# nord stage 2

## **Benutzerhandbuch Nord Stage 2 HA/SW**

OS-Version 1.x

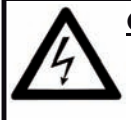

**CAUTION - ATTENTION** Gefahr eines STROMSCHLAGS

*NICHT ÖFFNEN* RISQUE DE SHOCK ELECTRIQUE *NE PAS OUVRIR*

**VORSICHT:** ZUM SCHUTZ VOR EINEM STROMSCHLAG ÖFFNEN SIE NICHT DAS GEHÄUSE. IM INNEREN BEFINDEN SICH KEINE TEILE, DIE VOM ANWENDER GETAUSCHT WERDEN KÖNNEN. WENDEN SIE SICH IM SERVICEFALL AN FACHPERSONAL *ATTENTION:POUR EVITER LES RISQUES DE CHOC ELECTRIQUE, NE PAS ENLEVER LE COUVERCLE. AUCUN ENTRETIEN DE PIECES INTERIEURES PAR L´USAGER. CONFIER L´ENTRETIEN AU PERSONNEL QUALIFE. AVIS: POUR EVITER LES RISQUES D´INCIDENTE OU D´ELECTROCUTION, N´EXPOSEZ PAS CET ARTICLE A LA PLUIE OU L´HUMIDITET.*

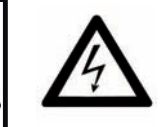

Das Symbol mit gleichseitigem Dreieck und Blitz weist auf nicht-isolierte Spannungen innerhalb des Produktgehäuses hin, die aufgrund ihrer Stärke das Risiko eines Stromschlags für den Anwender darstellen.

*Le symbole éclair avec le point de flèche à l´intérieur d´un triangle équilatéral est utilisé pour alerter l´utilisateur de la presence à l´intérieur du coffret de "voltage dangereux" non isolé d´ampleur suffisante pour constituer un risque d`éléctrocution.*

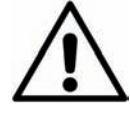

Das Ausrufezeichen im gleichseitigem Dreieck weist auf wichtige Betriebs- und Wartungsanweisungen (Service) in der im Lieferumfang des Produkts enthaltenen Dokumentation hin.

*Le point d´exclamation à l´intérieur d´un triangle équilatéral est employé pour alerter l´utilisateur de la présence d´instructions importantes pour le fonctionnement et l´entretien (service) dans le livret d´instructions accompagnant l´appareil.*

Anweisungen bezüglich des Risikos von Feuer, Stromschlag oder körperlichen Schäden.

## **WICHTIGE SICHERHEITSHINWEISE** BEWAHREN SIE DIESE ANLEITUNG AUF

**Warnung** - Beim Einsatz von elektrischen Geräten sind folgende Maßnahmen grundsätzlich zu beachten:

1) Lesen Sie diese Anleitung.

2) Bewahren Sie diese Anleitung auf.

3) Beachten Sie alle Warnungen.

4) Folgen Sie allen Anweisungen.

5) Betreiben Sie dieses Gerät nicht in der Nähe von Wasser.

6) Verwenden Sie zum Reinigen ein trockenes Tuch.

7) Das Gerät sollte so aufgestellt werden, dass keine Lüfteröffnungen blockiert werden.

8) Das Gerät sollte nicht in der Nähe von starken Wärmequellen wie Radiatoren, Wärmespeichern oder anderen Geräten betrieben werden, die Wärme abgeben.

9) Das Gerät sollte ausschließlich an einem geerdeten Stromnetz betrieben werden, das den Spezifikationen entspricht, die in diesem Handbuch beschrieben und auf dem Gerät vermerkt sind.

10) Schützen Sie das Netzkabel vor mechanischer Belastung: Das Netzkabel darf im speziellen an den Anschlussbuchsen und an dem Netzanschluss nicht geknickt werden.

11) Verwenden Sie ausschließlich die vom Hersteller empfohlenen Erweiterungen/Zubehörteile.

12) Zum Betrieb auf einem Rollwagen, Stativ, Ständer oder Tisch verwenden Sie das vom Hersteller empfohlene Zubehör. Beim Betrieb auf einem Rollwagen achten Sie darauf, dass diese Kombination nicht kippt und Dritte verletzt.

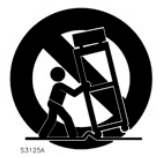

13) Entfernen Sie während einem Gewitter oder bei längerer Lagerung das Netzkabel.

14) Das Gerät muss von autorisiertem Personal gewartet werden. Der Servicefall tritt ein, wenn das Netzkabel beschädigt wurde, Gegenstände oder Flüssigkeiten in das Gerät gefallen/gelaufen sind, das Gerät Regen ausgesetzt war, nicht ordnungsgemäß arbeitet oder sich Betrieb auffällig verhält, wenn das Gerät heruntergefallen ist oder das Gehäuse beschädigt wurde.

## Zusätzliche Sicherheitshinweise

Auf dem Gerät dürfen keine offenen Flammen wie Kerzen abgestellt werden;

Verwenden Sie dieses Gerät nicht unter tropischen Bedingungen.

**WARNUNG:** Zum Schutz vor Brand oder Kurzschluss darf dieses Gerät weder Regen noch Feuchtigkeit ausgesetzt werden.

Das Gerät darf weder Tropf- noch Spritzwasser ausgesetzt werden, Auf dem Gerät dürfen keine Flüssigkeitsbehälter wie Vasen etc. abgestellt werden.

Der Netzstecker dient als Geräteabschluss und muss zu jederzeit frei zugänglich sein.

Il convient de ne pas placer sur l´appareil de sources de flammes nues, telles que des bougies allumées;

L´appareil n'est pas destiné á étre utilisé sous un climat tropical.

L´appareil ne doit pas étre exposé á des égouttements d´eau ou des éclaboussures et de plus qu´aucun objet rempli de liquide tel que des vases ne doit étre placé sur l´appareil.

Lorsque la prise du résau d'alimentation est utilisée comme dispositif de déconnexion, ce dispositif doit demeuré aisément accessible.

**Warenzeichen:** Das Nord-Logo ist ein Warenzeichen von Clavia DMI AB. Alle weiteren in diesem Handbuch benutzten Warenzeichen sind Eigentum ihres jeweiligen Besitzers.

Spezifikationen und Design können ohne vorherige Ankündigung geändert werden. **Copyright © Clavia DMI AB**

 $\epsilon$ 

## **Nord Stage 2 Benutzerhandbuch**

#### **1 Einleitung**

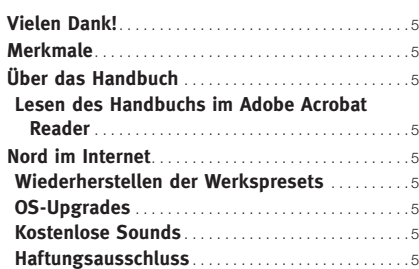

#### **2 Über den Nord Stage 2**

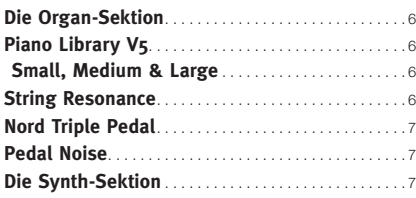

#### **3 Einstieg**

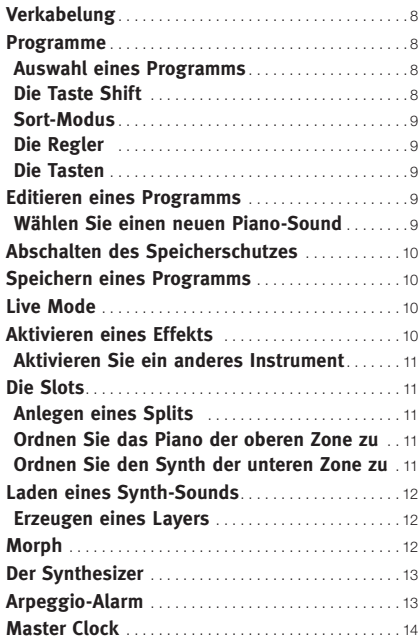

#### **4 Program-Sektion**

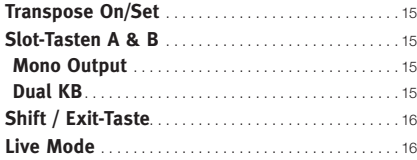

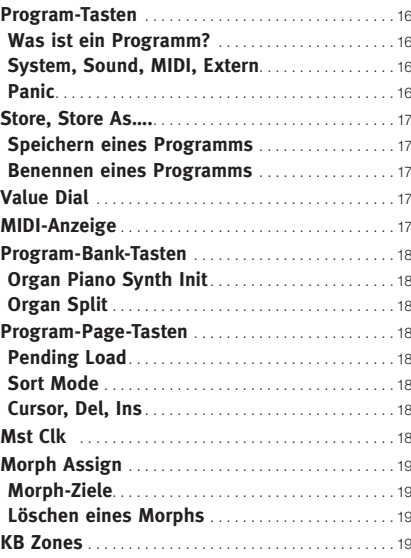

#### **5 Allgemeine Funktionen**

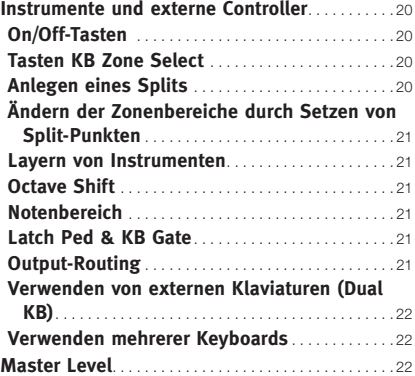

#### **6 Orgel**

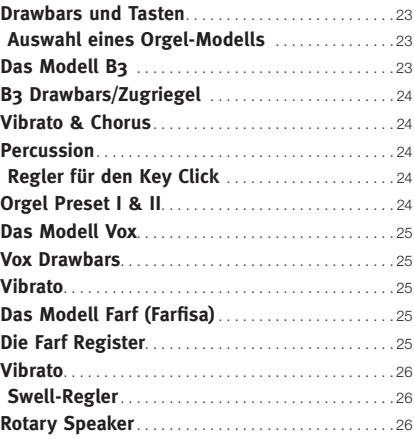

#### **7 Piano**

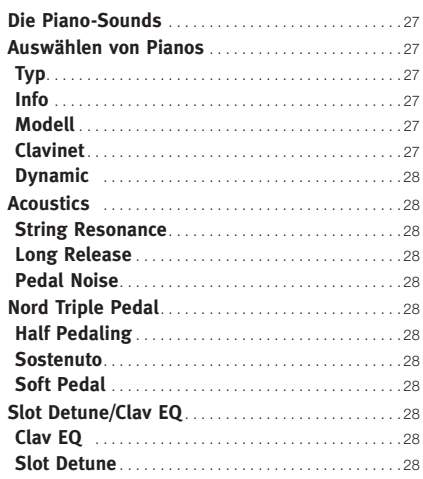

#### **8 Synth**

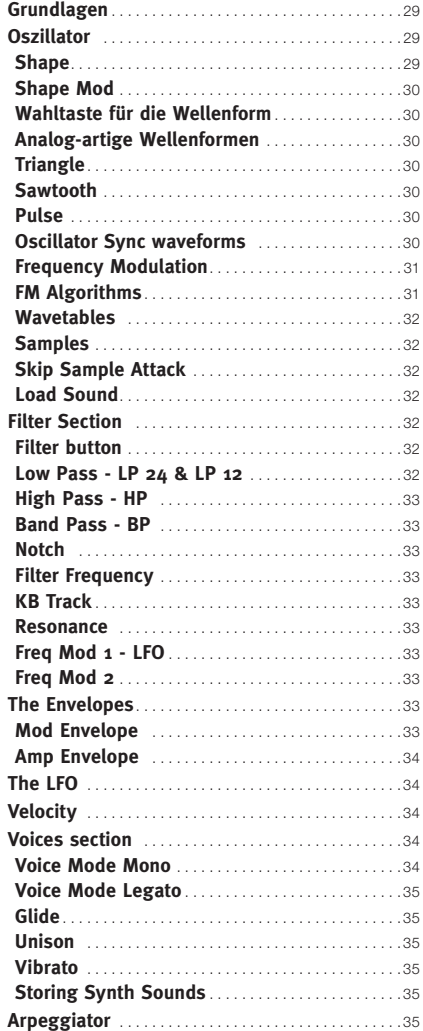

#### **9 Effekte**

**COL** 

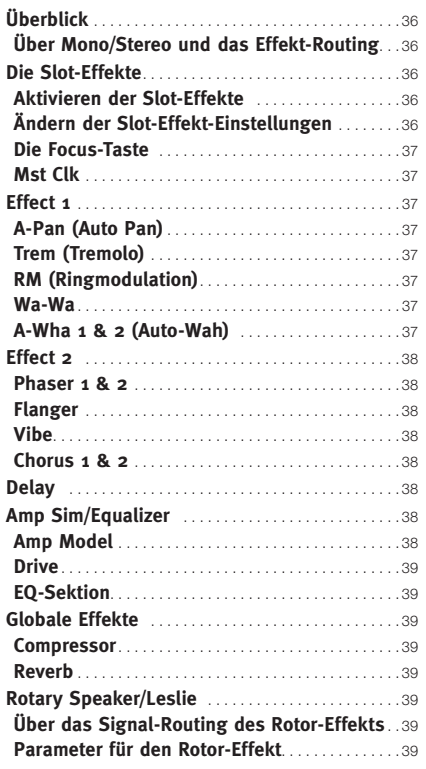

#### **10 Die Extern-Sektion**

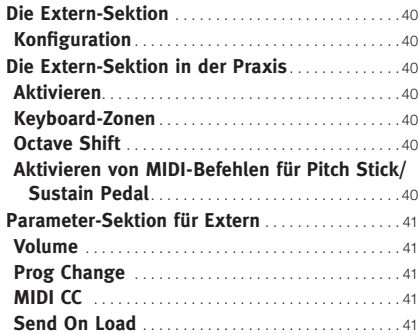

#### **11 Menüs**

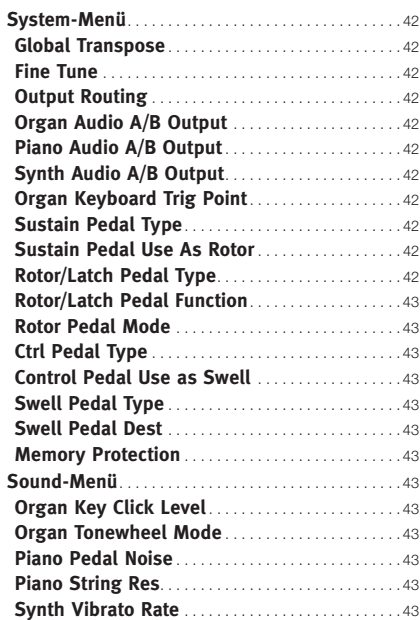

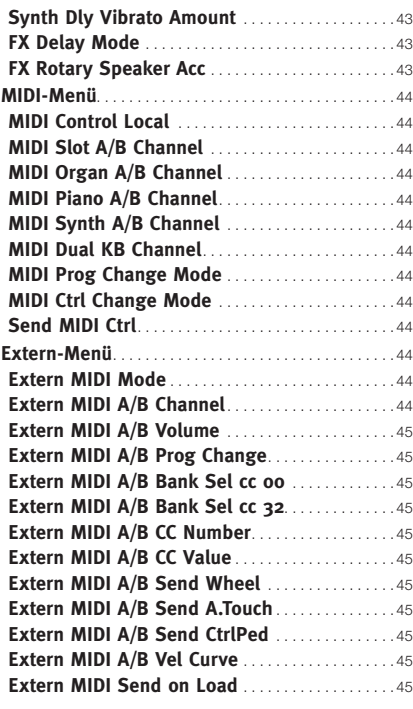

## **12 Nord Sound Manager**

Ì.

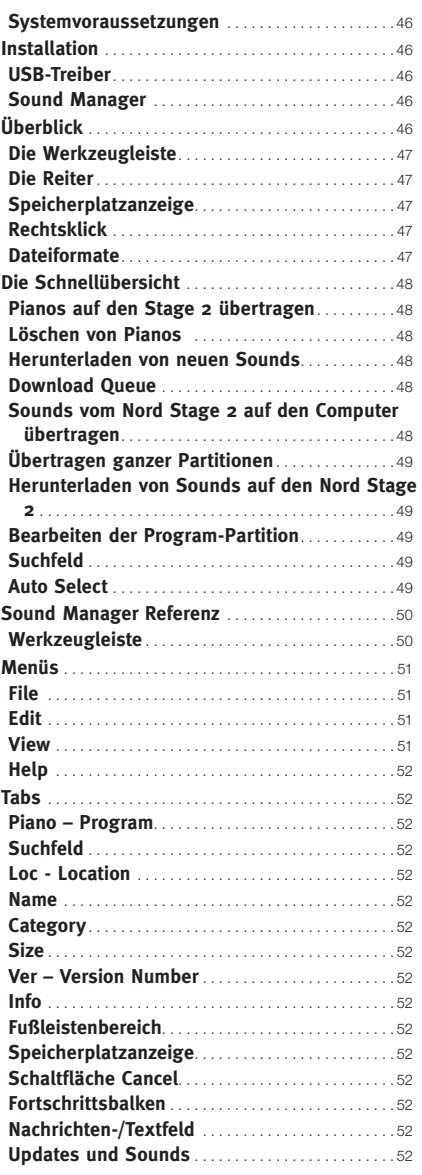

#### **13 MIDI**

÷

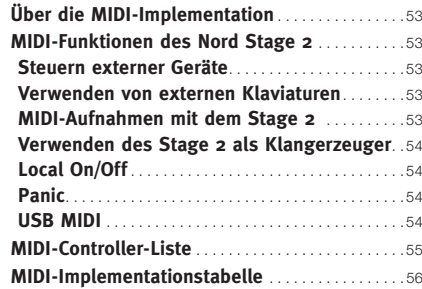

#### **I Anhang: Anschlüsse**

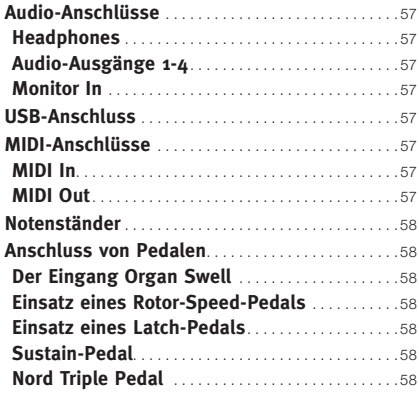

#### **II Anhang: Werkspresets**

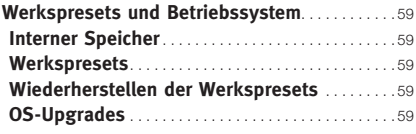

#### **III Stichwortregister**

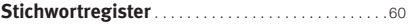

## **1 Einleitung**

## **Vielen Dank!**

Wir möchten Ihnen zuerst einmal für den Erwerb des Nord Stage 2 danken! Unser Ziel bei der Entwicklung des Nord Stage 2 war es, das Flaggschiff unter den Bühneninstrumenten zu entwickeln, das unsere gesamte Erfahrung wiederspiegelt. Basierend auf dem Erfolg des ursprünglichen Nord Stage integriert der Nord Stage 2 die besten Emulationen elektromechanischer/akustischer Tasteninstrumente auf dem Markt sowie eine Synthesizer-Sektion, die extrem einfach zu bedienen ist und gleichzeitig umfangreiche Klangmöglichkeiten eröffnet.

Der Nord Stage 2 bietet herausragende Sounds klassischer Keyboards mit echtem Spielgefühl, von der natürlichen Ansprache der Tastatur bis hin zu den authentischen Sounds. Mit einer Hammer-Klaviatur mit 88/76 halbgewichteten Tasten oder einer Waterfall-Klaviatur mit 73 halbgewichteten Tasten ist dieses Instrument das Größte innerhalb der Nord-Produktlinie und wiegt dennoch nur 18,5/16,5/9,7 Kilo, was an sich schon bemerkenswert ist.

## **Merkmale**

Der Nord Stage 2 bietet folgende Haupt-Merkmale:

- Orgel-Sektion mit originalgetreuen Reproduktionen der drei klassischen Orgel-Modelle B3, Vox und Farf (Farfisa).
- Piano-Sektion mit Flügeln und Klavieren, Stimmzungen-E-Pianos, Wurlitzer E-Pianos, Clavinet und Electric Grand. Die Speicherkapazität für die Piano-Sektion des Stage 2 liegt bei etwa 500 MB.
- Synth-Sektion mit Sample-Wiedergabe, FM, analog-artigen und digitalen Wellenformen mit subtraktiver Klangsynthese.
- Umfangreiche Effekt-Sektion.
- Hammer-Klaviatur mit 88/76 halbgewichteten Tasten und Aftertouch oder Waterfall-Klaviatur mit 73 halbgewichteten Tasten und Aftertouch.
- Eine Extern-Sektion zur Steuerung externer MIDI-Instrumente.
- Eine leistungsfähige Morph-Funktion, um einem Sound mehrere Parameter-Änderungen mit Controllern zuzuweisen.
- Splits und Layer lassen sich einfach durch Zuordnung zwischen Instrumenten und Keyboard-Zonen einrichten.

Aber das ist nicht alles! Jeder der beiden unabhängigen Slots "A" und "B" bietet ein komplettes Setup aller Instrumente des Stage 2. Insgesamt haben Sie also Zugriff auf sechs Instrumenten-Sektionen sowie zwei unabhängige Effekt-Sektionen! Unter anderem lassen sich so eine B3-Orgel mit "Dual-Manual" emulieren und alle übrigen Instrumente sehr einfach layern und splitten.

## **Über das Handbuch**

Diese Bedienungsanleitung ist in erster Linie als Referenzhandbuch angelegt. In vielen Fällen erhalten Sie Tipps zum praktischen Einsatz der Funktion selbst und in Verbindung mit anderen Funktionen.

## **Lesen des Handbuchs im Adobe Acrobat Reader**

Dieses Handbuch steht auch im digitalen PDF-Datenformat zur Verfügung. Es kann kostenfrei auf der Webseite von der Nord-Webseite unter www.nordkeyboards.com heruntergeladen werden. Im Adobe Acrobat Reader können Sie zudem besondere Navigationsfunktionen wie Hyperlinks verwenden. Das bedeutet, dass Sie mit einem Mausklick auf ein Wort oder einen Satz automatisch zu der Position wechseln, auf die das Wort/der Satz verweist.

## **Nord im Internet**

Wenn Sie einen Internetzugang besitzen, besuchen Sie uns doch unter www.nordkeyboards.com. Hier finden Sie aktuelle Informationen zum Nord Stage 2 und anderen Nord-Produkten. Hier können Sie kostenfrei neue Sounds und Software-Upgrades für den Nord Stage 2 laden.

## **Wiederherstellen der Werkspresets**

Die Werksprogramme, Samples und Pianos stehen als Backup-Dateien für den Nord Sound Manager auf der Webseite www.nordkeyboards. com sowie auf der beiliegenden Nord-DVD zur Verfügung.

## **OS-Upgrades**

Die neueste Betriebssystemversion für den Nord Stage 2 steht auf der Webseite www.nordkeyboards.com zum Download bereit. Besuchen Sie unsere Webseite von Zeit zu Zeit, damit Sie immer die neueste Betriebssystemversion verwenden.

## **Kostenlose Sounds**

Da der Nord Stage 2 als offenes System konzipiert ist, können Sie iedes einzelne Piano und Sample in Nord Stage 2 nach Bedarf ersetzen. Verwenden Sie dazu den Nord Sound Manager.

Der Nord Stage 2 ist mit der Nord Piano Library und der Nord Sample Library kompatibel, die jeweils ständig erweitert werden. Diese Sounds sind auf der mit dem Stage 2 mitgelieferten DVD enthalten. Sobald neue Sounds zur Verfügung stehen, können Sie diese kostenlos auf der Webseite www.nordkeyboards.com herunterladen.

## **Haftungsausschluss**

Alle in diesem Handbuch genannten Warenzeichen und Firmennamen sind Eigentum der ieweiligen Rechteinhaber und in keiner Weise zu Clavia zugehörig oder mit Clavia verbunden. Die Warenzeichen und Firmennamen dienen ausschließlich der näheren Beschreibung der im Nord Stage 2 erzeugten Klänge.

## **2 Über den Nord Stage 2**

Eine großartige Soundauswahl und maximale Ausdruckskraft sind zwei der Hauptmerkmale des Nord Stage 2. Um ein überzeugendes Instrument zu erschaffen, muss man sich auf das Wesentliche konzentrieren und genau das haben wir getan. Werfen wir doch einen Blick auf einige der Hauptmerkmale:

## **Die Organ-Sektion**

Vor über 10 Jahren haben wir unser erstes digitales Modelling einer Tonewheel-Orgel vorgestellt. Die Organ-Sektion im Stage 2 nutzt mittlerweile die dritte Generation unseres B3 Organ-Modellings, das aus der gefeierten Nord C2 Combo Organ stammt.

Das Organ-Modelling im Stage 2 wird von vielen Anwendern als die akkurateste Emulation einer B3 angesehen und basiert auf der akribischen Signalanalyse der 91 rotierenden Scheiben in verschiedenen Originalinstrumenten sowie dem hart erarbeiteten Verständnis, wie all diese Komponenten miteinander interagieren. Die virtuellen Schaltkreise reagieren nicht nur auf die Einstellungen auf die Bedienoberfläche, sondern auch in Echtzeit während der Performance. Der Stage 2 reproduziert das typische Foldback und "Energy Robbing" absolut authentisch: Das Energy Robbing sorgt für einen dezenten Kompressionseffekt, der dem Sound den letzten Schliff verleiht. Über die drei Tonewheel-Modelle haben Sie die Wahl zwischen einem cleanen Instrument im Werkszustand bis hin zu einem abgenutzten und verbrauchten Arbeitspferd mit über 40 Jahren Tourbetrieb auf dem Buckel.

Wir haben zudem sorgfältig modellierte Emulationen der zwei berühmtesten Transistor-Orgeln aus den 1960-er Jahren, der Vox Continental sowie der Farfisa Compact, beigefügt. Neben den Orgeln selbst integriert der Stage 2 unsere neueste Leslie-Speaker-Simulation aus dem Nord C2. Dabei wird auch berücksichtigt, wie der rotierende Lautsprecher den Klang im Raum verteilt: Diese Variationen verleihen der Orgel im Stage 2 eine bemerkenswerte Authentizität. Die im Original mechanisch ausgeführten Zugriegel zur Klangsteuerung wurden durch "Draw-Tasten" und LED-Anzeigeketten ersetzt. Das hat den Vorteil, dass Sie immer mit den gewünschten Drawbar-Einstellungen arbeiten. egal welches Preset Sie aufrufen.

## **Piano Library V5**

Der Nord Stage 2 ist mit Version 5 der Nord Piano Library kompatibel. Wir haben viel Zeit und Mühe darauf verwendet, unsere besten Piano-Sounds zu erzeugen und auf den Funktionsumfang im Nord Stage 2 anzupassen .

Die Piano-Sounds befinden sich auf der mitgelieferten DVD und sind in Kategorien organisiert, wobei sie in einige Fällen in verschiedenen Größen (für akustische Flügel und Klaviere) vorliegen. Neue Sounds können kostenfrei von der Webseite www.nordkeyboards.com geladen werden .

## **Small, Medium & Large**

Die akustischen Flügel und Klaviere stehen in verschiedenen Größen (X-Large, Large, Medium und Small) zur Verfügung. Die Größen Large, Medium und Small verfügen über eine identische Anzahl an Velocity-Layern und Zonen, die über die Klaviatur gemappt wurden. Das bedeutet, dass der Grundsound jedes Pianos in punkto Spielbarkeit und Ausdruck eine vergleichbare Qualität bietet - unabhängig davon, welche Datengröße Sie auf Ihrem Nord Stage 2 (oder jedem anderen mit der Nord Piano Library kompatiblen Gerät) installieren.

Small (Sml) ist die Version, die den geringsten Speicherplatz im Piano-Speicher belegt und trotzdem für einen mächtigen und druckvollen Punch sorgt. Für diese Version stehen jedoch keine String-Resonance-Samples zur Verfügung. Wenn Sie ein Sml-Piano im Nord Stage 2 auswählen, ist die Funktion String Resonance immer deaktiviert.

Die Medium-Versionen bieten im mittleren Tonbereich String-Resonance-Samples für gedrücktes Pedal, jedoch nicht im Bassbereich und den Höhen. Diese Option repräsentiert damit ein qutes Verhältnis aus Funktionalität und Größe.

Bei den Large-Versionen stehen die String-Resonance-Samples für gedrücktes Pedal über die gesamte Klaviatur zur Verfügung: Sie liefern den vollsten Sound, belegen aber auch den meisten Speicher.

Einige Pianos stehen zusätzlich in XL-Versionen zur Verfügung, was bedeutet, dass sie über die gesamte Klaviatur gemappt wurden, wodurch ihre Größe etwas ansteigt.

## **String Resonance**

Mit String Resonance ist ein akustisches Phänomen gemeint, dass im Gehäuse jedes Flügels oder akustischen Pianos auftritt, wenn Saiten (oder ihre Teilbereiche) auf dem Grundton oder in einem harmonischen Oberton einer anderen angeschlagenen Saiten mitschwingen. Wenn Sie eines der Medium- oder Large-Pianos aus der V5 auf Ihrem Stage 2 spielen und diese Funktion aktiv ist, regen sich alle gespielten Noten gegenseitig an und erzeugen so die wunderbaren Resonanzen im Inneren eines akustischen Flügels oder Klaviers.

String Resonance macht sich dann bemerkbar, wenn die Funktion aktiv ist und Sie das Sustain-Pedal (bei einem akustischen Piano aus den Kategorien Medium und Large) benutzen. Wenn Sie das Sustain-Pedal gedrückt halten, liefern alle Noten, die Sie spielen, diesen wunderschönen offenen Klang, der durch die Resonanz der ungedämpften Saiten entsteht, die durch die gespielten Noten angeregt werden.

String Resonance führt zudem zu einer Art Crescendo-Effekt. Wenn Sie dieselbe Taste wiederholt mit derselben Kraft anschlagen, verändert sich der Sound. Ursprünglich liegt das daran, dass die schwingenden Saiten in unterschiedlichen Schwingungsphasen von den Hämmerchen angeschlagen werden, wodurch sich im Nord Stage 2 eine schöne Schwebung in punkto Lautstärke und Timbre ergibt.

## **Nord Triple Pedal**

Der Nord Stage 2 ist mit dem Nord Triple Pedal (nicht im Lieferumfang) kompatibel, das als optionales Zubehör erhältlich ist und eine beispiellose Funktionalität bietet. Das Piano Pedal ermöglicht eine dynamische Steuerung der mechanischen Spielgeräusche sowie die Möglichkeit, mit halbem Pedal oder komplexeren Pedaltechniken zu arbeiten.

- **A** Wenn Sie das Nord Triple Pedal erworben haben, müssen Sie diesen Pedal-Typ im System-Menü auswählen.
- 1) Halten Sie Shift gedrückt und drücken Sie die Taste System/ Program 1 unter dem LCD, um auf die Einstellungen im System-Menü zuzugreifen.
- 2) Drücken Sie die Taste ▶ auf der Program-Seite über dem Value Dial, bis die Einstellung für den Sustain-Pedal-Typ angezeigt wird.
- <sup>3</sup> Stellen Sie mit dem Value Dial den Wert "Triple" ein. Drücken Sie Shift drücken, um das Menü zu verlassen, und schließen Sie das Triple Pedal am Nord Stage 2 an.

Das rechte Pedal dient als Sustain-Pedal. Wenn Sie das Pedal betätigen, werden alle gespielten Noten gehalten, bis Sie das Pedal wieder loslassen . .

Das linke Pedal ist das Soft-Pedal, auch bekannt unter dem Namen Una Corda. Wenn Sie dieses Pedal betätigen, wird die Lautstärke aller gespielten Noten zurückgenommen und der Klang gedämpft.

Das mittlere Pedal ist das Latch/Sostenuto-Pedal. Um diese Funktionalität zu verwenden, muss sie im Instrument zuerst aktiviert werden. Weitere Informationen dazu finden Sie im Abschnitt ..Latch Ped & KB Gate" auf Seite 21.

## **Die Synth-Sektion**

Die leistungsfähige Synthesizer-Engine des Stage 2 entstammt dem Nord Wave. Neben klassischer analoger Synthese kann sie FM-Synthese mit drei Operatoren sowie Wavetable-Synthese erzeugen und ist selbstverständlich mit der Nord Sample Library kompatibel.

Die Nord Sample Library bietet nicht nur den Anwendern des Stage 2 Zugriff auf eine kostenfreie Bibliothek mit herausragenden Sounds wie den berühmten Vintage-Mellotron- und Chamberlin-Samples, die bis dato nur den Usern des Nord Wave und Nord Electro 3 zur Verfügung standen: Dank des mitgelieferten Nord Sample Editors für Mac und PC lassen sich zudem selbst erzeugte Samples in das Instrument laden, wodurch sich völlig neue kreative Klangwelten erschließen.

Die Synth-Engine selbst bietet klassische analoge Synthese-Formen wie Dual Saw, Hard Sync und Pulswellenmodulation, FM-Synthese mit drei Operatoren und 32 verschiedene Modulationsfrequenzen, Wavetable-Synthese mit 62 Wellenformen sowie Sample-basierte Synthese. Ein neues, hervorragend klingendes Multimode-Filter integriert 12- und 24-dB-Tiefpass-, Hochpass-, Bandpass- sowie Notch-Filter. In Kombination mit einer Amp- und einer Modulationshüllkurve, einem LFO und einer Unison-Steuerung sind die Synthese-Möglichkeiten des Stage 2 extrem leistungsfähig und liefern einen beeindruckenden Bühnen-Sound.

Die Synth-Sektion bietet zudem einen neuen Arpeggiator, der wahlweise auf eine externe Clock-Quelle oder auf die Master Clock des Stage 2 synchronisiert werden kann, um verschiedene Funktionen des Stage 2 wie die Effekte und den Synth-LFO perfekt aufeinander zu synchronisieren .

## **Pedal Noise**

Wenn das Sustain-Pedal bei einem akustischen Flügel oder Klavier bedient wird, entstehen durch die Bauteile des Pedal-Mechanismus im jeweiligen Instrument sehr viele unterschiedliche Klänge. Ihr Nord Stage 2 kann viele dieser natürlichen Klänge wiedergeben. Wenn Sie das Sustain-Pedal durchdrücken und so die Dämpfer von den Saiten abheben, entsteht dabei ein schöner offener Klang.

Wenn Sie das Pedal loslassen, setzen die Dämpfer wieder auf den Saiten auf und der Klang wird dumpfer bzw. abgestoppt. Das Nord-Sustain-Pedal arbeitet dynamisch und erlaubt es Ihnen, das Pedal mit unterschiedlicher Kraft durchzudrücken bzw. loszulassen. Wenn Sie Ihren Fuß einfach vom Sustain-Pedal wegziehen, springt die Rückstellfeder hörbar mit voller Kraft zurück

Wenn das Pedal den Boden erreicht, hört man das "Zurückschlagen". Um diesen Effekt isoliert zu hören, drücken Sie das Pedal voll durch, lassen es dann wieder halb los und drücken es wieder voll durch.

Wenn Sie das Pedal loslassen und sofort wieder voll durchdrücken. hören Sie einen sehr intensiven Klang. Sehr interessant ist auch der sogenannte "Stomp": Dabei beginnen Sie schon oberhalb des Pedals mit der Abwärtsbewegung des Fußes, um die maximale Velocity erreichen zu können, die für diesen Sound erforderlich ist.

## **3 Einstieg**

In den nächsten Minuten möchten wir Sie mit Ihrem Nord Stage 2 vertraut machen. Zugunsten einer hohen Praxisnähe haben wir dieses Kapitel als geführte Tour aufgebaut. Dabei bringen wir Ihnen die grundlegenden Merkmale des Geräts in so wenig Schritten wie möglich nahe. Wir wissen, dass Sie lieber spielen möchten als lesen.

## **Verkabelung**

- [1] Verbinden Sie das Stromkabel des Nord Stage 2 mit dem Gerät und mit einer Netzsteckdose und schließen Sie das Sustain-Pedal sowie einen Kopfhörer oder ein anderes Abhörsystem an.
- 2) Schalten Sie den Stage 2 in jedem Fall VOR Ihrem Abhörsystem ein. Und seien Sie mit dem Ausgangspegel vorsichtig.

Weitere Informationen zur allgemeinen Verkabelung erhalten Sie im Kapitel "Anschlüsse" auf Seite 57.

## **Programme**

Der Programm-Bereich befindet sich ebenso wie das Display im zentralen Bereich der Bedienoberfläche. Die Einstellungen für alle Parameter auf der Bedienoberfläche werden im Programmspeicher des Nord Stage 2 abgelegt, der Platz für 400 Programme bietet.

Dieser Speicher ist in vier Bänke unterteilt: Jede Bank enthält 20 Seiten (Pages) mit jeweils fünf Programmen, die alle nach Bedarf editiert und überschrieben werden können.

Ab Werk sind die 100 Programme in Bank D Duplikate der Programme in Bank A. Das bedeutet, dass Sie sofort Änderungen in den Bänken A oder D vornehmen und speichern können, ohne dass Sie Gefahr laufen, ein Werksprogramm zu überschreiben, bevor Sie entschieden haben, welche Programme erhalten bleiben *sollen.*

Ein komplettes Set der Werksprogramme finden Sie auf der mitgelieferten Nord-DVD und auf unserer Webseite, so dass Sie den Programmspeicher zu jeder Zeit wieder in den Werkszustand versetzen können.

## **Auswahl eines Programms**

- [1] Programme werden durch Drücken der fünf Program-Tasten unterhalb des Displays ausgewählt. Alternativ wählen Sie ein Programm über das Value Dial rechts neben dem Display.
- $2)$  Durch wiederholtes Drücken der Tasten Program Page  $\leftrightarrow$   $\leftrightarrow$  über dem Value Dial greifen Sie auf die einzelnen Seiten (Pages) zu.
- $\theta$  *Einige Programme sind mit MW oder AT bezeichnet. Das weist* darauf hin, dass das Mod Wheel oder AfterTouch in diesem Sound aktiv sind und "gerne" benutzt werden können.

3 Die Bänke stehen über die Bank-Tasten A, B, C und D über dem Display im Zugriff.

Wenn Sie eine Bank-, Page- oder Program-Taste drücken, wird sofort ein neues Programm aktiviert. Wenn Sie mit den Bank- und/ oder Page-Tasten navigieren und mit dem Laden eines neuen Programms warten möchten, bis Sie eine Program-Taste drücken, aktivieren Sie einfach die Einstellung Pending Load (Shift + Taste Program Page  $\triangleleft$  ).

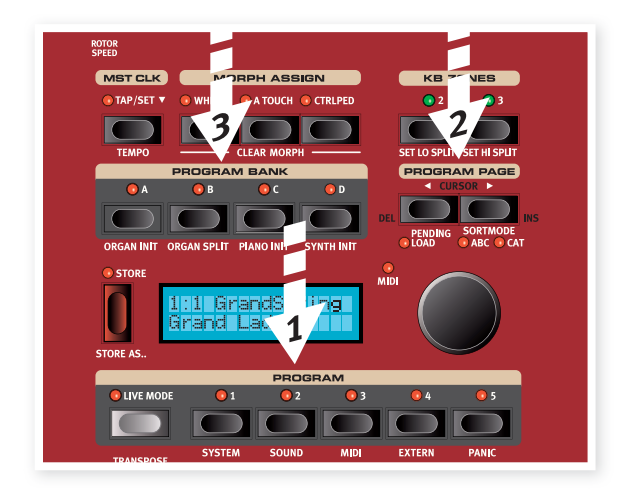

亭 Drücken und halten Sie eine der Program-Page-Tasten, um in der Schleife durch alle Pages zu scrollen.

## **Die Taste Shift**

Viele Tasten auf dem Stage 2 besitzen eine zweite Funktion, die unterhalb der Taste vermerkt ist. Um auf diese zusätzlichen Funktionen und/oder Parameter zuzugreifen, halten Sie Shift gedrückt und drücken dann die jeweilige Taste.

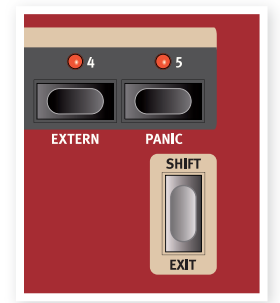

Die Shift-Taste kann auch zum Verlassen eines Menüs oder zum Abbrechen des aktuellen Speichervorgangs genutzt werden.

## **Sort-Modus**

Der Stage 2 bietet drei Sort-Modi, die für die Auswahl von Programmen über das Value Dial eine Rolle spielen. Die Voreinstellung ist numerisch: Über das Value Dial greifen Sie in einer numerischen Sortierung auf die Programme zu (Bank A, Page 1, Programm 1 bis 5, Bank A, Page 2, Programm 1 bis 5 etc). Schauen wir uns die anderen Sort-Modi an.

- $\Box$  Drücken und halten Sie Shift ...
- $(2)$  und drücken Sie die Taste Program Page  $\blacktriangleright$ .

Nun wird der alphabetische Sort-Modus aktiviert, bei dem Sie Programme in alphabetischer Reihenfolge über das Value Dial auswählen.

3) Um den Anfangsbuchstaben zu wechseln, drücken Sie die Program-Page-Tasten.

[4] Halten Sie Shift gedrückt und drücken Sie die Taste Program Page  $\blacktriangleright$  erneut, um den Modus Category Sort auszuwählen: Die Programme werden in der gewählten Kategorie alphabetisch angeordnet.

Ein Programm kann einer Kategorie über einen Speichervorgang oder über die Anwendung Nord Sound Manager zugewiesen werden. Wei-

tere Informationen zu den Kategorien finden Sie auf Seite 17.

- [5] Um die Kategorie zu wechseln, drücken Sie die Program-Page-Tasten .
- (6) Halten Sie Shift und drücken Sie die Taste Program Page ▶ ein drittes Mal, um zu der numerischen Darstellung zurückzukehren.
- $\bullet$  *Die Sort-Modi bestimmen lediglich, wie die Programme über das* Value Dial ausgewählt werden. Über die Tasten Bank, Page und Program werden die Programme numerisch aufgerufen.

## **Die Regler**

Es gibt zwei Arten von Reglern im Nord Stage 2: Die Value-Regler sind von einem LED-Ring umgeben, der die aktuelle Einstellung optisch anzeigt. Diese Parameter können über die Morph-Funktion gesteuert werden.

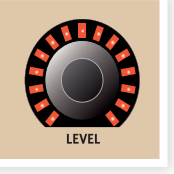

Die Potentiometer-Regler rechts werden beispielsweise in den Synth- und Effect-Sektionen genutzt. Wenn Sie durch die Programme blättern, entsprechen die physikalischen Positionen der Regler nicht zwangsläufig den aktiven Parameterwerten. Sobald diese Regler allerdings bedient werden, "springt" der Parameter sofort auf die Position des Reglers.

凉 Halten Sie Shift gedrückt und bedienen Sie einen Regler, um die gespeicherte Einstellung  $e$ ines Parameters im Display einzublenden, ohne ihn zu verändern.

## **Die Tasten**

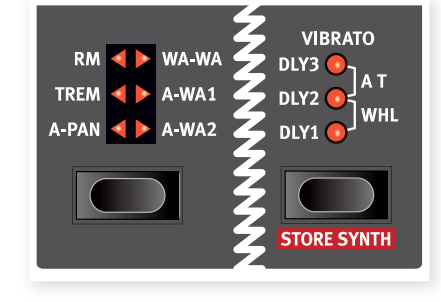

Mit den Auswahltasten wird eine Einstellung unter mehreren Optionen ausgewählt. Die aktuelle Auswahl wird dabei mit Hilfe von runden bzw. dreieckigen LEDs angezeigt. Durch mehrmaliges Drücken einer Taste blättern Sie durch die verfügbaren Optionen.

Die On/Off-Tasten dienen zum Aktivieren einer Funktion in einer Funktionsgruppe (z. B. Effekte) und zeigen ihren On/Off-Status und teilweise auch die Quelle oder Zone über zugehörige LEDs an.

 $\theta$  *Die hier dargestellten On/Off-Tasten für die Effekte haben auch die* Funktion eines Wahlschalters. Durch einmaliges Drücken wird der Effekt aktiviert, durch erneutes Drücken wählen Sie die "nächste" *Quelle.*

## **Editieren eines Programms**

Das Editieren eines Programms erfolgt ganz einfach durch das Drehen eines Reglers oder Drücken einer Taste, um die aktuelle Einstellung zu ändern: Das probieren wir jetzt schnell aus.

1) Wählen Sie für dieses Beispiel Bank A, Page 1, Program 1 (das Programm Imperial Grand Piano).

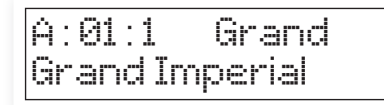

Die Bedienelemente für das Piano-Instrument befinden sich direkt links neben dem Program/Display-Bereich auf der Bedienoberfläche. Beachten Sie, dass der Typ Grand der gewählte Typ im Programm ist.

## **Wählen Sie einen neuen Piano-Sound**

- 2 Drücken Sie wiederholt die Auswahltaste Piano Type, um zwischen den sechs Typen zu blättern. Jeder Piano-Typ kann mehrere Instrumente beinhalten.
- 3) Drücken Sie mehrmals die Taste Piano Model neben der Model-LED und spielen Sie auf den Tasten, um die unterschiedlichen Sounds zu hören.

Dadurch wechseln Sie zwischen den Modellen, die für den gewählten Piano-Typ zur Verfügung stehen.

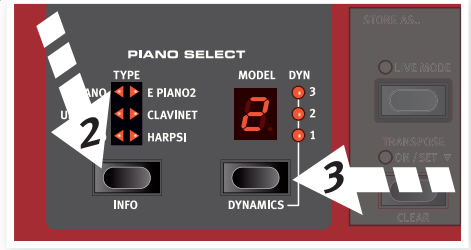

Beachten Sie, dass neben der aktuellen Programmnummer im Display ein Sternchen erscheint, sobald Sie einen Parameter über die Bedienoberfläche Ihres Stage 2 ändern.

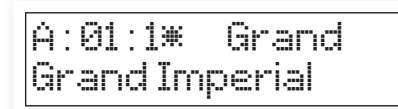

Damit wird verdeutlicht, dass das Programm editiert/verändert, aber noch nicht im Speicher gesichert wurde. Wenn Sie ein neues Programm ohne vorheriges Speichern anwählen, gehen Ihre Änderungen verloren und das Programm wird beim nächsten Mal mit den Originaleinstellungen geladen.

## **Abschalten des Speicherschutzes**

Ab Werk ist der Speicherschutz im Nord Stage 2 aktiv, um ein Überschreiben der Original-Programme zu verhindern. Der Speicherschutz kann über eine Einstellung im System-Menü deaktiviert werden.

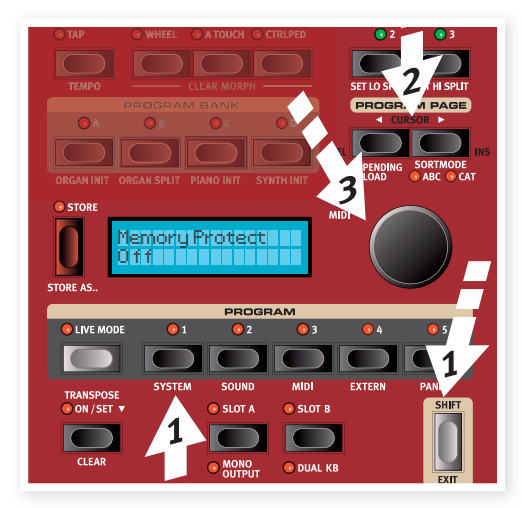

- $\Box$  Halten Sie Shift gedrückt und drücken Sie die Taste Program 1/ System unterhalb des Displays.
- 2 Schauen Sie auf das Display und blättern Sie mit den Tasten Program Page  $\leftrightarrow$  /  $\rightarrow$  durch die System-Menüfunktionen, bis die Einstellung Memory Protect eingeblendet wird.
- 3 Mit dem Value Dial ändern Sie die Einstellung auf Off.
- (4) Drücken Sie Shift, um das System-Menü zu verlassen.

Das Menü wird im "System-Menü" ab Seite 42 beschrieben.

## **Live Mode**

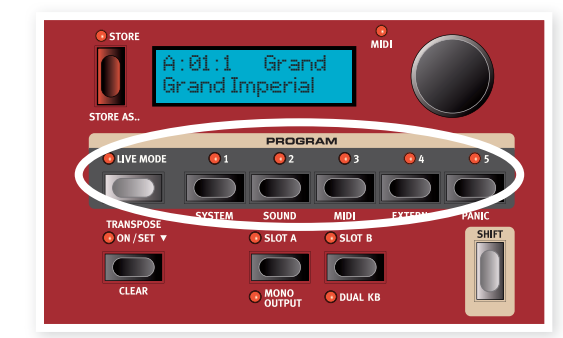

Die Live-Mode-Funktion von Nord stellt Ihnen fünf temporäre Programm-Puffer zur Verfügung, die Programm-Änderungen "on the Fly" für Sie zwischenspeichern, ohne dass Sie einen Speichervorgang durchführen müssen.

- [1] Wenn Sie die Taste Live Mode drücken, um den Live Mode zu aktivieren, werden alle Einstellungen auf der Bedienoberfläche fortlaufend zwischengespeichert.
- (2) Wenn Sie den Nord Stage 2 ausschalten oder ein anderes Programm wählen, bleiben die Einstellungen in den fünf Live-Programmen weiterhin gespeichert: Nach dem nächsten Einschalten (oder wenn Sie eines der fünf Live-Mode-Programme anwählen) bleiben alle Einstellungen im Live-Programm unverändert.

Wenn der Live Mode angewählt ist und Sie diese Einstellungen stattdessen permanent in ein Programm schreiben möchten, stehen dafür die weiter oben beschriebenen Standard-Methoden zur Verfügung.

Zudem können Sie Programme auf jedem der fünf Live-Mode-Speicherplätze sichern: In diesem Fall ersetzen die Programm-Einstellungen die aktuelle Einstellung im Live-Mode-Speicher.

Drücken Sie die Taste Live Mode erneut, um den Live Mode zu verlassen und zu den normalen Programmen zurückzukehren.

## **Speichern eines Programms**

1 Drücken Sie die Taste Store links neben dem LCD einmal, um den Speichervorgang für das editierte Programm einzuleiten.

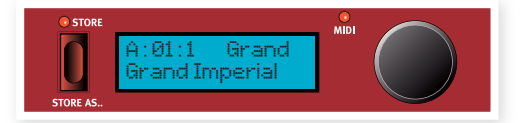

- [2] Die Store-LED beginnt zu blinken und eine Meldung im Display fragt Sie nach dem Speicherplatz für das Programm.
- 3) Um das Original mit der editierten Version zu überschreiben, drücken Sie Store einfach erneut. Wenn nicht, wählen Sie über die Tasten Bank, Page und/oder Program einen neuen Speicherplatz.
- **A** Das Programm auf diesem Speicherplatz wird auf die Klaviatur geschaltet, so dass Sie es spielen und so prüfen können, ob Sie eventuell ein Programm überschreiben, das Ihnen wichtig ist.
- <sup>4</sup> Wenn Sie einen geeigneten Speicherplatz gefunden haben, drücken Sie erneut Store, um das editierte Programm zu speichern.
- $\theta$  Sofern Sie es sich anders überlegt haben, drücken Sie einmal Shift/Exit, um den aktuellen Speichervorgang abzubrechen.

Weitere Informationen zu Store und Store As sowie zum Umbenennen eines Programms und Zuweisen zu einer Kategorie finden Sie im Program-Kapitel ab Seite 17.

## **Aktivieren eines Effekts**

- $\Box$  Aktivieren Sie das Reverb über die Reverb-Taste .
- **2** Stellen Sie das Dry/Wet-Verhältnis mit dem Regler über dem Reverb-Wahlschalter ein.
- 3) Aktivieren Sie das Delay durch einmaliges Drücken der Source-Taste für das Delay.
- (4) Die Anzeige zeigt, welches Instrument auf den Effekt geroutet ist. Wenn die Piano-Source-LED nicht leuchtet, drücken Sie mehrmals die Delay-Source-Taste, bis sie leuchtet.
- [5] Die beiden Value-Endlosregler in der Effect-Sektion steuern die Rate/ Tempo und den Anteil des Effekts im Fokus.

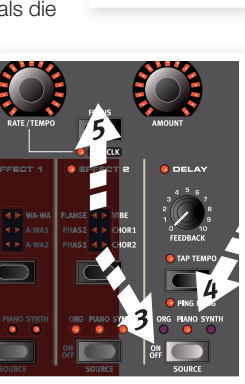

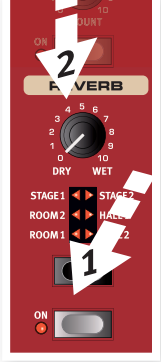

Wenn Sie mehr als einen Effekt in einem Programm aktiviert haben, können Sie den Fokus zwischen den Endlosreglern mit der Focus-Taste umschalten. Focus wird automatisch eingestellt, wenn ein neuer Effekt aktiviert wird.

氺 Halten Sie Shift und drücken Sie eine Effect-Source-Taste mehrmals, um schnell zwischen den Quellen zu blättern.

## **Aktivieren Sie ein anderes Instrument**

[1] Während das Piano noch aktiv ist, drücken Sie die Taste On/Off unterhalb des Drehreglers Synth Value. Dadurch wird der Synthesizer aktiviert und sein Sound als Layer über das Piano gelegt.

Alle Synthesizer-Parameter können über die Bedienoberfläche verändert werden, um den Sound zu bearbeiten. Eine ausführliche Beschreibung dieser Parameter finden Sie im Referenz-Kapitel ab Seite 29.

冶 Um eine Parametereinstellung abzufragen, ohne sie zu verändern, halten Sie die Shift-Taste gedrückt und bedienen den Parameterregler. Die Einstellung in diesem Programm wird im Display *eingeblendet.*

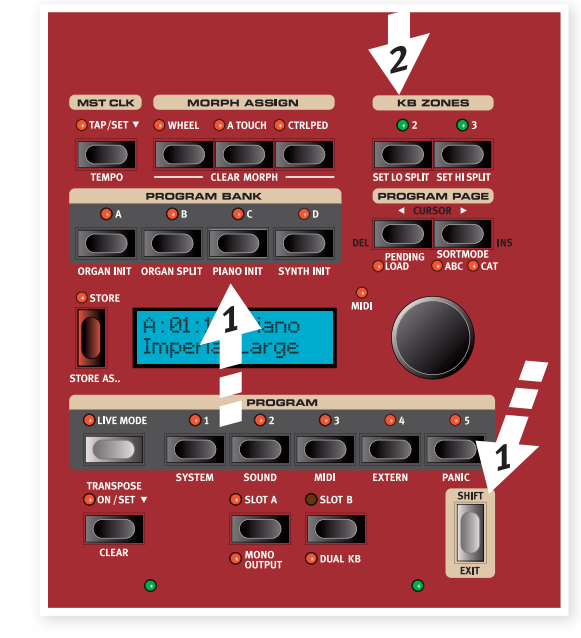

[2] Drücken Sie die Taste 2 KBD Zones oberhalb des Value Dial.

Dadurch wird die Klaviatur in zwei Zonen unterteilt, wobei der Split-Punkt über eine grüne LED über der Klaviatur angezeigt wird. Über die Taste 3 KBD erzeugen Sie drei Zonen mit zwei Split-Punkten, die jeweils über eine grüne LED identifiziert werden.

### **Ordnen Sie das Piano der oberen Zone zu**

3 Halten Sie Shift gedrückt und drücken Sie mehrmals die Taste Piano Zone Select, bis die LEDs UP-HI leuchten und die LED LO nicht leuchtet.

Dadurch wird das Piano der oberen Zone auf der Klaviatur zugeordnet. Über die Tasten Octave Shift können Sie das Piano bei Bedarf beliebig transponieren.

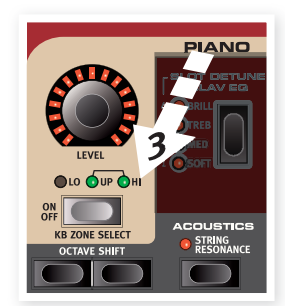

## **Ordnen Sie den Synth der unteren Zone zu**

(4) Halten Sie Shift gedrückt und drücken Sie die Taste Synth Zone Select, bis nur noch die LED LO leuchtet. Dadurch wird der Synth aktiviert und der unteren Hälfte der Klaviatur zugeordnet.

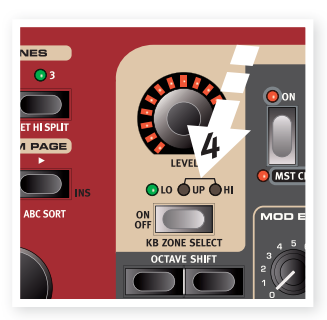

凉 Halten Sie Shift gedrückt und drücken Sie mehrmals die Tasten Set Lo oder Set Hi Split, um den Split-Punkt zu verschieben.

## **Die Slots**

Die Tasten Slot A und Slot B unter den Program-Tasten bieten Ihnen direkten Zugriff auf zwei vollständige Funktions-Setups auf der Bedienoberfläche des Stage 2. Ihnen steht ein komplettes Orgel/Piano/ Synth/Effects-Setup über Slot A und ein weiteres komplettes Setup über Slot B zur Verfügung.

So können Sie nahtlos zwischen zwei völlig unterschiedlichen Sounds umschalten oder mächtige Programme mit Orgeln, zwei verschiedenen Pianos sowie zwei unterschiedlichen Synthesizern in Layer- oder Split-Keyboard-Setups erzeugen. Lassen Sie uns einen Split erzeugen und diesen dann mit einem zusätzlichen Layer erweitern.

宴 Wenn Sie eine Slot-Taste drücken und halten, können Sie die Einstellungen jedes anderen Slots im Speicher kopieren, indem Sie den gewünschten Sound über das Value Dial suchen. Lassen Sie die Slot-Taste los: Nun werden die Einstellungen der gewählten Quelle in den Edit-Pufferspeicher kopiert. Vergessen Sie nicht, die neuen Einstellungen zu sichern, wenn Sie sie in einem Programm ablegen möchten.

## **Anlegen eines Splits**

11 Vergewissern Sie sich, dass nur Slot A aktiv ist. Halten Sie Shift gedrückt und drücken Sie die Taste Bank C/Piano Init.

Dadurch wird das Piano aktiviert und zudem werden alle Effekte auf das Piano geroutet. Über einen Init finden Sie sehr schnell eine Grundlage, auf der Sie ein neues Programm erzeugen können.

## **Laden eines Synth-Sounds**

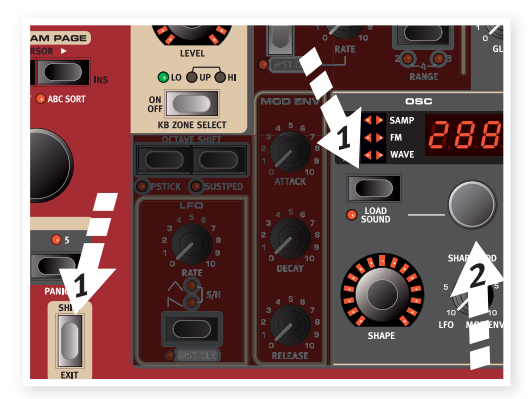

1) Halten Sie Shift gedrückt und drücken Sie die Taste Load Synth. Lassen Sie die Tasten los.

So können Sie eines der 300 Synth-Patches auswählen, die im Synth-Speicherbereich des Nord Stage 2 gespeichert sind.

- 2 Bedienen Sie das kleinere Dial unter dem LED-Display in der Synth-Sektion, um den gewünschten Sound auszuwählen. Der Sound wird sofort im Synth aktiviert.
- 3) Drücken Sie Shift erneut, um den Modus zum Laden eines Sounds zu verlassen.

## **Erzeugen eines Layers**

Lassen Sie uns dem soeben erzeugten Piano-Synth-Split einen dritten Sound hinzufügen.

- $\Box$  Aktivieren Sie Slot B über die Taste Slot B. Nun haben Sie auf ein weiteres Set mit Orgel, Piano, Synth und Effekten Zugriff.
- (2) Halten Sie Shift gedrückt und drücken Sie Bank D/Synth Init .

Dadurch wird der Synthesizer aktiviert und alle Effekte werden für den Synth auf Slot B geroutet.

**3** Halten Sie Shift gedrückt und drücken Sie die Taste Load Synth: Wählen Sie nun mit dem Osc Dial einen Sound, der sich als Layer für den Piano-Synth-Split eignet.

#### **Aktivieren Sie beide Slots**

**4** Drücken und halten Sie Slot B und drücken Sie Slot A, um das Layer zu erstellen, bei dem beide Slots über die Klaviatur gesteuert werden. Slot A ist das Split-Programm und Slot B wird als Layer darüber gelegt.

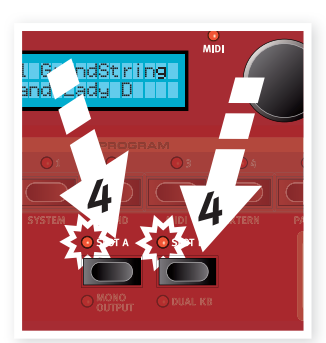

Die blinkende Slot-LED zeigt. welcher Slot momentan über die Bedienoberfläche editiert werden

kann. Drücken Sie die andere Slot-Taste, wenn Sie den anderen Slot bearbeiten möchten

Jede Kombination aus Instrumenten, Splits und Layern ist möglich mit einer Ausnahme: Sie können für die beiden Slots A und B nur ein Orgel-Modell (B3, Vox oder Farf) auswählen, obwohl Sie trotzdem die Möglichkeit haben, unterschiedliche und spezifische Einstellungen für die Orgel im jeweiligen Slot vorzunehmen (um z. B. ein klassisches zweimanualiges Orgel-Setup einzurichten).

- 凉 Auch die Extern-Sektion kann Teil eines Split- oder Layer-Szenarios sein, beispielsweise wenn Sie ein externes Gerät über nur eine Zone steuern möchten.
- [5] Um eine Slot-Kombination aufzulösen, halten Sie die Slot-Taste des gewünschten Slots gedrückt und drücken die andere Slot-Taste .

## **Morph**

Mit Hilfe eines Morphs können Sie einen physikalischen Controller wie das Wheel, ein angeschlossenes Control Pedal oder das Aftertouch der Klaviatur dazu benutzen, einen oder mehrere Parameter während des Spielens zu verändern. Versuchen wir Folgendes:

- $\Box$  Wir werden die Drawbars mit dem Wheel morphen. Dazu halten Sie Shift gedrückt und drücken dann die Taste Organ Init in Bank B.
- (2) Vergewissern Sie sich, dass das B3-Modell aktiv ist und "ziehen" Sie die ersten drei linken Drawbars (Sub, Sub3 und Fund) heraus, indem Sie die entsprechenden unteren Drawbar-Tasten drücken.

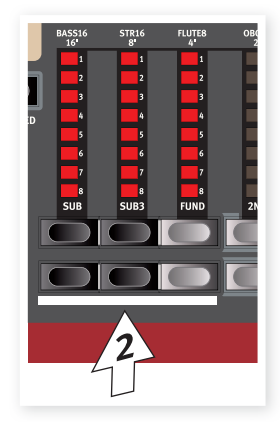

Wenn Sie einen Drawbar wieder hineinschieben möchten, verwenden Sie die oberen Drawbar-Tasten.

- 3 Drücken und halten Sie die Wheel-Taste im Bereich Morph Assign über dem Display.
- **4** Ziehen Sie die vier rechten Drawbars ganz heraus. Die einzelnen LEDs der Anzeigen verdeutlichen, wie stark der Morph den Parameter beeinflusst.

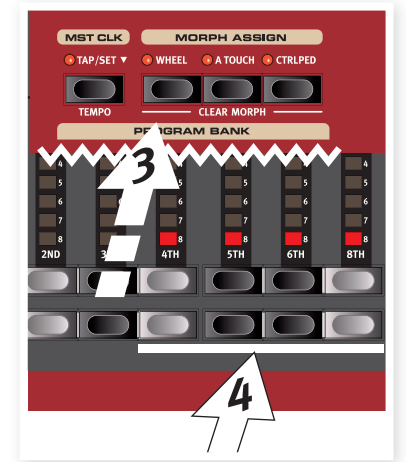

(5) Lassen Sie die Morph-Wheel-Taste

los. Spielen Sie ein paar Noten oder Akkorde, während Sie das Modulationsrad bedienen.

Wenn das Rad bewegt wird, werden die Drawbars herausgezogen und der Klang ändert sich entsprechend.

- 心 *Eine Morph-Quelle (Wheel, Control Pedal oder Aftertouch) kann mehrere Parameter gleichzeitig steuern.*
- 点 Eine Morph-Quelle kann den Wert eines Parameters anheben und gleichzeitig den Wert eines anderen absenken. Auf diese Weise können Sie beispielsweise zwischen Instrumenten überblenden.

Weitere Informationen zur Morph-Funktion finden Sie auf Seite 19.

## **Der Synthesizer**

Nun wollen wir einige Merkmale des Synthesizers im Stage 2 beleuchten . .

- $\Box$  Halten Sie Shift und drücken Sie die Taste Bank D/Synth Init über dem Display.
- 2 Drücken Sie die Taste Oscillator, bis die Sägezahn-Wellenform . angewählt ist.
- 3) Spielen Sie einige Noten und bedienen Sie das Freg Dial in der Filter-Sektion .

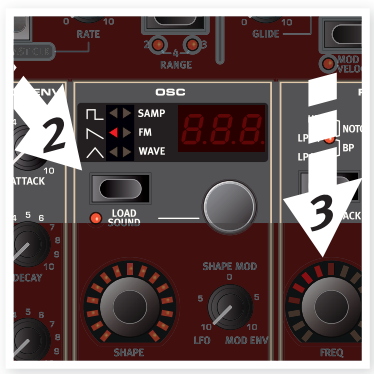

- **4** Bedienen Sie das Dial zur Auswahl des Oscillators neben dem Osc LED-Display, um die anderen Wellenformen in der Sägezahn-Kategorie abzuhören.
- [5] Vergewissern Sie sich, dass "dtn" angewählt ist: Hierbei handelt es sich um einen dualen Sägezahn.
- 6 Verstimmen Sie die beiden Wellenformen mit Hilfe des Dials Oscillator Shape in Halbtonschritten .
- **O** *Die Dials Shape und Freg in der* **Synthesizer-Sektion haben einen** *LED-Kranz, was bedeutet, dass* sie gemorpht werden können.

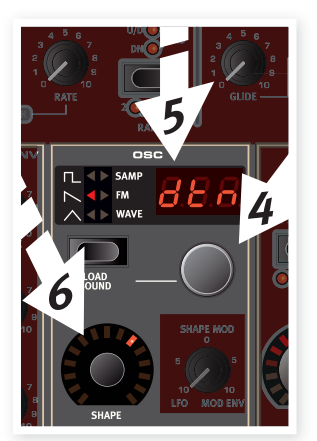

- ò. Der Shape-Parameter hat abhängig von der gewählten Wellenform verschiedene Aufgaben. So steuert er beispielsweise bei einigen Rechteck-Wellenformen die Pulsbreite, während er bei anderen Wellenformen überhaupt keine Funktion hat.
- **7** Drücken Sie die Taste Oscillator, bis Samp angewählt ist. Das ist die Funktion zur Sample-Wiedergabe.
- <sup>8</sup> Wählen Sie das Sample über das Oscillator Dial aus.

Das ist die empfohlene Methode, wenn Sie Samples aus der Nord Sample Library oder selbst im Sample Editor erzeugte Samples hinzugefügt haben.

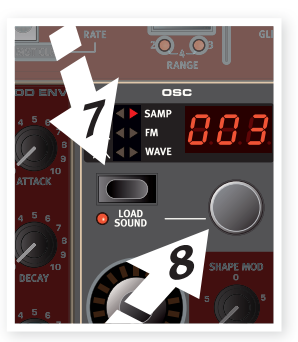

Diese Samples werden zuerst im Oscillator ausgewählt. Anschließend können Sie den Klang mit Hilfe der anderen Synth-Parameter wie dem Filter, den Hüllkurven etc. formen. Weitere Informationen zum Hinzufügen von Samples im Stage 2 finden Sie im Sound-Manager-Kapitel auf Seite 46.

姿 Sie können einzelne Synthesizer-Sounds speichern, indem Sie Shift und die Vibrato-Taste drücken. Es stehen 300 Speicherplätze für Synth-Sounds zur Verfügung.

## **Arpeggio-Alarm**

Lust auf etwas Action? Nun wollen wir einige Synth-Arpeggios ausprobieren . .

 $\Box$  Stellen Sie sicher, dass nur die Synth-Sektion aktiv ist. Stellen Sie die Attack-Zeiten auf 0 und die Decays auf 250 ms ein, wählen Sie eine Sägezahn-Wellenform und öffnen Sie das Filter ein wenig. Dadurch entsteht ein perkussiver Klang.

Fügen Sie eine Mod-Env-Steuerung für Filter Freq hinzu, wenn Sie den Genuss weiter steigern möchten.

- (2) Drücken Sie die Taste Arpeggiator On/Off, spielen Sie einen Akkord auf der Klaviatur und bedienen Sie den Regler Arpeggiator Rate. Nun werden die gehaltenen Noten nacheinander in einem bestimmten Muster wiedergegeben.
- 3) Halten Sie die Tasten gedrückt und drücken Sie die Taste Arpeggiator Direction/Range, um die Richtung zu ändern.

Wenn keine Richtungs-LED leuchtet. ist die Richtung Up aktiv und die Wiedergabe erfolgt in der Schleife von der tiefsten bis zur höchsten Note Die anderen Richtungen sind Down, Up and Down sowie Random .

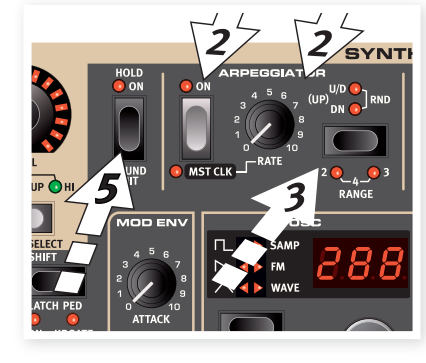

**4** Halten Sie Shift gedrückt und drücken Sie mehrmals die Taste Arpeggiator, um einen Bereich auszuwählen.

Wenn keine Range-LED leuchtet, entspricht die Range genau den Tasten, die Sie gedrückt halten. Der Wert 2 erweitert den Bereich, indem er das Arpeggio um eine Oktave nach oben transponiert und diese Oktave im Anschluss an die eigentliche Oktavlage spielt. 3 fügt eine weitere Oktave hinzu, 4 steht für vier Oktaven über den Tasten, die Sie spielen.

[5] Drücken Sie die Taste Arpeggio Hold, wenn Sie Ihre Finger von den Tasten nehmen möchten und das Arpeggio weiterhin erklinaen soll.

Im Factory-Setup gibt es einige Programme, die das Arpeggio alleine oder gemeinsam mit anderen Instrumenten im Stage 2 nutzen. Suchen Sie nach Programmnamen mit dem Kürzel "ARP" oder in der Arpeggio-Kategorie.

## **Master Clock**

Nachdem nun ein Arpeggio läuft, möchten wir dieses Arpeggio auf die Master-Clock-Funktion synchronisieren und zudem einen Effekt integrieren.

Halten Sie Shift gedrückt und drücken Sie die Taste Arpeggiator.  $\Box$ um das Arpeggio auf die Master Clock zu synchronisieren: Die LED Mst Clk leuchtet nun.

Keine Sorge, wenn die Musik stoppt, es geht gleich weiter. Halten Sie die Noten oder das Sustain-Pedal gedrückt.

[2] Halten Sie Shift gedrückt und drücken Sie die Taste Mst Clk, um ein Tempo mit dem Value Dial einzustellen. Das Display blendet den BPM-Wert ein. Stellen Sie ihn in diesem Beispiel auf 120 BPM ein. Drücken Sie Shift erneut, um die Eingabe zu beenden.

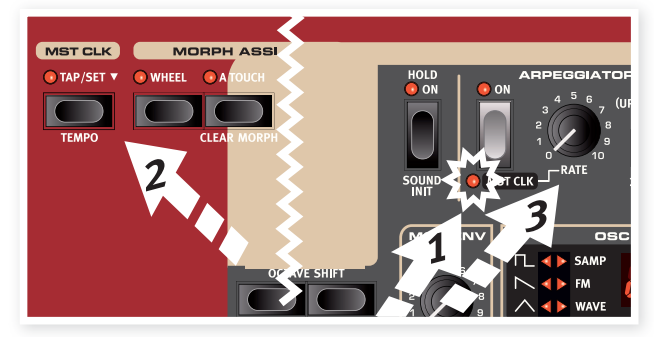

- 心 Tippen Sie viermal auf die Taste Mst Clk, um das Tempo manuell einzugeben.
- (3) Wählen Sie mit dem Regler für die Arpeggio Rate den Teiler für das Taktmaß (oder die Notenwerte), auf denen das Arpeggio basiert: Beobachten Sie das LCD, während Sie den Regler bedienen. Sie werden feststellen, dass 1/4 der halben "Geschwindigkeit" von 1/8 entspricht. Das T hinter dem numerischen Wert weist auf Triolen hin. Stellen Sie den Teiler auf 1/8.
- 4) Aktivieren Sie das Delay und stellen Sie sicher, dass der Synth die

Quelle für das Delay ist, indem Sie die Source-Taste mehrmals drücken, bis die Synth-LED leuchtet.

Wenn Sie die Delay-Zeit sorgfältig einstellen, können Sie sie auf den Rhythmus des Arpeggios einstellen, aber es gibt noch einen anderen Weg. Wir wollen das Delay auf dieselbe Clock wie das Arpeggio synchronisieren.

[5] Halten Sie Shift gedrückt und drücken Sie die Taste Focus/Mst Clk zwischen den Effect Dials: Die LED Mst Clk leuchtet nun.

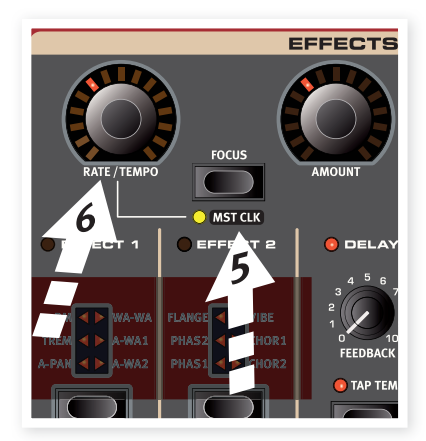

- [6] Bedienen Sie das Rate/Tempo Dial für den Effekt und wählen Sie über das LCD den Teiler für das Delay.
- (7) Versuchen Sie es mit 1/16, was dem halben Notenwert oder der doppelten "Geschwindigkeit" des Arpeggios entspricht. Drehen Sie den Amount-Regler auf, jedoch nicht weiter als bis zur 12-Uhr-Stellung, und achten Sie darauf, wie das Delay zusammen mit den arpeggierten Noten klingt.

Das Arpeggio, der LFO im Synth, das Delay und die zwei Effekte können auf diese Art mit der Master Clock synchronisiert werden.

Und damit nicht genug: Die Master Clock arbeitet in beiden Slots gleichzeitig, so dass Sie Arpeggios, LFOs und Effekte in Slot A und B gemeinsam steuern können.

Es gibt zahlreiche Teiler und Kombinationen, die es sich auszuprobieren lohnt, aber denken Sie daran, sich von Zeit zu Zeit auch einmal wieder bei Ihrer Familie oder Ihren Freunden sehen zu lassen.

Einige Einheiten bieten Teiler-Einstellungen, die größer als 1/1 sind: Mit ihrer Hilfe lassen sich Sweeps erzeugen, die länger sind als ein Takt. Und Sie können natürlich auch nur ausgewählte Funktionen synchronisieren, während alle anderen unabhängig arbeiten.

Damit schließen wir unsere kurze Tour durch den Stage 2 ab. Wir hoffen, dass Sie nun die Grundlagen verstanden haben und sich zutrauen, die meisten Funktionen auf der Bedienoberfläche Ihres neuen Instruments zu nutzen.

Die folgenden Kapitel beinhalten den Referenz-Abschnitt sowie im Anschluss eine Beschreibung der Software Nord Sound Manager ab Seite 46.

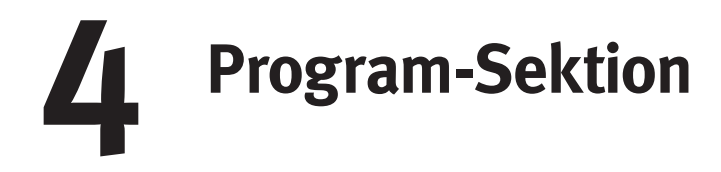

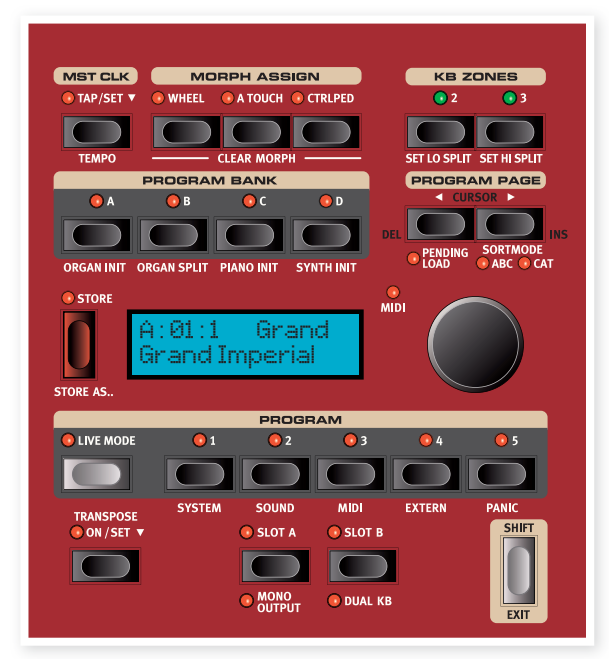

Die Program-Sektion bietet Ihnen Zugriff auf die Performance-Funktionen wie das Laden und Speichern von Programmen, die System-/ Menü-Seiten etc. Die vier Menüs und die zugehörigen Einstellungen werden in einem eigenen Kapitel ab Seite 42 beschrieben. In diesem Kapitel beschreiben wir die Funktionen und beginnen dabei mit den Tasten in der linken unteren Ecke der Program-Sektion.

## **Transpose On/Set**

Sie können den Nord Stage 2 in Halbtonschritten im Bereich von +6/-6 Halbtönen transponieren. Halten Sie die Taste Transpose gedrückt und stellen Sie die Transposition mit dem Value Dial ein. Drücken Sie die Taste Transpose erneut, um die Transposition zu deaktivieren.

Diese Funktion ist programmierbar und wird innerhalb eines Proaramms gesichert und mit diesem geladen.

## **Slot-Tasten A & B**

Für jedes Programm stehen die zwei unabhängigen Slots A und B zur Verfügung. Jeder Slot enthält unabhängige Instanzen und Einstellungen für die drei Instrument-Sektionen und Effekte.

Beide Slots können aktiviert werden, falls Sie zwei Instrumente vom selben Typ oder ein Split-Orgel-Setup verwenden möchten (weitere Informationen zu dieser Funktion auf Seite 18).

Um beide Slots zu aktivieren, drücken Sie die beiden Slot-Tasten gleichzeitig. Wenn beide Slots aktiv sind, haben Sie Zugriff auf sechs Instrument- und acht Effekt-Sektionen (Effect 1 & 2, Delay und Amp-Sim/EQ x2).

Eine der Slot-Tasten blinkt und zeigt so, dass der Slot im "Edit-Fokus" liegt: Entsprechend werden nur die Einstellungen dieses Slots dargestellt und bearbeitet. Um den Edit-Fokus auf den andere Slot umzuschalten, drücken Sie die zugehörige Slot-Taste. Um den Status mit zwei aktiven Slots zu verlassen, halten Sie die Taste des Slots gedrückt, der im Fokus bleiben soll, und drücken die andere Slot-Taste.

#### **Einstellungen eines Slots kopieren**

Drücken und halten Sie eine der Slot-Tasten und drehen Sie das Value Dial. Dadurch kopieren Sie die Einstellungen aus einem anderen Slot in den aktuellen Slot. Im Display wird angezeigt, welcher Slot aus dem Programmspeicher des Stage 2 in den aktuellen Slot kopiert wird.

## **Mono Output**

Halten Sie Shift gedrückt und drücken Sie die Taste Slot A/Mono Output, um die Ausgänge für alle Klangquellen und Effekte im Stage 2 mono auszugeben. Diese globale Einstellung gilt für alle Programs, bis sie wieder deaktiviert oder der Stage 2 ausgeschaltet wird.

- $\theta$  Allerdings sind nicht alle Klangquellen automatisch stereo, nur weil die Option Mono Output inaktiv ist. Die Orgel ist immer mono ebenso wie einige Pianos sowie die analogen, FM- und digitalen Wellenformen im Synth. Samples können dagegen stereo sein.
- $\bullet$  Wenn eine stereophone Klangquelle in einen Mono-Effekt geroutet wird, wird sie auch mono ausgegeben. Weitere Informationen zu den Mono- und Stereo-Effekten erhalten Sie im Effekte-Kapitel.

## **Dual KB**

Die Funktion Dual KB ermöglicht es, Slot B über eine externe MIDI-Klaviatur am MIDI-Eingang des Stage 2 anzusteuern.

Slot A wird nun über die Klaviatur des Stage 2, Slot B über das externe Keyboard gesteuert. In diesem Modus ist es nicht möglich, beide Slots so einzustellen, dass sie über die Klaviatur des Stage 2 angesteuert werden .

Diese Funktion empfiehlt sich für Live-Situationen, in denen Sie ein zweites Keyboard dabei haben und dieses bei Bedarf dazu nutzen möchten, den Nord Stage 2 mit einem "zweiten Manual" zu spielen.

Aktivieren Sie Dual KB, um ohne den Umweg über die MIDI-Menüs schnell zwischen beiden Modi umzuschalten. Der Modus lässt sich schnell über die Bedienoberfläche (de-)aktivieren, um Ihr externes Keyboard nach Bedarf zum Spielen der internen Sound-Engines zu nutzen.

Ein weiterer Vorteil des Dual-KB-Modus ist, dass Sie die Regler und Parameter beider Slots am Nord Stage 2 bedienen können, selbst wenn Sie Slot A immer über die interne Klaviatur und Slot B über das externe Keyboard spielen. Beispielsweise können Sie Slot A mit einer Hand auf der Klaviatur des Stage 2 spielen und gleichzeitig die Drawbars für Slot B einstellen, den Sie über das externe Keyboard spielen.

Die Einstellungen für Dual KB werden wie alle anderen Slot-Einstellungen in den Programmen gespeichert. So lassen sich auch komplexe Keyboard-Setups per Knopfdruck abrufen – ideal für Live-Situationen.

 $\theta$ Der MIDI-Kanal für die Funktion Dual KB wird im MIDI-Menü des Stage 2 eingestellt. Weitere Informationen finden Sie auf Seite 44.

## **Shift / Exit-Taste**

Viele Tasten haben eine zweite Funktion, die Sie nutzen können, indem Sie Shift gedrückt halten und dann die Taste drücken. Die über Shift verfügbaren Funktionen sind jeweils unter der zugehörigen Taste aufgedruckt. Beispielsweise können Sie durch Halten von Shift und Drücken von Program 3 auf die MIDI-Menüparameter zugreifen.

In einigen Fällen können Sie die Shift-Funktion auch per Doppelklick auf die Taste ausführen und müssen die Shift-Taste nicht gedrückt halten. Das gilt vor allem für die Auswahl der Keyboard-Zonen und der Effekt-Quellen.

- 冶 Halten Sie Shift gedrückt und bedienen Sie einen Regler, um die gespeicherte Einstellung eines Parameters im Display einzublenden, ohne den Parameterwert zu verändern.
- 姿 Wenn Sie eine beliebige Auswahltaste (außer der Piano-Type-Taste) bei gehaltener Shift-Taste drücken, blättern Sie gegen den Uhrzeigersinn durch die verfügbaren Einstellungen.

Die Shift-Taste dient auch als Exit-Taste um beispielsweise ein Menü zu verlassen oder einen Speichervorgang abzubrechen.

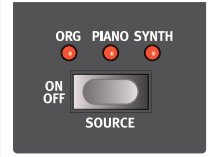

## **Live Mode**

Der einzigartige Live Mode ist im Prinzip ein "Programmspeicher, der alles immer automatisch speichert". Wenn Sie den Live Mode aktivieren, werden alle Änderungen, die Sie an den Einstellungen auf der Oberfläche vornehmen, fortlaufend gespeichert. Wenn Sie das Gerät ausschalten oder ein anderes Programm anwählen, bleiben die Einstellungen weiterhin im Live-Speicherplatz gesichert: Wenn Sie das Gerät das nächste Mal einschalten (oder zu diesem Live Memory zurückkehren), finden Sie alle Einstellungen wieder identisch vor. Die fünf Live-Speicherplätze können Sie auch zum "Speichern" von fünf unabhängigen Setups verwenden.

Wenn ein Live-Speicherplatz angewählt ist und Sie dessen Einstellungen permanent in ein Programm schreiben möchten, stehen Ihnen dazu zwei Standard-Methoden zur Verfügung (siehe unten).

Sie können Programme auch auf den Live-Speicherplätzen sichern: In diesem Fall werden die aktuellen Einstellungen dieses Speicherplatzes durch die Programm-Einstellungen ersetzt. Beachten Sie: Wenn Sie ein Programm auf einem der Live-Speicherplätze ablegen, werden die gespeicherten Einstellungen auf den Live-Speicherplatz "übertragen". Wenn Sie nun also Änderungen vornehmen, werden diese fortlaufend gespeichert und Sie können nicht wie bei "normalen" Programmen zu den ursprünglichen Einstellungen zurückkehren.

## **Program-Tasten**

Die fünf Program-Tasten bieten direkten Zugriff auf alle fünf Programme in der ausgewählten Program Page.

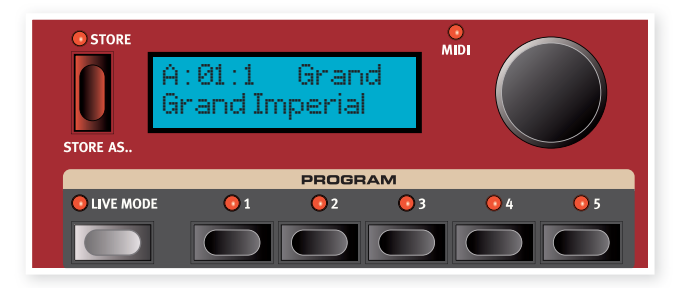

## Was ist ein Programm?

Ein Programm speichert grundsätzlich alles (außer der System-Funktionen, die in der Regel global verwaltet werden). Um die interne Struktur im Nord Stage 2 zu verstehen, sollten Sie sich Folgendes merken:

- · In jedem Slot arbeiten die Einstellungen für alle drei Instrumente, die vier Effekte und die Extern-Sektion völlig unabhängig (mit Ausnahme des Orgel-Modells, das automatisch beide Slots nutzt).
- · Ein Programm speichert die Einstellungen für die beiden Slots A und B: Entsprechend enthält es unterschiedliche Einstellungen für sechs Instrumente, acht Effekte und zwei Extern-Setups.
- · Ein Programm speichert zudem alle Einstellungen aus dem Extern-Menü mit Ausnahme der MIDI-Kanäle Extern A & B und der Einstellung Send on Load (weitere Informationen dazu im Kapitel über das Extern-Menü auf Seite 41) sowie der Ausgangsroutings für jedes Instrument (weitere Informationen dazu auf Seite 40).
- · Die Global-Effekte (Kompressor/Reverb) und der Rotary-Effekt betreffen beide Slots und die zugehörigen Einstellungen werden im Programm gesichert.
- Splits, Laver (Keyboard-Zonen) und Morph-Zuordnungen sind auch Teil eines Programms.

## System, Sound, MIDI, Extern

Die Program-Tasten dienen auch dazu, die vier Menüs aufzurufen: Halten Sie dazu Shift gedrückt und drücken Sie dann eine der ersten vier Tasten. Die Einstellungen in den Menüs werden im Menü-Kapitel ah Seite 42 heschrieben

## **Panic**

Halten Sie Shift gedrückt und drücken Sie die fünfte Program-Taste. um einen internen All Notes Off Befehl auszugeben und einige der Performance-Parameter zurückzusetzen. Auf diese Weise können Sie Noten- oder Sound-Hänger während einer MIDI- oder Live-Performance zurücksetzen

## Store, Store As....

Die Store-Taste dient zum Speichern eines editierten Programms, zum Umbenennen eines Programms oder dazu, die Programm-Kategorie zu ändern. Durch das Speichern eines Programms überschreiben Sie das bestehende Programm am gewählten Speicherplatz.

Ab Werk ist der Speicherschutz im Nord Stage 2 auf "On" vorein- $\theta$ gestellt. Um Programme zu speichern, müssen Sie diese Einstellung auf "Off" umschalten (siehe Seite 10). Die Funktion Memory Protect hat keinen Einfluss auf die Speicherplätze im Live Mode.

## **Speichern eines Programms**

Um ein Programm zu speichern, ohne seinen Namen oder seine Kategorie zu ändern, gehen Sie folgendermaßen vor:

- [1] Drücken Sie die Taste Store einmal. Die Taste Store und die Program-Taste des aktuellen Programms beginnen zu blinken und im Display erscheint "Store to X : X : X" (die aktuelle Bank, Page und Programm-Nummer) sowie der Programm-Name.
- (2) Der nächste Schritt ist die Auswahl des Speicherorts (Bank/Page/ Programm-Platz) für das editierte Programm. Verwenden Sie zur Auswahl die Bank-, Page- und Program-Tasten oder navigieren Sie mit dem Value Dial. Sie können ein Programm auch in einem der fünf Live-Speicherplätze speichern. Das Programm des ausgewählten Speicherorts wird jeweils aktiviert: So können Sie auf Ihrem Stage 2 spielen und überprüfen, ob Sie das jeweilige Programm auch tatsächlich überschreiben möchten.
- A Um den Speichervorgang abzubrechen, drücken Sie Exit (Shift).
- (3) Wenn Sie einen Speicherplatz für Ihr neues Programm gefunden haben, drücken Sie erneut Store, um den Vorgang abzuschließen. Im Display erscheint kurzfristig die Meldung "Program Stored!".

## **Benennen eines Programms**

Das Benennen eines Programms und/oder das Ändern der Programm-Kategorie erfolgt über den Vorgang Store As...:

- 11 Halten Sie Shift gedrückt und drücken Sie die Taste Store As... einmal. Die Anzeige der Store-Taste blinkt und in der oberen Display-Zeile erscheint "Name", rechts daneben die aktuelle Kategorie und in der unteren Zeile der aktuelle Name.
- (2) Um die Kategorie zu ändern, bedienen Sie das Value Dial.
- 3) Drücken Sie die Taste Page •. um den Cursor auf das erste Zeichen des Namens zu bewegen.
- (4) Mit folgenden Methoden benennen Sie um Ihr Programm um:
- · Sie können die Cursor-Position mit Hilfe der Program-Page-Tasten links oder rechts im Display verschieben.
- . Wenn der Cursor an der Position ist, an der Sie ein Zeichen eingeben/ändern möchten, scrollen Sie mit dem Value Dial durch alle verfügbaren Optionen (a-z, A-Z, 0-9, Leerzeichen und "-").
- Halten Sie Shift und drücken Sie die Taste Ins (Page ), um ein Leerzeichen an der Cursor-Position einzugeben.
- Halten Sie Shift und drücken Sie die Taste Del (Page 4), um das Zeichen an der Cursor-Position zu löschen.
- Alternativ drücken und halten Sie den Taster für KB Zone 2 oder 3. Dadurch blenden Sie die Zeichen im Display ein, wobei das Zeichen angewählt ist, auf dem sich der Cursor zuletzt befand. Wählen Sie mit dem Value Dial ein Zeichen für die aktuelle Cursor-Position aus.

Wenn Sie die Taste KB Zone loslassen, wird der Cursor automatisch zur nächsten Position weitergerückt.

- [5] Drücken Sie erneut Store und verwenden Sie dieselbe Methode, die oben im Abschnitt "Speichern eines Programms" für das Speichern des Namens beschrieben wurde.
- A Um den Speichervorgang abzubrechen, drücken Sie Exit (Shift).
- & Zur Benennung von Programmen und zum Einstellen der Kategorie können Sie auch den Nord Sound Manager verwenden. Lesen Sie dazu auch Seite 52.

#### **Kategorien**

Jedes Programm kann wie im vorherigen Abschnitt beschrieben einer Kategorie zugewiesen werden. Auf diese Weise lassen sich Programme leichter finden: So können Sie z. B. die Suche nach einem bestimmten Orgel-Sound auf die Kategorie "Organ" beschränken. Die Kategorie wird in der oberen Display-Zeile eingeblendet wie in dem Beispiel für ein Programm aus der Kategorie "Grand".

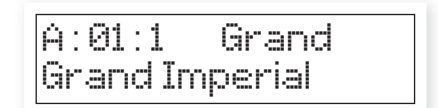

Insgesamt stehen 21 verschiedene Kategorien zur Auswahl.

| <b>Kategorien</b> |           |         |
|-------------------|-----------|---------|
| Acoustic          | <b>FX</b> | String  |
| <b>Bass</b>       | Grand     | Synth   |
| Clav              | Harps     | Upright |
| Arpeggio          | Lead      | Vocal   |
| E Plano1          | Organ     | Wind    |
| Wurl (E Piano 2)  | Pad       | User    |
| Fantasy           | Pluck     | None    |

Über den Modus Cat Sort können Sie nur die Programme aus der gewählten Kategorie einblenden. Weitere Informationen dazu finden Sie auf Seite 18.

## **Value Dial**

Das Value Dial rechts neben dem Display dient zur Auswahl von Programmen, zur Eingabe von System-Parameterwerten

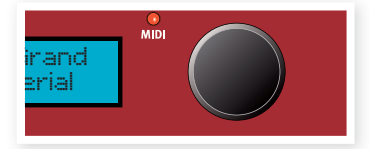

und zur Zeicheneingabe bei Programm-Namen.

## **MIDI-Anzeige**

Die MIDI-LED weist auf anliegende MIDI-Befehle an den MIDI-Eingängen oder über die USB-Buchse hin, sofern die Option USB MIDI aktiv  $ist$ 

 $\theta$ Ein kurzes Aufblinken zeigt beliebige eingehende MIDI-Daten, ein längeres Blinken steht für MIDI-Daten, die der Stage 2 tatsächlich verarbeitet (diese Daten werden auf dem richtigen MIDI-Kanal empfangen etc.).

## **Program-Bank-Tasten**

Wählen Sie eine gewünschte Bank, indem Sie eine der Program-Bank-Tasten A - D drücken. Jede Bank hat 20 Pages mit jeweils fünf Programmen pro Page.

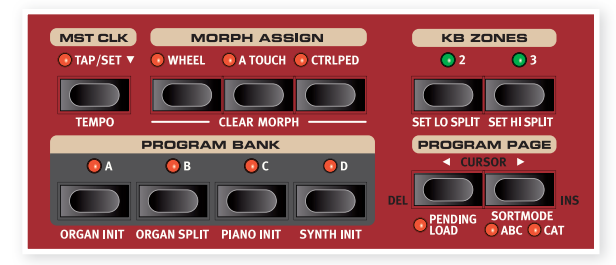

## **Organ Piano Synth Init**

Diese Tasten können in Verbindung mit der Shift-Taste zum Initialisieren des aktuellen Programms genutzt werden. Die "Inits" bieten die Möglichkeit, ein einzelnes Instrument im Stage 2 schnell zu aktivieren und alle Effekte auf dieses Programm zu routen, während alle anderen Instrumente deaktiviert werden. Die Einstellungen, mit denen das aktivierte Instrument initialisiert wird, stammen aus den im aktiven Programm gespeicherten Einstellungen.

25 Auch wenn ein Instrument in einem Programm nicht aktiv ist, sind seine Einstellungen dennoch in dem Programm gespeichert.

## **Organ Split**

Organ Split Init erzeugt eine Split-Keyboard-Einstellung, die einem Orgel-Setup mit zwei Manualen entspricht. Der untere Bereich der Klaviatur im Stage 2 ist Slot A, der obere Slot B zugeordnet.

## **Program-Page-Tasten**

Die Tasten Program Page 4 und  $\blacktriangleright$  dienen zur Auswahl einer der 20 verfügbaren Program Pages. Jede Page enthält fünf Programme, jede Program Bank 20 Pages. Durch Drücken einer Page-Taste wird sofort die Programmnummer der neuen Page geladen.

## **Pending Load**

Wenn Sie mit den Bank- und/oder Page-Tasten und dem Value Dial navigieren und das Laden eines Programms per Tastendruck auslösen möchten, verwenden Sie Pending Load: Halten Sie dazu Shift und drücken Sie die Taste Page 4 . Wenn die Funktion aktiv ist, können Sie die Bank- und Program-Page-Tasten drücken oder mit dem Value Dial in den Programmen blättern und die Programm-Namen im Display einblenden, ohne dass diese geladen werden. Die LEDs der Program-Tasten blinken und weisen so darauf hin, dass die Programmauswahl erst durch Drücken einer Program-Taste aktiviert wird.

## **Sort Mode**

Halten Sie Shift und drücken Sie Page  $\rightarrow$ , um den Modus Category Sort zu aktivieren. Halten Sie Shift erneut und drücken Sie Page » erneut, um eine alphabetische Sortierung zu aktivieren. Diese Modi verändern die Darstellung der Programme während der Auswahl mit dem Value Dial.

Mit Cat Sort werden die Programme nach Kategorien angezeigt. Um die Kategorie zu wechseln, drücken eine beliebige Page-Taste. Auf der vorherigen Seite 17 finden Sie eine Liste der Kategorien.

Mit Abc Sort werden die Programme alphabetisch nach Namen sortiert angezeigt. Um den Anfangsbuchstaben zu wechseln, drücken Sie eine der Program-Page-Tasten.

 $\theta$  *Der Sort-Modus hat aber keinen Einfluss auf die Tasten Program* Bank und Program. Wenn Sie z. B. ein Programm mit dem Namen Betty 1 im Modus Abc Sort aufrufen, das sich in Bank 2, Page 20 *Program 3 befindet, und Sie nun die Program-Taste 4 drücken,* wird das Programm in Bank 2/Page 20/Programm-Nummer 4 geladen, egal wie der Programm-Name lautet.

## **Cursor, Del, Ins**

Während dem Vorgang Store As... dienen die Program-Page-Tasten dazu, die Position des Cursors im Programm-Namen zu verändern. Die Auswahl des gewünschten Zeichens erfolgt dann mit dem Value Dial.

Halten Sie Shift und drücken Sie Del bzw. Ins, um an der aktuellen Cursorposition im Programm-Namen ein Zeichen zu löschen bzw. einzufügen.

## **Mst Clk**

Die Master Clock ermöglicht die Synchronisation verschiedener Elemente im Nord Stage 2: des

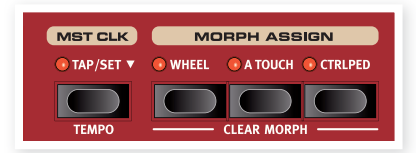

Arpeggios, des Synth-LFOs, des Delays sowie der Effekte 1 und 2. Allerdings können Sie diese Komponenten nicht nur synchron laufen lassen, sondern jeweils auch unterschiedliche Teiler (oder "Geschwindigkeiten") einstellen und damit wirklich überzeugende rhythmische Effekte erzielen

Tippen Sie viermal auf die Taste Mst Clk, um das Tempo einzustellen. Das Display zeigt, wie oft Sie getippt haben, falls Sie sich verzählen.

Halten Sie Shift gedrückt und drücken Sie die Taste Mst Clk, um die Einstellung für das Master Clock Tempo zu öffnen: Nun können Sie das Tempo mit dem Value Dial eingeben. Drücken Sie Shift erneut, um die Eingabe zu beenden. Ein eingestelltes Tempo wird innerhalb eines Programms gesichert.

Sie können alternativ die Taste Tap/Set gedrückt halten, um die Einstellung Master Clock zu öffnen.

Wenn das Tempo der Master Clock eingestellt ist, können Sie einen Teiler für dieses Tempo angeben, der von vielen Funktionen genutzt wird, die sich auf die Master Clock synchronisieren. Alle Änderungen, die Sie am Tempo der Master Clock vornehmen, wirken sich auch auf alle Funktionen im Stage 2 aus, die sich darauf synchronisieren.

Die Teiler werden in den Abschnitten genauer beschrieben, in denen die Elemente erläutert werden, die sich synchronisieren können (wie der LFO, das Arpeggio und die Effekte).

## **Morph Assign**

Morph ist ein extrem leistungsfähiges Werkzeug, mit dem Sie mehrere Parameter gleichzeitig über eine "Quelle" steuern können. So können Sie über ein Fußpedal die Balance zwischen einem Piano und einem Synth-Sound steuern, mit dem Wheel die Drawbar-Einstellungen eines B3-Sounds massiv verändern und den Anteil eines gewählten Effekts per Aftertouch anheben - und zwar gleichzoltin

Die drei Tasten Morph Assign spiegeln die drei Morph-Quellen wieder und befinden sich über den Program-Bank-Tasten.

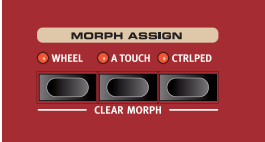

Um einen Morph zu aktivieren, halten

Sie eine der Morph-Assign-Tasten gedrückt und drehen gleichzeitig einen Parameterregler in die gewünschte Richtung. Dabei müssen Sie beachten, dass der (die) gewünschte(n) Morph-Parameter vor dieser Zuordnung mit dem (den) gewünschten Anfangswert(e) gespeichert ist (sind).

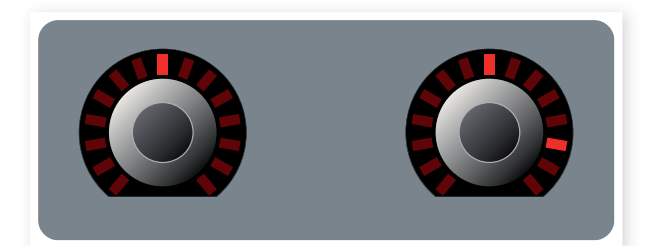

Der aktuelle Wert eines Parameters ist die "erste" Einstellung (hier auf dem linken Dial dargestellt). Anschließend drehen Sie den Regler auf die zweite Einstellung, die dem Maximalwert entspricht, der mit der Morph-Quelle erreicht werden kann.

Wenn Sie auf eine Morph-Assign-Taste doppelklicken, ist der 立 Morph-Assign-Modus dauerhaft aktiv (Latch) und Sie können einen oder mehrere Parameter in Ruhe auf den gewünschten Effekt einstellen. Drücken Sie die Taste erneut, um den Latch-Modus zu verlassen.

Eine Morph-Quelle kann mehrere Parameter gleichzeitig steuern. Dabei können die Morphs Parameter sowohl in positiver wie negativer Richtung beeinflussen.

Morphs arbeiten parallel in beiden Slots. 党

## **Morph-Ziele**

Sie können mit dem Morph alle Einstellungen der Drehregler (die Regler, deren Parameterwerte über LEDs dargestellt werden), die Leslie-Geschwindigkeit sowie die Drawbars der Orgel steuern. Die Anzahl der über Morph steuerbaren Parameter ist nur durch die Anzahl der zuweisbaren Parameter begrenzt.

Die folgenden Parameter können über die Morph-Quellen gesteuert werden:

- · Die Level-Einstellung für alle Instrumente.
- · Die Shape-Einstellung in der Sektion Synth Oscillator.
- · Die Einstellung Filter Frequency in der Synth-Filter-Sektion.
- · Die Drawbars in der Organ-Sektion.
- · Die Einstellung Effect Rate/Tempo für die einzelnen Effekte.
- · Die Einstellung Effect Amount für die einzelnen Effekte.
- · Die Parameter-Einstellung in der Extern-Sektion (lesen Sie dazu auch Seite 40).

· Die Leslie-Geschwindigkeit (nur mit der Wheel-Option). Auf diese Weise können Sie die Leslie-Geschwindigkeit stufenlos einstellen, anstatt nur zwischen zwei festen Geschwindigkeiten umschalten zu können.

## Löschen eines Morphs

Halten Sie Shift gedrückt und drücken Sie eine Morph-Assign-Taste, um alle Morphs für diese Quelle im aktiven Slot zu löschen. Um eine spezifische Zuordnung zu löschen, halten Sie die Morph-Assign-Taste gedrückt und bedienen den Regler, um den "Versatz" zwischen dem programmierten Wert und der Morph-Einstellung zu entfernen.

## **KB Zones**

Sie können die Klaviatur des Nord Stage 2 in maximal drei Keyboard-Zonen unterteilen: Lower (LO), Upper (UP) und High (HI). Anschließend können Sie jeder (oder allen) Zone(n) eine der Instrument-Sektionen zuweisen.

Die KB-Zones-Tasten splitten die Klaviatur des Stage 2 in zwei oder drei Zonen. Nachdem Sie einen Split aktiviert haben, können Sie über die On/Off-Tasten KB Zone Select neben dem Value Dial jedes Instruments (oder der Extern-Sektion) ein Instrument einer oder mehreren Zonen zuweisen

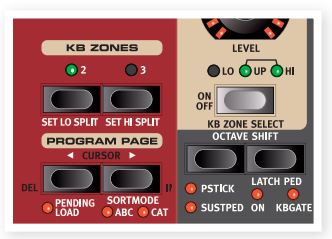

Wenn ein Split aktiv ist, halten Sie Shift gedrückt und drücken dann mehrmals die Taste KB Zone Select eines Instruments (oder der Extern-Sektion), um das Instrument einer oder mehreren Zonen zuzuordnen. Die drei Zone-LEDs neben dem Level-Regler des Instruments zeigen die Zuweisung an.

Halten Sie Shift gedrückt und drücken Sie KB2 oder KB3, um die Grenzen zwischen der unteren, mittleren und oberen Zone zu verschieben. Diese Split-Punkte werden über grüne LEDs über der Klaviatur angezeigt.

Beide Slots nutzen dieselbe KB-Zone-Konfiguration, jedoch ist die  $\theta$ Instrumentenzuordnung unterschiedlich.

Weitere Informationen zum Erzeugen von Splits finden Sie auf Seite 20.

## **Allgemeine Funktionen**

Die Instrumente, Effekte und die Sektion Extern des Nord Stage 2 haben einige Funktionen und Eigenschaften gemeinsam.

## Instrumente und externe Controller

Der Nord Stage 2 verfügt über die drei Instrumente Orgel, Piano und Synthesizer, Jedes dieser Instrumente ist zweifach multitimbral, was bedeutet, dass für jedes Instrument tatsächlich zwei unabhängige Sound-Engines zur Verfügung stehen. Diese "Engines" sind intern mit den Slots verbunden - eine mit Slot A, die andere mit Slot B.

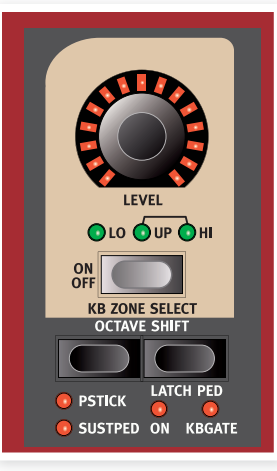

Die Orgel verhält sich ein wenig anders, da für sie tatsächlich nur  $\theta$ eine "Engine" zur Verfügung steht, die allerdings zwei Manuale mit unterschiedlichen Drawbar-Einstellungen unterstützt.

Die Extern-Sektionen dienen dazu, externe MIDI-Instrumente anzusteuern (oder MIDI-Daten beispielsweise an einen Sequenzer auszugeben). Die Schnittstellen Slot A Extern und Slot B Extern können dabei unterschiedliche MIDI-Kanäle für die Datenübertragung nutzen.

## **Level-Regler**

Über die Level-Regler, die sich jeweils im oberen Bereich der verschiedenen Sektionen befinden, steuern Sie den Pegel der einzelnen Instrumente.

Die Pegel lassen sich über Morph auch in Echtzeit regeln. Weitere Informationen zum Morphing finden Sie auf Seite 18. In den Extern-Sektionen dienen die Level-Regler zur Übertraqung von MIDI-Daten.

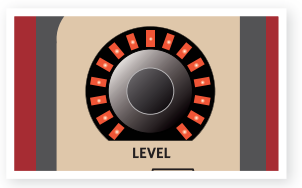

## On/Off-Tasten

Die On/Off-Tasten dienen dazu. Sektionen/Instrumente ein- bzw. auszuschalten. Wurde eine Sektion eingeschaltet, leuchtet die entsprechende LED dieser Sektion,

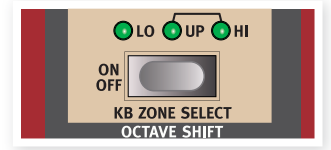

während die grünen LEDs anzeigen, über welche Zonen der Klaviatur des Stage 2 das Instrument gespielt wird. Um die zweite Funktion dieser Tasten auszulösen, drücken Sie sie bei gleichzeitig gehaltener Shift-Taste. Wenn Sie die Tasten doppelt antippen, weisen Sie damit ein Instrument einer Zone zu (wenn die Klaviatur gesplittet wurde).

## **Tasten KB Zone Select**

Über die Tasten KB Zone Select können Sie einem Instrument Keyboard-Zonen zuweisen, um Splits und Layer zu erzeugen. Halten Sie Shift gedrückt und wählen Sie mit den Tasten eine der Zonen aus.

## **Anlegen eines Splits**

Das Anlegen von Splits mit mehreren Keyboard-Zonen für verschiedene Instrumente ist ganz einfach. Gehen Sie folgendermaßen vor:

- 1) Aktivieren Sie zwei Instrumente, indem Sie die Tasten KB Zone Select in der jeweiligen Sektion drücken: Die LEDs KB Zone (Lo/ Up/Hi) leuchten auf.
- (2) Drücken Sie die Taste KB Zones 2 oberhalb des Value Dial. Dadurch wird die Klaviatur in eine obere und eine untere Zone gesplittet. Der Split-Punkt wird durch eine grüne LED über der entsprechenden Taste auf der Klaviatur markiert.
- 3) Um das aktuelle Instrument der unteren Keyboard-Zone zuzuordnen, halten Sie Shift und drücken die Taste KB Zone Select in der Sektion dieses Instruments, bis nur LO KB Zone leuchtet.
- 4) Weisen Sie das andere Instrument der oberen Hälfte der Klaviatur zu. Halten Sie Shift gedrückt und drücken Sie dann die Taste KB Zone Select in der Sektion des anderen Instruments, bis die beiden Anzeigen UP/HI KB Zone leuchten.

Nun spielen Sie über die untere Hälfte der Klaviatur den Sound des einen, über die obere den Sound des anderen Instruments.

Durch zweimaliges Antippen der Taste KB Zone Select können Sie durch die verschiedenen Konfigurationen für Keyboard-Zonen schalten. Diese Methode ist nützlich, wenn Sie nur eine Hand frei haben und die Shift-Taste nicht drücken können.

Um alle drei Keyboard-Zonen zu aktivieren, drücken Sie die Taste KB Zones 3. Die Klaviatur wird nun in drei Zonen aufgeteilt. Drücken Sie Shift und die Taste KB Zone Select in der Sektion eines Instruments (oder tippen Sie die Taste KB Zone Select doppelt an), um zwischen folgenden Optionen umzuschalten:

- LO/UP/HI-Anzeigen leuchten das Instrument wird in allen Zonen (1-3) gespielt.
- . LO-Anzeige leuchtet das Instrument wird nur in Zone 1 gespielt.
- LO/UP-Anzeigen leuchten das Instrument wird in den Zonen 1 und 2 gespielt.
- UP-Anzeige leuchtet das Instrument wird nur in Zone 2 gespielt.
- · UP/HI-Anzeigen leuchten das Instrument wird in den Zonen 2 und 3 gespielt.
- . HI-Anzeige leuchtet das Instrument wird nur in Zone 3 gespielt.
- Keine Anzeige leuchtet das Instrument wird nicht über die interne Klaviatur gespielt, kann aber über MIDI angesprochen werden. Diese Option steht nur bei Instrumenten zur Verfügung, denen ein eigener MIDI-Kanal zugewiesen wurde. Die Bedienelemente sind jedoch weiterhin aktiv, Sie können die Parameter des Instruments also über die Bedienoberfläche des Stage 2 steuern.

## Ändern der Zonenbereiche durch Setzen von **Split-Punkten**

Folgendermaßen ändern Sie die Split-Punkte für die Zonen 2 und 3:

- · Halten Sie Shift gedrückt und drücken Sie dann mehrmals die Taste Set Lo Split, um die grüne Split-Anzeige oberhalb der Klaviatur durch die verfügbaren Split-Punkte zu schalten. In jeder Oktave gibt es jeweils einen Split-Punkt bei C und F.
- · Um die Split-Punkte für Zone 3 festzulegen, verwenden Sie die Taste Set Hi Split auf die gleiche Weise.
- 立 Wenn Sie zwei Zonen verwenden möchten. Iegen Sie den Split-Punkt mit der Taste Set Lo Split fest.
- $\theta$ Die über Split festgelegten Keyboard-Zonen gelten für Slot A und Slot B gleichermaßen.

## Lavern von Instrumenten

Wenn Sie zwei oder mehr Instrumente der gleichen Keyboard-Zone zuweisen, werden die Instrumente gelayert, d. h. sie werden gleichzeitig gespielt. Layer und Keyboard-Zonen können gleichzeitig verwendet werden. Beispielsweise lässt sich die Upper Zone ausschließlich einem Piano zuweisen, während die Hi Zone einem Layer aus Piano und Orgel zugewiesen ist. Instrumente können auch gelayert werden, indem beide Slots gleichzeitig aktiviert werden.

## **Octave Shift**

Verwenden Sie die Tasten Octave Shift, um die Tonhöhe innerhalb des Notenbereichs des Instruments in Schritten von einer Oktave nach oben bzw. unten zu verschieben.

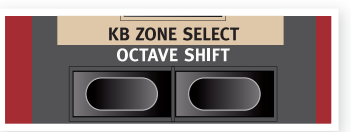

## **Notenbereich**

Alle Instrumente des Nord Stage 2 haben einen festen Notenbereich:

- · Der Bereich der Orgel reicht von einer Oktave unterhalb bis eine Oktave oberhalb einer Klaviatur mit 88 Tasten.
- · Beim Piano ist der 88-Tasten-Bereich nur in den Bässen um eine Oktave enveitert
- · Der Synthesizer verfügt wie die Orgel über einen nach unten und oben um eine Oktave erweiterten Notenbereich.

Instrumente lassen sich nicht so transponieren, dass die aktive Keyboard-Zone ungültige Noten enthalten würde. Wenn die gesamte Klaviatur einem Instrument zugewiesen ist, kann das Instrument maximal um eine Oktave nach unten oder oben transponiert werden.

Wenn Sie mit Splits arbeiten und dem Piano eine Zone von zwei Oktaven Umfang zuweisen, können Sie das Piano mit Hilfe der Tasten Octave Shift nach oben oder unten transponieren. Der zwei Oktaven umfassende Bereich muss dafür innerhalb der verfügbaren 9 Oktaven liegen. In jeder definierten Zone steht immer der gesamte Notenbereich eines Instruments zur Verfügung.

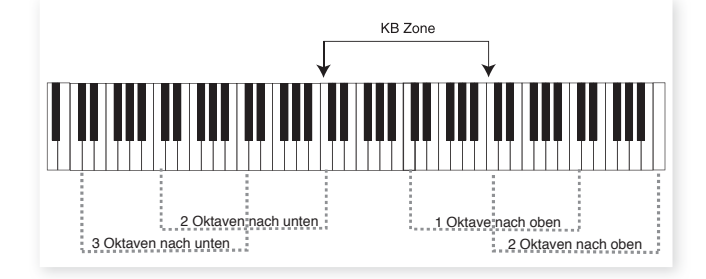

In der Abbildung wurde dem Piano eine KB Zone von C4 bis C6 zugewiesen. Ohne Octave Shift stimmt der tatsächliche Notenbereich mit dem der zugewiesenen Zone überein. Die gestrichelten Linien zeigen, wie der Notenbereich durch Octave Shift verschoben wird. In diesem Beispiel können Sie das Piano um bis zu zwei Oktaven nach oben und unten transponieren und diesen Notenbereich in der festgelegten KB Zone spielen.

## **PStick & SustPed**

Hier legen Sie fest, ob ein Instrument (oder die Extern-Sektion) über ein angeschlossenes Sustain-Pedal bzw. den Pitch Stick gesteuert werden soll.

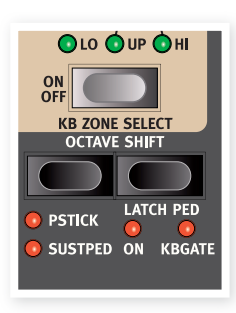

Um das Sustain-Pedal für ein Instrument zu aktivieren, halten Sie Shift gedrückt und drücken dann die linke Octave-Taste in der Sektion des jeweiligen Instruments. Die

Sustped LED leuchtet, wenn die Funktion aktiviert ist. Drücken Sie die Taste erneut, um die Steuerung per Pitch Stick zu aktivieren, und ein drittes Mal, um beide Funktionen zu aktivieren. Wenn Sie die Taste ein viertes Mal drücken, werden beide Funktionen deaktiviert und keine der I FDs leuchtet mehr.

- Der Bend-Bereich ist auf -/+ 2 Halbtöne fixiert.  $\bullet$
- Bei den meisten Werksprogrammen ist für Orgeln weder Sustain 亭 noch Pitch Stick, für Pianos nur Sustain und für Synths meist sowohl Sustain als auch Pitch Stick aktiviert. Einzelne Instrumente können eine Ausnahme bilden. Ändern Sie diese Einstellungen nach Belieben, vergessen Sie aber nicht, Ihre Änderungen zu speichern.

## Latch Ped & KB Gate

Die Funktion Latch Pedal ermöglicht es Ihnen, bei Synths Arpeggios zu legen und Akkorde und Einzelnoten über ein Pedal dauerhaft klingen zu lassen, ohne andere Instrumente oder die Funktionalität des Sustain-Pedals zu beeinträchtigen. Die Latch-Funktion wird für einzelne Instrumente aktiviert, indem Sie Shift gedrückt halten und dann die rechte Octave-Taste (Latch Ped) drücken, worauf die On-LED leuchtet. Die Funktionsweise entspricht in etwa der Sostenuto-Funktion eines Flügels: Nur die Tasten, die bei Aktivierung des Pedals gedrückt sind, klingen weiter.

Wenn Sie ein Nord Triple Pedal verwenden, ist die Latch-Funktion dem mittleren Pedal zugewiesen. Sie können aber auch ein gewöhnliches Sustain-Pedal verwenden, das am Anschluss Rotor/Latch angeschlossen ist. Wenn Sie den Anschluss Rotor/Latch verwenden, müssen Sie noch eine Einstellung im System-Menü vornehmen (siehe Abschnitt "Funktion des Rotor/Latch-Pedals" auf Seite 43).

Wenn KBGATE aktivi ist, wird das betreffende Instrument nicht über die Klaviatur getriggert, solange das Latch-Pedal gedrückt ist.

Beide Funktionen können auch gleichzeitig genutzt werden - in diesem Fall leuchten beide LEDs.

## **Output-Routing**

Der Nord Stage 2 verfügt über vier Audio-Ausgänge. Für jedes Instrument kann der Audio-Ausgang stereo auf die Outputs 1&2 (Voreinstellung) oder 3&4 oder mono auf Output 3 bzw. 4 geroutet werden. Das Output-Routing lässt sich entweder für jedes Programm einzeln oder global für alle Programme konfigurieren. Die Einstellung Global ist die Voreinstellung. In dieser Konfiguration werden die Programm-Einstellungen für das Output-Routing außer Kraft gesetzt. Weitere Informationen zum Output-Routing finden Sie im Kapitel zum System-Menü auf Seite 42.

### **Setup mit beiden Slots**

Drücken Sie beide Slot-Tasten. Beide Slot-LEDs leuchten und beide Slots sind aktiv. Einer der Slots befindet sich im Eokus, d. h. die Einstellungen für diesen Slot werden angezeigt und können bearbeitet werden. Die LED dieses Slots blinkt. Um den Fokus zu wechseln, drücken Sie die Taste des anderen Slots.

Um einen Slot zu deaktivieren, halten Sie die Slot-Taste in dem Slot, den Sie behalten möchten, gedrückt und betätigen dann kurz die Taste in dem Slot, der deaktiviert werden soll.

宴 Um die Einstellungen des anderen Slots auf den aktiven Slot zu übertragen, halten Sie die Slot-Taste des Quell-Slots gedrückt und wählen Sie mit dem Endlosregler den gewünschten Ziel-Slot. Sobald Sie die Slot-Taste loslassen, werden die Einstellungen *übertragen.*

Wenn beide Slots aktiv sind, haben Sie Zugriff auf zwei Instrument- und zwei Effekt-Sektionen. So können Sie unter anderem gleichzeitig zwei Sounds aus jeder Instrument-Sektion spielen, also beispielsweise ein Clavinet und ein E-Piano oder zwei Synths.

Bei der Orgel-Sektion funktioniert das etwas anders. Statt zwei völlig unabhängigen Orgel-Sektionen steht Ihnen eine Orgel-Engine mit zwei Manualen zur Verfügung, für die Sie unterschiedliche Drawbar-Einstellungen vornehmen können - ähnlich wie bei einer echten B3 oder einer zweimanualigen Farfisa oder Vox.

## **Verwenden von externen Klaviaturen (Dual KB)**

Nehmen Sie folgende Einstellungen vor, um Slot B über ein zusätzliches Keyboard zu spielen:

Wählen Sie am externen Keyboard einen Kanal für die MIDI-Steuerung aus und stellen Sie unter "Dual KB" im Menü MIDI des Nord Stage 2 denselben MIDI-Kanal ein (siehe Seite 44).

Drücken Sie Shift und dann die Taste Dual KB, bis die Anzeige Dual KB leuchtet

Slot A wird nun über die interne Klaviatur, Slot B über das externe Keyboard gesteuert. Es kann immer nur ein Slot für diesen Modus ausgewählt werden.

Diese Funktion eignet sich für Live-Situationen, in denen Sie ein zweites Keyboard gelegentlich als "zweites Manual" für den Nord Stage 2 verwenden möchten. Aktivieren Sie Dual KB, um ohne den Umweg über MIDI-Menüs schnell zwischen beiden Modi umschalten zu können. Der Modus lässt sich schnell über die Bedienoberfläche aktivieren und deaktivieren und so Ihr externes Keyboard nach Bedarf zum Spielen der internen Sound-Engines nutzen.

Ein weiterer Vorteil des Dual-KB-Modus ist, dass Sie die Regler und Parameter beider Slots am Nord Stage 2 bedienen können, selbst wenn Sie Slot A immer über die interne Klaviatur und Slot B über das externe Keyboard spielen. Beispielsweise können Sie Slot A mit einer Hand auf der Klaviatur des Stage 2 spielen und gleichzeitig die Drawbars für Slot B einstellen, den Sie über das externe Keyboard spielen.

 $\bullet$  Die Einstellungen für Dual KB werden wie alle anderen Slot-Einstellungen in den Programmen gespeichert. So lassen sich auch komplexe Keyboard-Setups per Knopfdruck abrufen – ideal für *Live-Situationen.*

## **Verwenden mehrerer Keyboards**

Es aibt Situationen, in denen Sie den Nord Stage 2 über mehr als zwei Keyboards ansprechen möchten. Beispielsweise könnten Sie Orgel 1 und 2 über zwei externe Keyboards spielen und die Klaviatur des Stage 2 für die Piano-Sounds verwenden. Dank der flexiblen Möglichkeiten der MIDI-Konfiguration des Nord Stage 2 ist auch das kein Problem. Weitere Informationen hierzu finden Sie im MIDI-Kapitel.

## **Master Level**

Der Regler Master Level befindet sich oben links auf der Bedienoberfläche. Der Regler steuert die Gesamtlautstärke des Nord Stage 2 an den Line- und Kopfhörerausgängen.

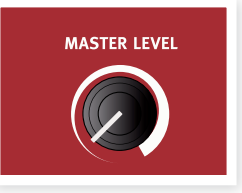

 $\theta$  *Dieser Regler ist nicht programmierbar.* 

# **6 Orgel**

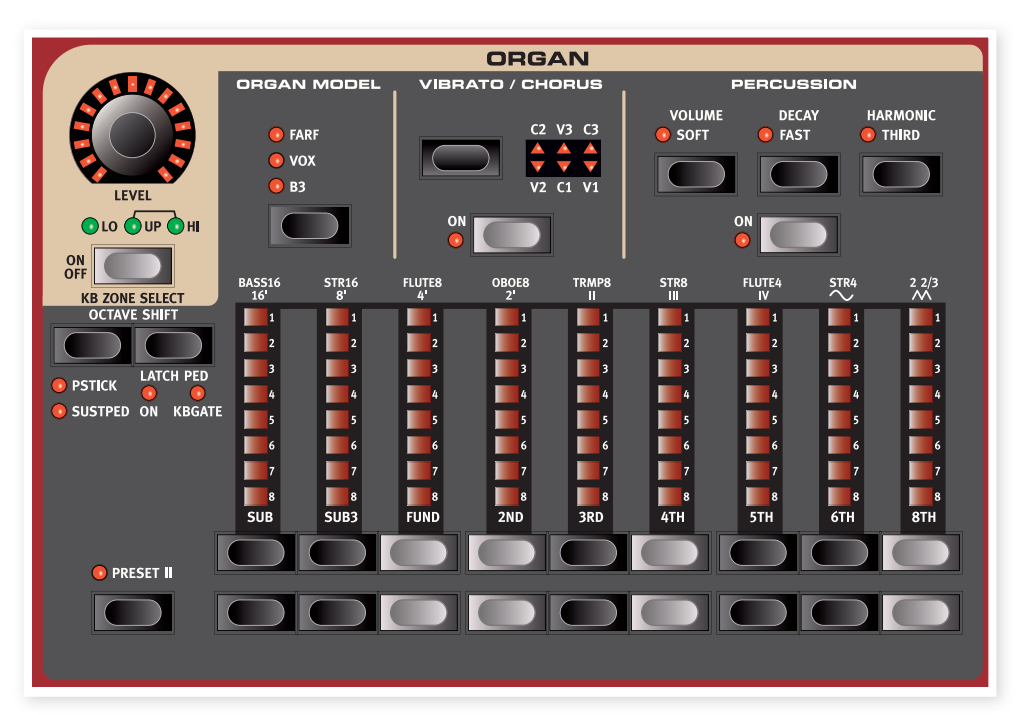

Der Nord Stage 2 verfügt über 3 digitale Orgelmodelle: eine B3/Tonewheel-Orgel und zwei Transistororgeln (Vox und Farfisa).

Die Orgel-Sektion besteht aus drei Hauptbereichen:

- In der Drawbar-Sektion legen Sie den Orgel-Grundsound fest.
- Im Percussion-Bereich steuern Sie den Percussion-Effekt (steht nur im B3-Orgelmodell zur Verfügung).
- Im Vibrato/Chorus-Bereich wählen Sie abhängig vom gewählten Orgel-Modell Chorus- und/oder Vibrato-Effekte aus.

Während Sie eine Drawbar-Taste halten, können Sie zusätzlich ihre Schwester-Taste drücken, um das Anheben/Absenken des Werts vorübergehend umzukehren.

Beim Earfisa-Modell werden die Drawbar-Tasten wie Schalter zum Umschalten zwischen den einzelnen Registern verwendet.

## **Auswahl eines Orgel-Modells**

Mit der Taste Organ Model wählen Sie das gewünschte Modell aus. In einem Programm kann jeweils immer nur ein Modell benutzt werden.

## **Drawbars und Tasten**

Die Drawbars im Nord Stage 2 werden durch Tasten und LED-Ketten anstelle von herkömmlichen Zugriegeln repräsentiert. Das hat einen großen Vorteil: Wenn Sie ein Preset oder Programm umschalten, werden die entsprechenden Drawbar-Einstellungen sofort über die LEDs hergestellt. Zudem hat man sehr schnell den Dreh heraus, wie man die Drawbar-Einstellungen ganz natürlich mit den Tasten verändert.

Die Drawbars verhalten sich ähnlich wie ihre mechanischen Gegenstücke. Bei den Modellen B3 und Vox können Sie die Drawbars über die Drawbar-Tasten "herausziehen" und "hineinschieben".

Die Besonderheit der Drawbar-Tasten liegt darin, dass sie den Drawbar-Wert automatisch anheben/verringern, wenn sie gehalten werden. Wenn Sie beispielsweise eine Drawbar-Taste gedrückt halten, wird der zugehörige Drawbar-Wert (innerhalb seines Regelbereichs) angehoben/ abgesenkt, bis Sie die Taste loslassen.

凉 Die Drawbars können über Morph gesteuert werden, um z. B. per Wheel oder Pedal drastische Wertänderungen vorzunehmen.

## **Das Modell B3**

Das Modell B3 basiert auf der digitalen Simulation der klassischen elektromechanischen Tonewheel-Orgel. Diese Simulation nutzt innovative und fortschrittliche Methoden, um selbst kleinste Nuancen im Original-Sound einzufangen wie zum Beispiel:

- Ein extrem genaues digitales Modell der originalen Chorus- und Vibrato-Scanner.
- Modelling von vereinzelt auftretenden zufälligen Kontaktsprüngen für ieden Oberton.
- Modelling der einzigartigen Frequenzcharakteristik des internen Vorverstärkers, der den "Grundklang" des Sounds formt.
- Simulation des "Energy-Robbing"-Effekts (Leistungsverlust) an den Tonewheels, die für den typischen Kompressionseffekt sorgt.
- Authentische Stimmung der Tonewheels im Abgleich zum Original.
- Extrem schnelle Tastaturansprache.
- Volle Polyphonie.

## **B3 Drawbars/Zugriegel**

Die harmonischen Intervalle der Tonewheels sind unterhalb der Drawbars aufgedruckt.

Grundlegende Informationen zur Bedienung der Drawbars finden Sie unter ..Drawbars/Zugriegel und Tasten" auf der vorherigen Seite. Jeder Drawbar entspricht einer Partialschwingung mit einem festen harmonischen Intervall bezogen auf die gespielte Note.

In der Abbildung unten sind die Tonhöhenintervalle zwischen den neun Drawbars dargestellt, wenn Sie die Taste C3 spielen. Beachten Sie, dass der Drawbar SUB3 tatsächlich eine Quinte über dem Grundton liegt. In den meisten Fällen empfindet man es allerdings so, als würde er unter dem Grundton liegen.

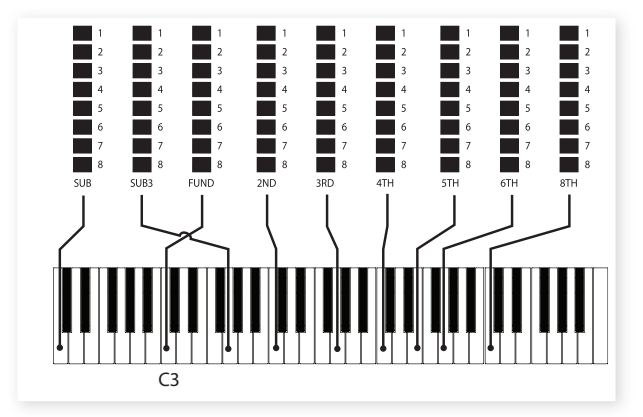

## **Vibrato & Chorus**

Die originalen Chorus- und Vibrato-Scanner von Tonewheel-Orgeln bestehen aus einer modulierten Delay-Line und einem rotierenden Scanner. Der Vibrato-Effekt wird durch Verschiebung der Phase des Signals erzeugt. Für den Chorus-Effekt wird dem Signal zusätzlich ein phasenmoduliertes Signal zugemischt.

Es stehen ieweils drei verschiedene Chorus- (C1-C3) und Vibrato-Typen (V1-V3) zur Verfügung. Mit der Auswahltaste Vibrato/Chorus können Sie nun einen dieser Typen auswählen. Über die Taste Vibrato/ Chorus kann der Effekt für Slot A bzw. Slot B einzeln aktiviert/deaktiviert werden

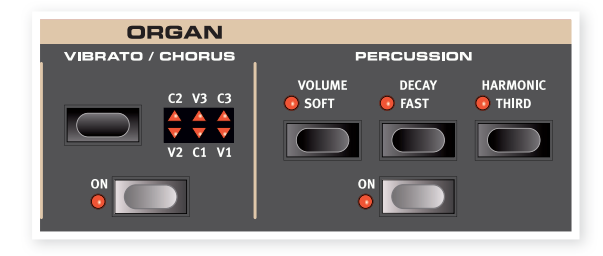

## **Percussion**

Der Percussion-Effekt verleiht dem Sound über einen einzelnen Hüllkurven-Generator, der wahlweise die zweiten oder dritten harmonischen Obertöne steuert, zusätzliches Attack.

Wenn Sie die Taste(n) drücken, "öffnet" die Hüllkurve den Klang für einen kurzen Augenblick zu Beginn des Klangs. Percussion ist ein einzeln getriggerter Non-Legato-Effekt. "Einzeln getriggert" bedeutet, dass Percussion nur dann arbeitet, wenn eine Taste angeschlagen wird, ohne dass bereits eine andere Note erklingt. In anderen Worten: Wenn Sie eine Note oder einen Akkord spielen und dann weitere Noten hinzufügen, ohne die vorher gedrückten Tasten loszulassen, werden die neuen Noten ohne Percussion-Effekt wiedergegeben. Wenn Sie alle Tasten losgelassen haben, können Sie neue Noten mit Percussion-Effekt einspielen.

Mit der Taste Volume Soft schalten Sie zwischen den Percussion-Lautstärkeeinstellungen Normal und Soft um. Mit der Taste Decay Fast schalten Sie die Decay-Zeit zwischen Slow und Fast um.

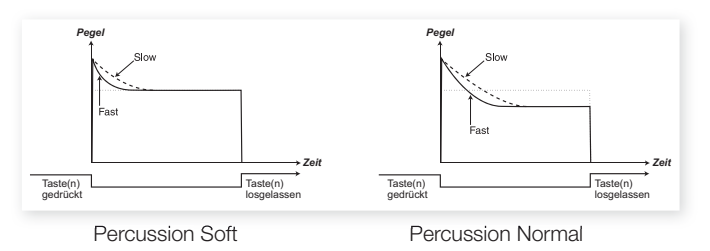

Mit der Taste Harmonic Third wählen Sie den zweiten oder dritten Oberton als Quelle für den Percussion-Effekt an.

**A** Der Percussion-Effekt kann sowohl für Slot A als auch für Slot B *genutzt werden, es dürfen aber nicht beide Slots gleichzeitig (z. B. in einer Layer- oder Split-Keyboard-Konfiguration) aktiv sein. In* einer Layer- oder Split-Konfiguration steht der Percussion-Effekt nur für Slot B zur Verfügung.

## **Regler für den Key Click**

Der Key Click ist ein für das B3-Modell charakteristisches Audio-Artefakt, dass durch zufällige Kontaktfehler verursacht wird. Dieses Artefakt hat sich schnell zu einem unter Musikern geschätzten Effekt entwickelt. Die Klick-Lautstärke lässt sich wie auf Seite 43 beschrieben im Sound-Menü einstellen.

亭 Denken Sie daran, dass Sie über das Sound-Menü auch Zugriff auf die drei Tonewheel-Modi haben. Mit Hilfe dieser Modi kann das B3-Modell entweder wie ein blitzsauberes Neugerät oder wie  $e$ *in abgerocktes altes Arbeitspferd klingen.* 

## **Orgel Preset I & II**

Für jedes Orgelmodell können Sie in einem einzigen Programm zwei Orgel-Presets/Einstellungen jeweils für Slot A und Slot B speichern. Auf diese Weise können Sie schnell zwischen zwei Sound-Variationen umschalten, ohne das Programm wechseln zu müssen.

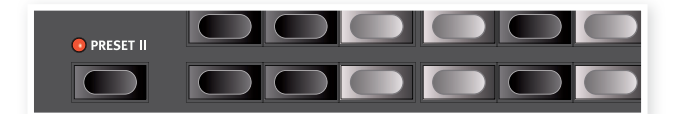

Drücken Sie die Taste Preset II, um zwischen den Presets I & II umzuschalten. In den Presets werden die Drawbar-Stellungen sowie die Einstellungen von Vibrato/Percussion (on/off) gespeichert.

## **Das Modell Vox**

Die originale Vox<sup>™</sup> Orgel ist wahrscheinlich die bekannteste Transistor-Konsolenorgel der frühen 1960-er Jahre. Mit der Transistortechnologie war es möglich, kompakte und transportable Orgeln zu bauen. Im Vergleich zum mächtigen Sound der Tonewheel-basierten Orgeln klingen Transistor-Orgeln grundsätzlich näselnder und dünner. Allerdings verfügte gerade diese Transistororgel über einen markanten Klangcharakter, der das Instrument zusammen mit der Portabilität und dem coolen Design (invertierte Tastatur und verchromter Ständer in Z-Form) zu seiner Zeit extrem populär machte. Dieser Klang ist zeitlos und wurde im Nord Stage 2 originalgetreu nachgebildet.

## **Vox Drawbars**

The Beschriftung der Vox Zugriegel befindet sich direkt oberhalb der Drawbar-LEDs.

Grundlegende Informationen zur Bedienung der Drawbars finden Sie unter "Drawbars und Tasten" auf Seite 23.

Die ersten sieben Drawbars steuern die Lautstärke für jeden Teilton. Jeder Teilton entspricht einem festen harmonischen Intervall bezogen auf die gespielte Note. In der Abbildung unten sind die Tonhöhenintervalle zwischen den Drawbars dargestellt, wenn Sie die Taste C3 spielen. Beim Originalinstrument sind diese Intervalle für das obere und untere Manual unterschiedlich, beim Nord Stage 2 sind sie identisch.

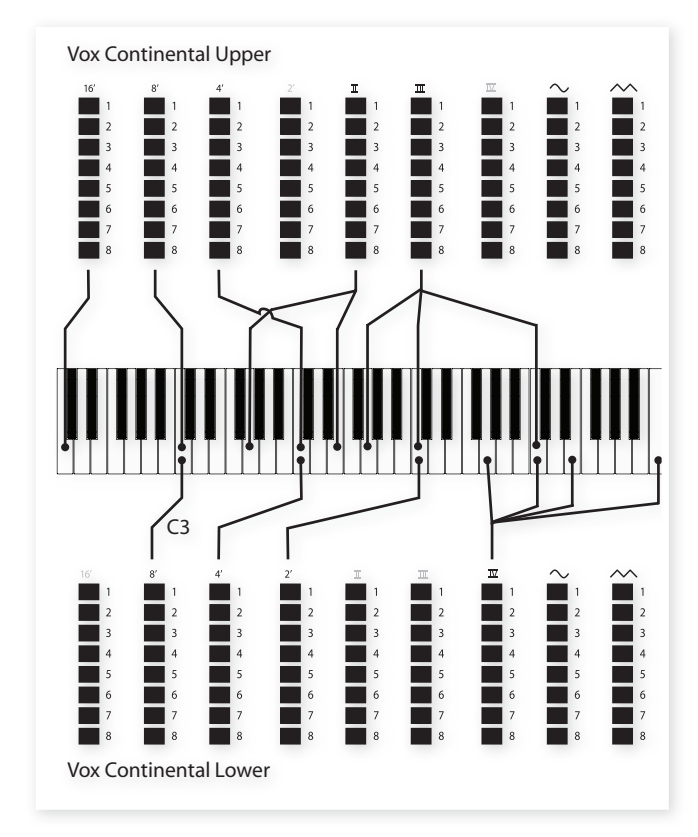

Über die beiden Drawbars ganz rechts steuern Sie die Summe aller Teiltöne in Form eines gefilterten Signals, das weicher und dunkler klingt, sowie über ein ungefiltertes Signal mit einem höhenreichen, intensiven Klang

**A** Wenn diese beiden Zugriegel vollständig "hineingeschoben" sind, erzeugt die Vox Orgel keinen Klang.

## **Vibrato**

Für das Vox-Modell stehen verschiedene Arten von Vibrato- und Chorus-Effekten zur Verfügung, die über die On-Taste in der Vibrato-Sektion aktiviert werden. Die Einstellung V3 simuliert den ursprünglichen Effekt des Originalinstruments.

Die Vibrato-Einstellungen des Vox-Modells gelten sowohl für das Swellals auch das große Manual.

## **Das Modell Farf (Farfisa)**

Der typisch "sägende" Klang dieses Vintage-Instruments ist einer der markantesten Keyboard-Sounds mit dem wohl höchsten Wiedererkennungswert, obwohl man dem Instrument eine ganze Reihe unterschiedlicher Sounds entlocken kann. Beachten Sie, dass die Voices die Instrumente, nach denen sie benannt wurden, nicht nachbilden sollen, sondern dass diese Zuordnung vielmehr für den grundlegenden tonalen Charakter dieser Voice steht (z. B. Flute - weich, Oboe - Reed-artig, Trumpet - Brass).

## **Die Farf Register**

The Beschriftung der Farf Drawbars/Register befindet sich in der oberen Reihe direkt über den Drawbar-LEDs.

Wenn das Farf-Modell ausgewählt wurde, arbeiten die Drawbars als On/Off-Schalter bzw. "Register-Wahlschalter". Anstelle von Drawbars verfügt das Originalinstrument über Kippschalter zur Auswahl der Instrumental-"Voices" (eigentlich unterschiedlicher Filter-Einstellungen) in verschiedenen (Oktav-)Lagen. Über die Drawbar-Tasten schalten Sie die Voices ein und aus. Bei aktiven Voices leuchten die Drawbar-LEDs 5-8, bei inaktiven Voices die Drawbar-LEDs 1-4. In der Tabelle sind die originalen Registernamen aufgeführt.

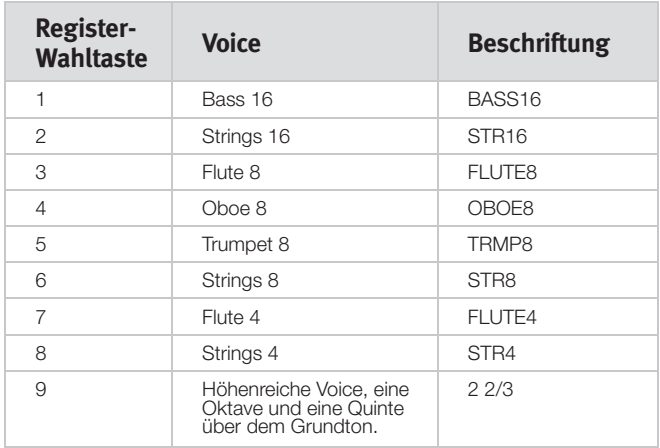

In der Abbildung unten sind die Tonhöhenintervalle zwischen jeder Voice dargestellt, wenn Sie die Taste C3 spielen. Obwohl einige Voices dieselbe Tonhöhe haben, unterscheiden sie sich in ihrem Klangcharakter.

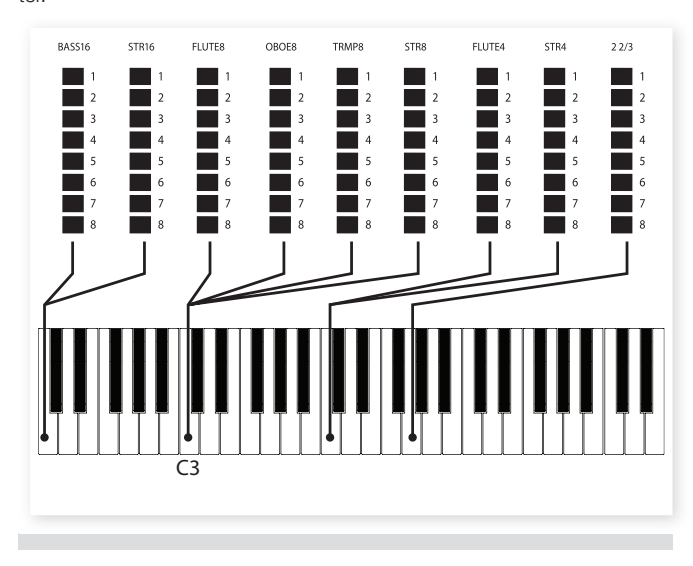

## **Vibrato**

Das Originalinstrument arbeitet mit den zwei grundlegenden Vibrato-Modi "Light" und "Heavy", für die jeweils verschiedene Geschwindigkeiten zur Verfügung stehen. Für das Farf-Modell können Sie aus verschiedenen Vibrato- und Chorus-Effekten wählen, die über die On-Taste in der Vibrato-Sektion aktiviert werden.

Die Einstellungen V1, V2 und V3 simulieren die Effekte des Originalinstruments. Beachten Sie, dass die Einstellungen für Farf-Vibrato für beide Slots gelten.

## **Swell-Regler**

Swell ist eine besondere Funktion, die man über einen Fußschweller steuert. Swell ist nicht nur eine Lautstärkesteuerung: In der B3 ändert sich dadurch auch der Klangcharakter auf besondere Weise. Um Swell mit dem Nord Stage 2 zu nutzen, schließen Sie einfach ein herkömmliches Expression-Pedal am Eingang Organ Swell auf der Rückseite an (siehe Seite 58) und konfigurieren es über das System-Menü (siehe Seite 42) .

Die Swell-Funktion lässt sich für alle Orgelmodelle über ein am Eingang Organ Swell angeschlossenes Expression-Pedal steuern.

Wenn Sie nur ein Expression-Pedal zur Verfügung haben, können Sie es sowohl als Standard-Pedal für Morph als auch als Swell-Pedal verwenden. Die entsprechende Einstellung nehmen Sie im System-Menü vor (siehe Seite 42).

## **Rotary Speaker**

Die Regler für den Rotary Speaker befinden sich direkt neben der Orgel-Sektion. Der Rotary Speaker und die entsprechenden Einstellungen werden im Abschnitt über die Effekte auf Seite 39 detailliert beschrieben.

## **7 Piano**

## **Die Piano-Sounds**

Im Nord Stage 2 sind die Pianos in sechs Typen unterteilt. Jeder Typ kann mehrere Instrumente beinhalten. Sie können über USB bzw. den Nord Sound Manager neue Piano-Instrumente nach Bedarf hinzufügen (siehe "Nord Sound Manager" auf Seite 48).

Ab Werk bietet der Nord Stage 2 eine edle Kollektion sorgfältig ausgewählter akustischer Kaviere, E-Pianos und Harpsichords. Dabei haben wir viel Wert darauf gelegt, dass das Spielverhalten und der Klang des Instruments bis ins Detail dem Original entspricht. Jedes Piano-Instrument wurde in zahllosen Velocity-Stufen multi-gesampelt. Das ist einer der Gründe, weshalb sich alle Instrumente so authentisch anhören .und .anfühlen .

Da alle Pianos im Flash-Memory gespeichert sind, können Sie die gespeicherten Pianos mit neuen, kostenlos von Nord erhältlichen Instrumenten erweitern und/oder durch diese erset-

zen. Für die Piano-Samples stehen etwa 500 Megabyte Speicherplatz zur Verfügung.

 $\theta$  *Immer wenn Sie mit dem Nord Sound Manager Piano-Instrumente* von Nord herunterladen, werden diese automatisch dem entspre*chenden* Typ zugeordnet.

Anhand des Typs und der Modell-Nummer "erkennen" die Programme, welches Piano-Instrument verwendet werden soll. Wenn ein Programm einen Verweis auf ein momentan nicht geladenes Piano-Instrument enthält, blinken die LEDs Type und Model mit der jeweiligen Modell-Nummer. In solch einem Fall können Sie entweder ersatzweise ein anderes Modell dieses (oder eines anderen) Typs auswählen oder mit Hilfe des Nord Sound Managers ein Instrument in den leeren Modell-Speicherplatz laden.

## **Auswählen von Pianos**

## **Typ**

Mit dem Wahlschalter Piano Type wählen Sie den gewünschten Piano-Sound aus.

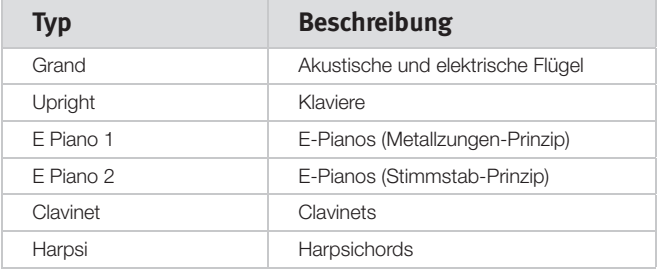

**0** *Die Piano-Typen wurden im Nord-Hauptquartier von einem ge*wissen Hans für Sie festgelegt. Es ist nicht möglich, ein Piano von einem Typ zu einem anderen zu verschieben.

## **Info**

Halten Sie Shift gedrückt und drücken Sie Type/Info, um den Namen, eine kurze Beschreibung sowie die Versionsnummer des aktuellen Pianos anzuzeigen.

## **Modell**

Jeder Piano-Typ kann abhängig vom Speicher im Nord Stage 2 mehrere Piano-Modelle enthalten. Drücken Sie die Model-Taste wiederholt, um den gewünschten Sound auszuwählen. Die Modell-Nummer wird im LED-Display angezeigt, der Modell-Name in der Zeile darunter.

**A** Sollte der unwahrscheinliche Fall eintreten, dass die Daten eines Sounds im Flash-Memory beschädigt sind, wird direkt nach dem Einschalten des Nord Stage 2 eine entsprechende Meldung im Display angezeigt. Zudem blinken die Type- und Model-LEDs, sofern ein Programm angewählt ist, das auf diesen Sound zugreift. Drücken Sie Shift/Exit, um weiterzuspielen. Sie können den Fehler beheben, indem Sie das Gerät mit dem Sound Manager verbinden, das Piano löschen und dann neu laden.

## **Clavinet**

Bei einem originalen Clavinet D6 konnte man mit Hilfe mehrerer Kippschalter verschiedene Pickup-Kombinationen auswählen. Dieses Prinzip wurde im Nord Stage 2 extrem authentisch nachgebildet: Wenn das Clavinet als Type gewählt wurde, stehen über die Model-Taste alle originalen Pickup-Optionen für das Clavinet D6 zur Auswahl.

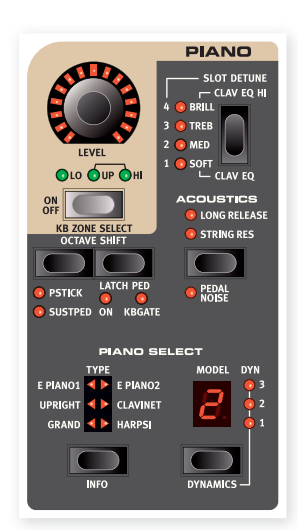

#### **Beschreibung der Pickup-Optionen**

Clay Model A: Nur ..Hals"-Pickup: warmer, etwas dumpfer Sound. Clav Model B: Nur "Bridge"-Pickup: höhenreicher Sound. Clav Model C: Beide Pickups aktiv und in Phase: sehr voller Sound. Clay Model D: Beide Pickups sind 180° gegenphasig geschaltet: der Grundton wird fast ausgelöscht, der Sound ist sehr dünn.

## **Dynamic**

Halten Sie Shift gedrückt und drücken Sie die Taste Model, um die Dynamikkurve auszuwählen. Mit den verschiedenen Dynamikkurven legen Sie fest, wie der Nord Stage 2 auf die Velocity der Klaviatur reagiert.

Wenn alle LEDs inaktiv sind, ist die Voreinstellung aktiv. In der Einstellung 1 wird die maximale Velocity mit geringerer Anschlagsstärke erreicht, bei Einstellung 2 muss man noch leichter anschlagen, bei Einstellung 3 wird die maximale Velocity bei minimalem Anschlag erreicht.

## **Acoustics**

Über die Acoustics-Funktionen können Sie die Piano-Sounds durch bestimmte akustische und mechanische Klangmerkmale verfeinern.

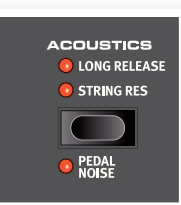

## **String Resonance**

Mit String Resonance ist ein akustisches Phänomen gemeint, bei dem Saiten (oder Teilbereiche von Saiten) auf dem Grundton oder in einem harmonischen Oberton mitschwingen, wenn Sie andere Saiten spielen.

Wenn diese Funktion aktiv ist, beeinflussen sich alle gespielten Noten gegenseitig und bilden so die typische Akustik im Korpus eines akustischen Flügels oder Klaviers nach.

Alle Saiten schwingen auch dann mit, wenn Sie das Sustain-Pedal auslösen und einige Noten spielen.

**M** *Wenn Sie ein Piano wählen, das nicht mit der String Resonance* kompatibel ist, wird die Funktion deaktiviert. Das gilt z. B. für die kleinen Versionen (Sml) der Flügel und Klaviere sowie für E-Pianos.

## **Long Release**

Aktivieren Sie die Funktion Long Release, um die Release-Zeiten von akustischen bzw. elektrischen Pianos zu verlängern. Diese Funktion entspricht der Veränderung der Dämpfereinstellung bei akustischen und elektromechanischen Instrumenten. Die Release-Zeiten werden für jede Note einzeln angepasst und hängen von der Anschlagsstärke ab.

 $\bullet$  Wenn ein Piano gewählt wurde, das nicht mit der Funktion Long Release kompatibel ist, wird die Funktion deaktiviert. Pianos ab *Version* 5.3 sind mit der Funktion kompatibel.

## **Pedal Noise**

Mit Pedal Noise verfügt das Instrument über eine zweite Acoustics-Funktion, die Sie über das optional erhältliche Nord Triple Pedal nutzen können. Diese Funktion bildet die mechanischen Geräusche nach, die auftreten, wenn bei einem akustischen oder elektrischen Piano das Sustain-Pedal bedient wird. Das Nord Triple Pedal arbeitet dynamisch: Sie können die Lautstärke der Geräusche über die Kraft steuern, mit der Sie das Sustain-Pedal bedienen.

 $\theta$  *Wenn ein Piano gewählt wurde, das nicht mit der Funktion Pedal Noise kompatibel ist, wird die Funktion deaktiviert.* 

## **Nord Triple Pedal**

Der Stage 2 ist mit dem optionalen Zubehör Nord Triple Pedal kompatibel, das drei Pedale enthält. Dieses Pedal erweitert den Funktionsumfang und die klanglichen Möglichkeiten des Nord Stage 2 zusätzlich.

**<sup>O</sup>** Wenn ein Piano gewählt wurde, das nicht mit der Funktion Pedal *Noise kompatibel ist, wird die Funktion deaktiviert.* 

## **Half Pedaling**

Das Sustain-Pedal des Nord Triple Pedals kann für Techniken mit halb durchgetretenem Pedal eingesetzt werden. Treten Sie dazu bei bestimmten Pianos das Pedal halb durch.

## **Sostenuto**

Das mittlere Pedal des Nord Triple Pedals ist das Sostenuto/Latch-Pedal. Mit diesem Pedal können Sie ausgewählte Noten halten, während andere Noten davon nicht betroffen sind. Nur die Noten, die bei Betätigung des Pedals gedrückt sind, werden gehalten. Alle weiteren Noten, die Sie spielen, während das Pedal gedrückt ist, klingen normal aus. Dafür muss die Funktion Latch-Ped aktiviert werden (On): Halten Sie dazu die Shift-Taste gedrückt und drücken Sie dann die Octave-Taste, bis die LED Latch Ped On leuchtet.

## **Soft Pedal**

Das linke Pedal des Nord Triple Pedals ist das Soft-Pedal, auch bekannt unter dem Namen Una Corda. Wenn Sie dieses Pedal betätigen. wird die Lautstärke aller gespielten Noten zurückgenommen und der Klang gedämpft.

## **Slot Detune/Clav EQ**

## **Clav EQ**

Ein echtes Clavinet verfügt über vier zusätzliche Kippschalter zur Steuerung des eingebauten EQs. Beim Nord Stage 2 stehen diese Einstellmöglichkeiten ebenfalls zur Verfügung. Verwenden Sie die Taste Slot Detune / Clav EQ, um wie im Original die gewünschte Kombination aus den Filter-Tasten Brilliant/Treble und Medium/Soft einzustellen.

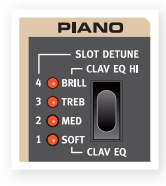

 $\bullet$  Die Einstellungen Med/Soft erreichen Sie, indem Sie die Shift-Taste gedrückt halten und die Taste Slot Detune/Clav EQ drücken.

## **Slot Detune**

Wenn Sie bei einem gelayerten Sound sowohl Slot A als auch B aktivieren, können Sie mit Hilfe dieser Funktion die Stimmung der Slots verändern. Mit dieser Methode können ausschließlich Piano-Sounds verstimmt .werden .

## **8 Synth**

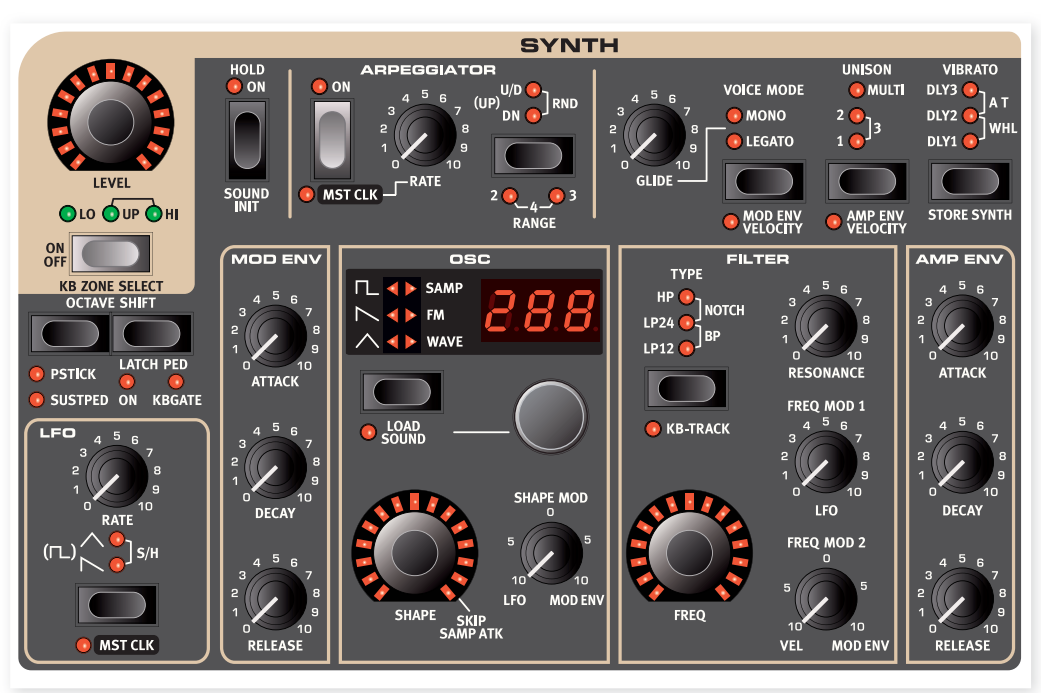

## **Grundlagen**

Die Synth-Sektion im Nord Stage 2 wurde als ebenso vielseitiger wie einfach zu bedienender "Bühnen"-Synthesizer konzipiert, der die anderen Instrument-Sektionen komplementiert. Trotz des kompakten, einfach zu bedienenden Aufbaus kann damit die ganze Bandbreite von Synthesizer-Sounds erzeugt werden: von durchdringenden Lead-Sounds und fetten Bässen bis zu schwebenden Pads und brillanten Glocken-Sounds. Alle Parameter können direkt bearbeitet werden, was für ein Bühnen-Instrument unerlässlich ist.

Die subtraktive Klangerzeugung arbeitet mit authentischen, an analoge Synthesizer angelehnten Wellenform-Modellen. Als zusätzliche Soundquellen können FM-Synthese, Samples und Oszillatoren genutzt werden. Die Samples können entweder aus der riesigen Nord Sample Library übernommen oder selbst erstellt werden. Mit Hilfe der Software Nord Sample Editor können sie jeden beliebigen Sound auf den Nord Stage 2 Synthesizer übertragen.

Bei der subtraktiven Klangerzeugung beginnen Sie mit einer hellen, obertonreichen Wellenform und bearbeiten die Klangfarbe dann mit einem Filter, der einige der Obertöne unterdrückt. Um dynamische Timbres zu erzeugen, moduliert man die Einsatzfrequenz, während eine Note gespielt wird.

Zusätzlich ist der Nord Stage 2 Synthesizer in der Lage, mit Hilfe von Pulsbreitenmodulation, Oszillator-Sync und einem dynamisch gesteuerten FM Amount dynamische, fette Sounds zu erzeugen. Zwei Hüllkurven und ein LFO ermöglichen die Klangformung in Echtzeit.

Für jeden Slot steht eine Synth-Sektion zur Verfügung. Die 18 Stimmen des Instruments werden den beiden Slots dynamisch zugewiesen.

Die Slots ermöglichen das gleichzeitige Spielen zweier unterschiedlicher Sounds in Layer- oder Split-Setups. So können Sie z. B. durch Layern der Synth-Sektionen in beiden Slots ausgesprochen komplexe und variable Sounds erzeugen.

## **Oszillator**

Wir haben viel Mühe darauf verwendet, den Synthesizer im Stage 2 mit einer vielseitigen und leistungsstarken Oszillator-Sektion auszustatten. Die Sektion basiert auf einer variablen Architektur mit vier verschiedenen Oszillator-Methoden: Analog, FM-Synthese, digitale Wavetables und Sample-Wiedergabe. Jede Methode verfügt über vordefinierte Algorithmen sowie einen Haupt-Parameter, der über den Shape-Regler verändert wird.

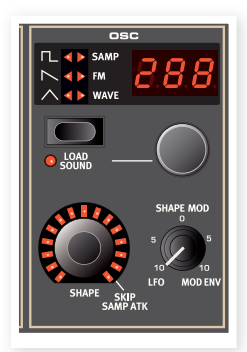

So stehen z. B. in der Analog-Kategorie

verschiedene Wellenformen mit und ohne "Hard-Sync" zur Verfügung. Über den Shape-Regler kann jeweils ein Haupt-Parameter wie z. B. die Pulsbreite oder die Sync-Oszillator-Frequenz bearbeitet werden. Shape kann auch über den LFO oder die Modulations-Hüllkurve gesteuert werden, um modulierende Sounds zu erzeugen. Die Funktion Morph Assign bietet eine weitere Möglichkeit, Shape zu steuern.

Weitere Möglichkeiten ergeben sich daraus, dass die Oszillator-Sektion für iede Stimme zusätzliche Oszillatoren enthält, die über den Unison-Parameter aktiviert werden (siehe Seite 35). Jeder Stimme lassen sich mehrere virtuelle Oszillatoren zuweisen, ohne dass die Polyphonie eingeschränkt wird. So lassen sich einige extrem fette Sounds erzeugen.

## **Shape**

Der Shape-Regler dient in Abhängigkeit der Wellenform und des Algorithmus (siehe unten) zur Klangformung. Der Shape-Parameter kann über die Mod-Hüllkurve, den LFO oder die Morph-Funktion gesteuert werden, was die Echtzeit-Steuerung des Sounds per Wheel, Aftertouch oder Pedal ermöglicht.

Bei Wavetables hat der Shape-Regler keine Funktion.

### **Shape Mod**

Dieser Regler steuert den Modulationsanteil am Parameter Shape. Der Shape-Parameter kann auch über den LFO oder die Mod-Hüllkurve gesteuert werden.

## **Wahltaste für die Wellenform**

Mit der Wahltaste für die Wellenform wird durch die verschiedenen Algorithmen und Kategorien geblättert. Betätigen Sie den Wellenform-Regler unterhalb der LED-Anzeige, um die gewünschte Wellenform auszuwählen .

## **Analog-artige Wellenformen**

Mit Hilfe des Auswahl-Reglers können jeweils vier Variationen der analogen Wellenformen Dreieck, Sägezahn und Rechteck (siehe Tabelle) ausgewählt werden.

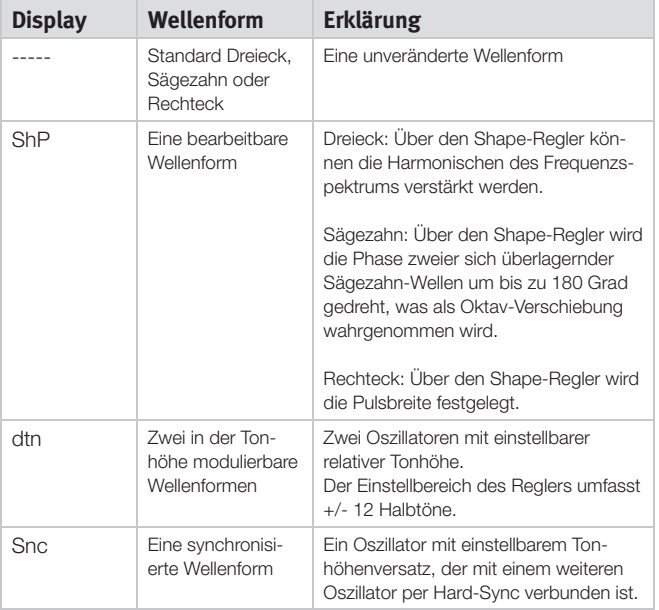

Wenn Sie eine andere Wellenform auswählen, wird der Name der aktuellen Wellenform kurz im LCD-Display angezeigt..

## **Dreieck**

Die Dreieckwellenform besteht ausschließlich aus ungeradzahligen, wenig ausgeprägten Obertönen.

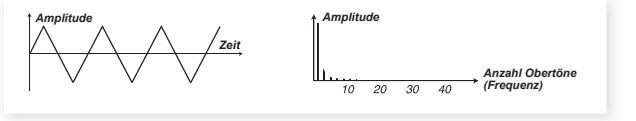

## **Sägezahn** *Amplitude*

Die Sägezahn-Wellenform enthält alle Obertöne und ist daher die brillanteste aller verfügbaren Wellenformen. Sie eignet sich für alle möglichen Sounds.

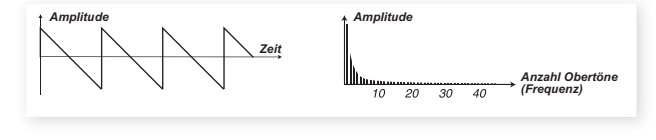

## **Pulswelle**

Die Pulswelle enthält bei einer Pulsbreite von 50% (Rechteckwelle) nur ungeradzahlige Obertöne (3, 5, 7 etc.) Das Besondere an dieser Wellenform ist, dass die harmonische Zusammensetzung durch Modulation der Pulsbreite stufenlos variiert werden kann. In den Beispielen unten sind Pulsbreiten von 50%, 10% bzw. 5% dargestellt.

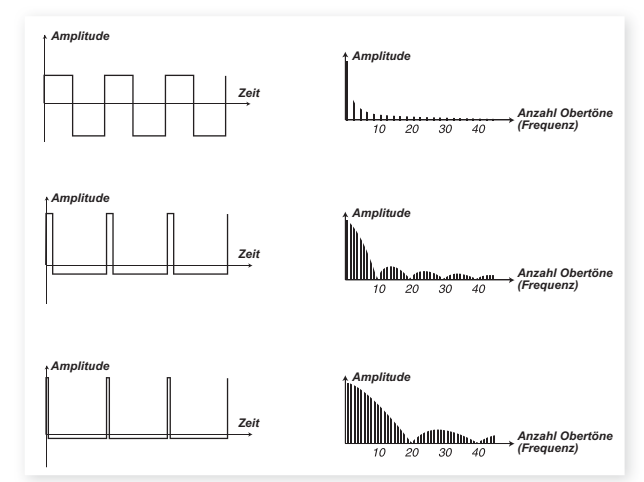

Ist als Wellenform ShP gewählt, steuert der Shape-Regler die Pulsbreite der Pulswelle zwischen 50% (Rechteckwelle) und 1 %. Sie können den Shape-Parameter auch mit der Morph-Methode (siehe Seite), dem LFO oder der Mod-Hüllkurve modulieren. Diese Wellenform eignet sich für viele unterschiedliche Sounds, die im Vergleich zur Sägezahnwelle einen etwas "hohleren" Klang aufweist.

#### **Noise**

TDie Werks-Soundbank des Nord Stage 2 enthält ieweils ein Sample mit weißem und mit rosa Bauschen

## **Wellenformen mit Oscillator Sync**

Die Wellenformen Saw, Pulse und Triangle können auch synchronisiert werden: Wählen Sie dazu die Option Sync. Oscillator-Synchronisation bedeutet, dass Sie das Signal des einen Oszillators dazu nutzen können, den anderen Oszillator anzutriggern. Der Nord Stage 2 bietet einen "versteckten" Sync-Oszillator für Wellenformen mit dieser Option. Oscillator Sync eignet sich besonders zur Erzeugung von Lead-Lines mit klassischen "Hard-Sync"-Sounds. Wird der Sync-Oszillator verwendet, ist die Grundstimmung des Oszillators an die des Sync-Oszillators gekoppelt. Wenn Sie nun die relative Stimmung des synchronisierten Oszillators mit dem Shape-Regler variieren, wird das als Änderung der Klangfarbe wahrgenommen und führt zu einem Frequenzspektrum mit starken Resonanzen in den Oszillator-Obertönen.

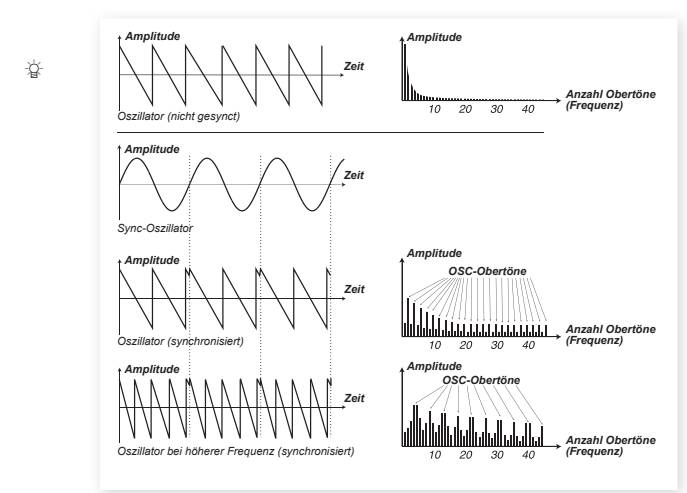

姿 Wenn Sie Oszillator-Sync verwenden, ist es eventuell sinnvoll, den (die) Shape-Anteil(e) über eine Morph-Quelle oder die Modulations-Hüllkurve zu modulieren. Dadurch entsteht ein Signal mit einem sich fortlaufend ändernden harmonischen Inhalt.

## **Frequenzmodulation**

Das Grundprinzip der FM-Synthese beruht darauf, dass ein Oszillator (Modulator) die Frequenz eines anderen (Carrier) moduliert. Der Carrier kann wiederum die Frequenz eines dritten Oszillators modulieren etc. In der FM-Kategorie finden Sie verschiedene Algorithmen mit ein bis drei in Reihe geschalteten Oszillatoren (Operatoren), wobei in einigen Fällen der letzte Oszillator in der Kette wiederum den ersten moduliert.

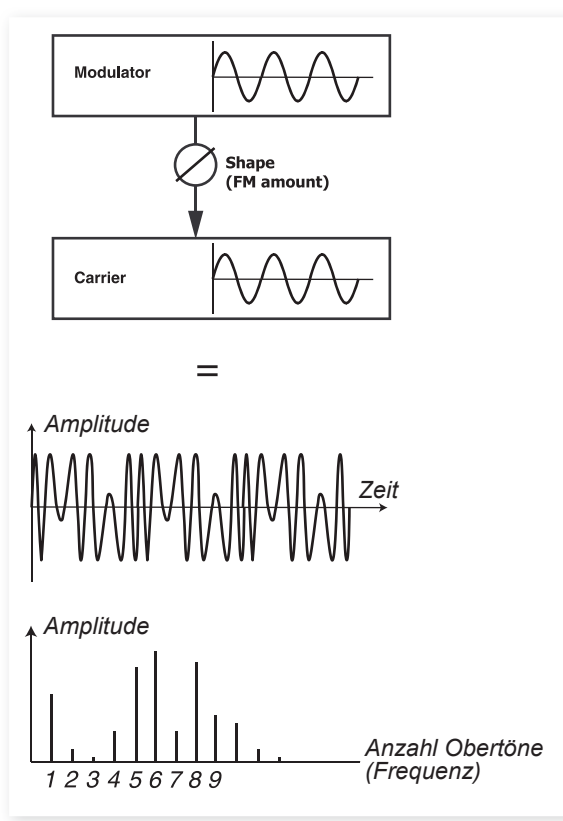

Die Abbildung oben zeigt einen FM-Synthese-Algorithmus mit 2 Operatoren sowie die erzeugte Wellenform bei einem relativ hoch eingestellten FM-Anteil.

Die erzeugte Wellenform verfügt über deutlich mehr Obertöne als die ursprüngliche Sinuswelle. Durch den wechselnden Modulations-Anteil wird der Klangcharakter drastisch verändert.

Die zur Verfügung stehenden FM-Algorithmen unterscheiden sich in der Anzahl der Oszillatoren sowie in den Feedback- und Frequenz-Einstellungen der einzelnen Oszillatoren.

- . Wählen Sie mit Hilfe des Wellenform-Realers den gewünschten FM-Algorithmus aus.
- · Über den Parameter Shape wird der Anteil von Modulation und/oder Feedback zwischen 0 und dem Maximalwert eingestellt.

Der Nord Stage 2 verfügt im Wesentlichen über drei FM-Algorithmen mit einem, zwei oder drei Oszillatoren mit Feedback. Feedback steht nicht bei allen Algorithmen zur Verfügung.

Über den Shape-Regler wird der FM- und Feedback-Anteil gesteuert. Wenn Sie den Regler betätigen, werden alle Modulationen zeitgleich verändert. Die Anzahl und Intensität der Obertöne werden proportional zum FM-Anteil erhöht. Auch hier kann der Shape-Parameter über die Modulations-Hüllkurve oder den LFO moduliert bzw. per Morph-Methode und einer beliebigen Kombination aus Wheel, Aftertouch und Pedal gesteuert werden.

Für alle Algorithmen stehen mit unterschiedlichen Frequenzverhältnissen vorkonfigurierte Setups zur Auswahl. Abhängig vom Sound, den Sie aus den verfügbaren Kombinationen auswählen, stehen Ihnen viele interessante FM-Sounds zur Verfügung. Wenn ein neuer Algorithmus ausgewählt wird, blendet das Haupt-Display für einen kurzen Moment den zugrunde liegenden Algorithmus zusammen mit Informationen über die Frequenz-Beziehungen zwischen den Oszillatoren und den Feedback-Status ein. Im Display wird die Modulator-Frequenz in Relation zum Carrier angezeigt. Operatoren mit Feedback sind mit einem Punkt neben der Ziffer gekennzeichnet. In der folgenden Tabelle sind alle verfügbaren Algorithmen zusammen mit ihrer Bezeichnung im Display aufgeführt:

## **FM-Algorithmen**

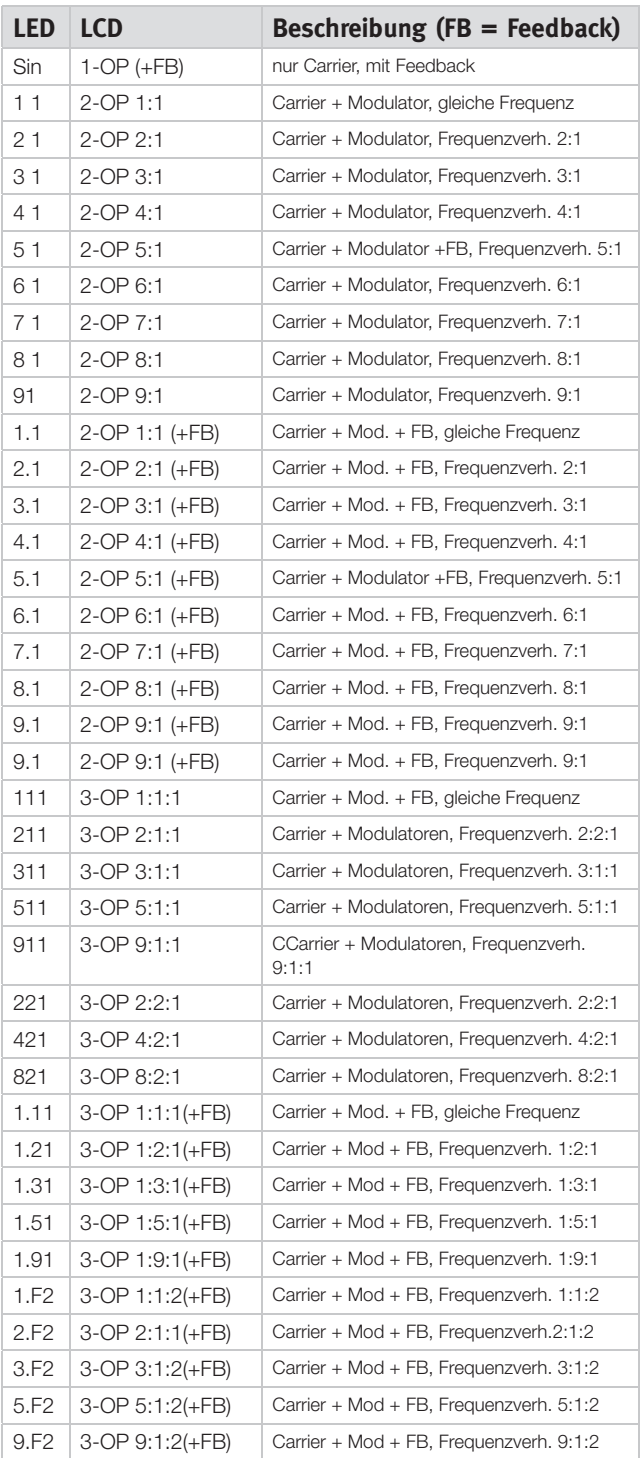

亭 Tipp! Der Algorithmus mit dem einzelnen Oszillator kann zur Erzeugung einer idealen Sinusschwingung verwendet werden: Stellen Sie dazu den Shape-Regler auf 0.

## **Wavetables**

Diese Kategorie enthält 62 verschiedene digitale Wellenformen mit unterschiedlichem tonalem Charakter. Die sorgfältig optimierten und ausgewählten Wellenformen stellen ein breites Spektrum intensiver und spannender Timbres dar, womit sich Sounds von einer Qualität erzeugen lassen, die mit den anderen Algorithmen nicht möglich wären. Durch die fortschrittliche Wavetable-Synthese werden die Wellenformen über den gesamten Klaviaturbereich perfekt abgebildet.

Einigen Wellenformen mit einzelnen im oberen Spektrum besonders ausgeprägten Frequenzen eignen sich besonders für Sounds, die der menschlichen Stimme ähneln (z. B. 3, 7, 8, 12), während sich bei anderen jeweils unterschiedliche Frequenzbereiche überlappen(z. B. 5, 6, 18, 19). Wieder andere sind besonders höhenreich und verfügen über einen gegenüber den Harmonischen weniger ausgeprägtem Grundton (z. B. 21, 23, 26, 27). In Kombination mit den unterschiedlichen Filtereinstellungen lassen sich mit diesen Wellenformen vielfältige Timbres erzeugen.

 $\theta$  *Bei Sounds der Kategorie Digital Wavetables ist der Shape-Regler ohneEFunktion.*

## **Samples**

Verwenden Sie die Option Samp, um Samples aus der Nord Sample Library als Oszillator-Wellenform einzusetzen und dann mit Hilfe der übrigen Komponenten des subtraktiven Synthesizers zu bearbeiten. Diese Option verleiht dem Synthesizer eine enorme Flexibilität - doch das ist noch nicht alles: Mit Hilfe der Software Nord Sample Editor können Sie sogar eigene Samples in den Stage 2 laden.

Der Sample-Speicher des Stage 2 fasst bis zu 384 Megabyte Samples im Nord-Sample-Library-Format. Wenn Sie möchten, können Sie jedes einzelne dieser Samples ersetzen. Ab Werk ist der Sample-Speicher des Nord Stage 2 mit einer Fülle von Samples bestückt und auf der beiliegenden DVD bzw. der Webseite www.nordkeyboards.com finden Sie noch viele weitere.

Verwenden Sie den Wellenform-Regler, um Samples auszuwählen.

## **Skip Sample Attack**

Wenn Samples verwendet werden, können Sie mit Hilfe des Shape-Reglers die Option Skip Sample Attack aktivieren. Dann wird das Sample erst ab einer definierten Stelle wiedergegeben, so dass der ursprüngliche Attack des Samples größtenteils, wenn nicht vollständig, übersprungen wird.

## **Laden von Sounds**

Beim Speichern eines Programms werden selbstverständlich auch die Synth-Parameter mit allen über die Bedienoberfläche vorgenommenen Einstellungen gespeichert. Eine Speicherung der Synth-Sounds unabhängig von bestimmtem Programmen ist ebenso möglich. Auf diese Weise können Sie eine Bibliothek mit Ihren Lieblings-Sounds erstellen, auf die Sie dann nach Belieben zugreifen können.

#### **Auswahl der Synth-Sounds**

Für Synth-Sounds und Patches stehen 300 Speicherplätze zur Verfügung. Drücken Sie gleichzeitig die Tasten Shift und Waveform und blättern Sie dann mit dem Wellenform-Regler durch die verfügbaren Synth-Sounds. Der Name des Sounds wird im LCD-Display angezeigt und der Sound steht sofort im Stage 2 zur Verfügung.

## **Filter-Sektion**

Filter gehören zu den für den Gesamtklang eines Sounds entscheidenden Komponenten. Der von den Oszillatoren erzeugte harmonische Inhalt lässt sich mit Hilfe von Filtern beeinflussen und auch die Filter können mit verschiedenen Funktionen moduliert werden. Der Nord Stage 2 verfügt über eine Auswahl klassischer Synthesizer-Filter.

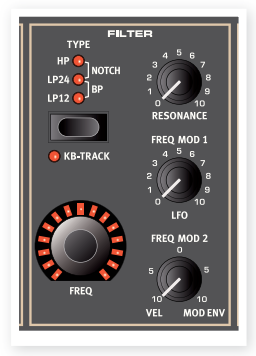

Alle Filter werden über die gleichen Parameter gesteuert: Der Parameter Filter

Frequency steuert die Cutoff-Frequenz, der Resonance-Parameter die Filter-Resonanz.

## **Filter-Taste**

Drücken Sie mehrmals die Filter-Taste, um den gewünschten Filter-Typ auszuwählen. Folgende Filter-Typen stehen zur Verfügung:

#### **Low Pass - LP 24 & LP 12**

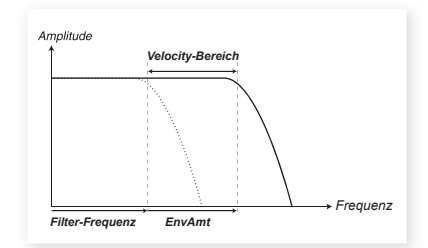

Frequenzen oberhalb der Cutoff-Frequenz werden abgesenkt, darunterliegende Frequenzen sind nicht betroffen.

Beim Filter LP12 mit 12 dB/Oktave bleiben weit mehr Obertöne erhalten als bei der 24-dB-Variante. Dieser Filter-Typ wurde beispielsweise in vielen frühen Oberheim-Synthesizern benutzt. Ein 12-dB-Filter wird . auch als 2-Pole-Filter bezeichnet.

Der LP24 ist der klassische "Synth-Filter", den man unter anderem vom Minimoog und dem Prophet-5 kennt. Dabei werden die Frequenzen sehr drastisch mit 24 dB pro Oktave abgesenkt. Ein 24-dB-Filter wird auch als 4-Pole-Filter bezeichnet.

• Bei beiden LP-Filtern können die Frequenzen in der Nähe der Filter-(Cutoff-)Frequenz mit Hilfe der Resonance-Funktion angehoben werden, so dass der Sound dünner klingt.

## **High Pass - HP**

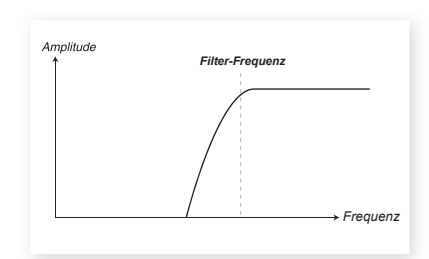

Bei HP-Filtern werden die Frequenzen unterhalb der Cutoff-Frequenz abgesenkt, darüber liegende Frequenzen sind nicht betroffen.

## **Band Pass (Bandpass) - BP**

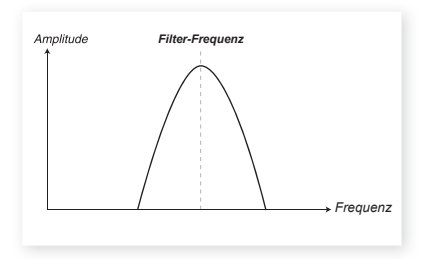

Bei Bandpass-Filtern werden Frequenzen um die Filter Frequency durchgelassen, Frequenzen darüber und darunter dagegen abgesenkt.

• Über die Filter-Resonanz wird die Breite des durchlässigen Frequenzbereichs für den Bandfilter festgelegt.

## **Notch**

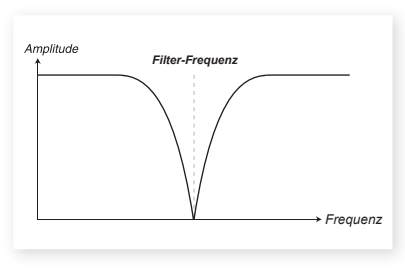

Ein Notch-Filter ist ein umgekehrter Bandpass-Filter, bei dem ein Großteil der Frequenzen unbearbeitet bleibt und nur Frequenzen in einem bestimmten Bereich abgesenkt werden.

• Über die Filter-Resonanz wird die Breite des im Notch-Filter abgesenkten Frequenzbereichs festgelegt.

## **Filter Frequency**

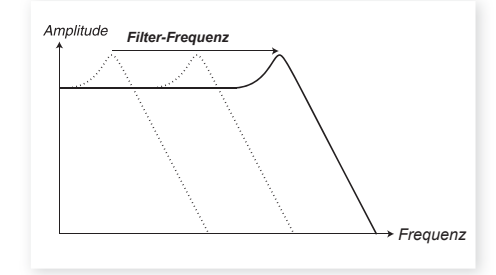

Über Filter Frequency wird die Cutoff-Frequenz festgelegt, ab der das Filter einsetzt. Dieser Parameter kann über Morph gesteuert werden.

In der Abbildung oben ist ein Tiefpass-Filter mit drei unterschiedlichen Filter-Frequenzen dargestellt. Der Bereich links von der abfallenden Flanke zeigt den durchlässigen Frequenzbereich des Filters an. Frequenzen im rechten Bereich werden abgesenkt. Je weiter die Flanke nach links verschoben wird, umso dumpfer wird der Klang. Die "Höcker" im oberen Teil geben die Resonance-Einstellung wieder. Ok, Ende des wissenschaftlichen Teils.

## **KB Track**

Der physikalische Hintergrund der Taste Keyboard Track basiert auf einem grundlegenden Phänomen der Akustik: Wenn Sie die Tonhöhe einer Wellenform anheben, erhöhen Sie damit gleichzeitig die Frequenzen der Obertöne. Bei konstanter Cutoff-Frequenz klingt der Sound in den oberen Lagen zwangsläufig immer "dumpfer". Mit KB Track wird dieser Effekt vermieden.

Wenn KB Track inaktiv ist (keine LED leuchtet), bleibt die Filter-Einstellung unabhängig von der gespielten Lage konstant. Wenn KB Track aktiv ist, wird die Filter-Frequenz bei höheren Noten ebenfalls erhöht.

## **Resonance**

Mit dem Parameter Resonance kann die Filter-Charakte-**Figurenzial ... Figurenzial ... Filter-Frequenzial properties Figure 7.1 The State Transform of Transform Sie Reso**nance anheben, werden die Frequenzen um die Filter-Frequenz verstärkt, wodurch der Sound dünner klingt. Wenn Sie Resonance immer weiter anheben, wird die Resonanz so stark, dass der Filter selbst oszilliert und ein Pfeifen erzeugt. Wo im Spektrum dieses "Pfeifen" entsteht, hängt vom Wert für Frequency ab.

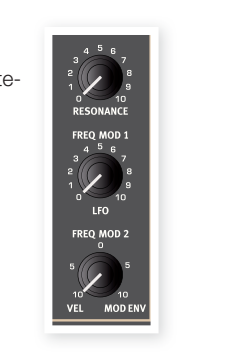

## **Freq Mod 1 - LFO**

Die Filter-Frequenz kann über den Low Frequency Oscillator (LFO) gesteuert werden. Der Regler Freq Mod 1 steuert den Modulationsanteil.

## **Freq Mod 2**

Dieser Regler steuert den Modulationsanteil an der Filter Frequency. Ab Filter-Frequenz<br>der 12-Uhr-Position wird die Filter Frequency von der Modulationshüllkurve moduliert. Wenn Sie den Regler weniger weit aufdrehen, hängt die Filter Frequency von der Anschlagsstärke der gespielten Tasten ab.

## Die Hüllkurven

Die Hüllkurven dienen dazu, den Sound zu "modellieren", solange Sie eine Taste auf der Klaviatur gedrückt halten.

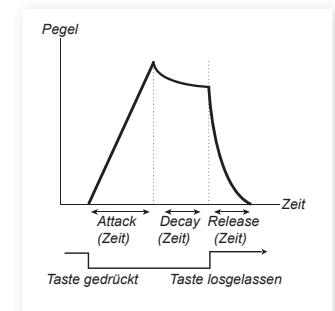

#### **Mod Envelope**  *Filter-Frequenz*

Die Modulations-Hüllkurve ist eine dreistufige Hüllkurve zur Bearbeitung der Klangfarbe einer Note, wobei beispielsweise der Filter so moduliert wird, dass der Attack einer Note besonders hell klingt. Die drei Stufen der Modulations-Hüllkurve sind:

#### **Attack**

Mit Attack stellen Sie die Zeit ein, welche die Hüllkurve **Interpretationale aus Film** benötigt, um nach dem Drücken einer Taste den Maximalwert zu erreichen. Drehen Sie den Attack-Regler im Uhrzeigersinn, um die Attack-Zeit anzuheben.

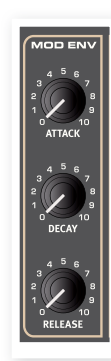

#### **Decay**

Wenn die Taste über die Attack-Phase hinaus gedrückt gehalten wird. fällt der Pegel der Hüllkurve auf Null. Mit dem Regler Decay stellen Sie ein, wie lange das dauert. Bei maximaler Decay-Zeit bleibt der Pegel der Hüllkurve konstant, bis die Taste losgelassen wird.

#### **Release**

Die Release-Phase beginnt, sobald die Taste losgelassen wird. Über den Release-Regler wird die Release-Zeit eingestellt.

## **Amp Envelope**

In der letzten Phase der Signalkette eines Synthesizers wird üblicherweise über einen Verstärker der Signalpegel festgelegt. Durch eine Modulation des Verstärkers mit einer Hüllkurve können Sie den grundlegenden "Lautstärkeverlauf" des Klangs festlegen. In der Praxis ist dieser Lautstärkeverlauf einer der wichtigsten Aspekte zur Identifizierung eines Klangs. Durch Auswahl einer geeigneten Hüllkurveneinstellung lassen Sie einen Sound "weich", "hart", "gezupft", "statisch" etc. klingen.

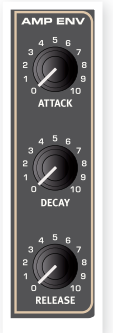

Die Amp-Hüllkurve verfügt wie die Mod-Hüllkurve über drei Phasen:

#### **Attack**

Mit dem Attack-Regler wird die Zeitspanne eingestellt, die der Klang benötigt, um nach dem Drücken der Taste von Null auf volle Amplitude auszusteuern. Bei langen Attack-Einstellungen wird der Sound allmählich "eingefadet".

#### **Decay**

Am Ende der Attack-Phase fällt der Hüllkurvenpegel zurück auf den Wert Null. Mit dem Regler Decay stellen Sie ein, wie lange das dauert. Bei maximaler Decay-Zeit bleibt der Pegel der Hüllkurve konstant, bis die Taste losgelassen wird.

#### **Release**

Die Release-Phase beginnt, sobald die Taste losgelassen wird. Über den Release-Regler wird die Release-Zeit eingestellt.

## **The LFO**

Der LFO ist ein tieffrequenter Oszillator, der Wellenformen mit folgenden Eigenschaften erzeugt:

• Die vom LFO erzeugten Wellenformen sind sehr niederfrequent.

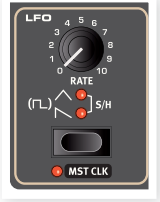

• LFOs werden nicht zur Erzeugung von hörbaren Frequenzen verwendet, sondern zur Modulation, also Steuerung anderer Funktionen. Beim Stage 2

können beispielsweise der Shape-Parameter des Oszillators oder die Filterfrequenz moduliert werden.

Die LFO-Frequenz wird über den Rate-Regler eingestellt. Der Einstellbereich liegt zwischen 0,03 und 523 Hz.

Mit der Wahltaste für die Wellenform wählen Sie die Wellenform für den  $LFO$  aus

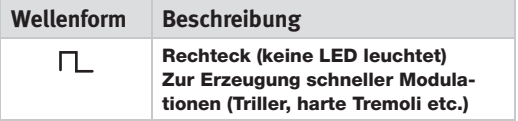

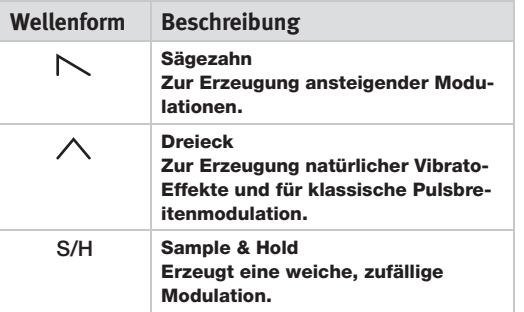

#### **MST CLK**

Drücken Sie Shift und dann die Auswahltaste für die LFO-Wellenform, um die LFO-Frequenz auf die Master Clock des Stage 2 zu synchronisieren.

Wenn der LFO auf die Master Clock synchronisiert ist, kann über den Rate-Regler eingestellt werden, in welchem Verhältnis das Tempo des Arpeggios zum Tempo der Master Clock steht.

Dieses Verhältnis wird als Notenwert angegeben: bei 1/2 wird das Clock Tempo in halben Noten angegeben, bei 1/4 in Viertelnoten, bei 1/8 in Achtelnoten etc

Weitere Informationen dazu finden Sie auf Seite 34

## **Velocity**

#### **Amp Env Velocity**

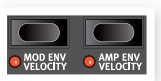

Wenn die LED für Amp Env Velocity leuchtet, wird der Pegel des Synth-Sounds durch die Anschlagsstärke der gespielten Noten hestimmt

#### **Mod Env Velocity**

Wenn die LED für Mod Env Velocity leuchtet, wird die Amplitude der Modulations-Hüllkurve durch die Anschlagsstärke bestimmt, mit der Sie die Klaviatur spielen. Je härter der Anschlag ist, desto größer ist der Einfluss der Mod-Hüllkurve auf den (die) Parameter.

## **Voices-Sektion**

In dieser Sektion können Sie den Voice-Modus für den Synthesizer einstellen Sie können zwischen monophonem und polyphonem Spiel und einem Modus mit einstellbarem Glissando zwischen den gespielten Noten wählen. Außerdem gibt es noch den leistungsfähigen Unison-Modus.

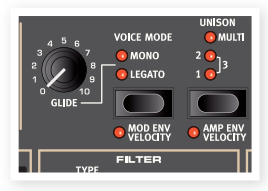

#### *\* Note that the Modulation always starts at maximum amplitude level for the AMP destination* **Voice-Modus Mono**

Im Mono-Modus können Sie ähnlich wie bei klassischen Synthesizern immer nur eine Note spielen. Wenn Sie eine zweite Taste anschlagen, ohne die erste loszulassen, wird die zweite Note wiedergegeben. Wenn Sie die zweite Taste nun loslassen, wird wieder die erste Taste getriggert und der Sound erklingt wieder.

Um den Mono-Modus zu aktivieren, drücken Sie die Auswahl-Taste, bis die LED Mono aufleuchtet.

## **Voice-Modus Legato**

In Legato-Modus können Sie wie im Mono-Modus immer nur eine Note spielen. Wenn Sie eine neue Taste anschlagen, bevor Sie die vorher gespielte Taste loslassen (Legato), wird die erste Note an dieser Stelle ihrer Hüllkurvenphase durch die neue Taste ersetzt. Die zweite Note triggert die Hüllkurven also nicht neu an.

Wenn Sie die zuletzt gespielte Taste loslassen, bevor Sie eine neue anschlagen (kein Legato), klingt diese neu gespielte Note genau wie im Mono-Modul, d. h. alle Hüllkurven werden neu getriggert.

## **Glide**

Wenn der Glide-Regler auf irgendeinen Wert außer Null eingestellt ist, sorgt die Glide-Funktion dafür, dass die Tonhöhe beim Spielen von einer Note zur nächsten "gleitet" (dieser Effekt wird auch als Portamento bezeichnet). Diese Funktion steht nur im Legato/Mono-Modus zur Verfügung. Die Glide-Charakteristik arbeitet mit einer "konstanten Geschwindigkeit": Je größer das Intervall zwischen zwei aufeinanderfolgenden Noten ist, desto länger ist die Glide-Zeit. Drehen Sie den Glide-Regler im Uhrzeigersinn, um die Glide-Geschwindigkeit zu erhöhen.

IBei aktivem Legato ist der Glide-Effekt nur zu hören, wenn Sie auch legato spielen. Dazu müssen Sie die zweite Note spielen, solange die erste noch gedrückt ist.

## **Unison**

Die Oszillator-Einheit des Stage 2 besitzt ein paar "versteckte" Oszillatoren. Die Anzahl der zusätzlichen Oszillatoren unterscheidet sich je nach Algorithmus, liegt aber meist zwischen zwei und vier. Bei aktivem Unison-Modus werden dem Grundsound diese leicht verstimmten Stim-

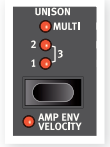

men hinzugefügt, was diese klassischen, fetten Synthesizer-Sounds erzeugt. Beachten Sie, dass Unison nicht die Polyphonie beeinträchtigt!

Mit der Unison-Auswahltaste steuern Sie die Anzahl der zusätzlichen Oszillatoren und den Grad der Verstimmung zwischen den Stimmen:

In den Stellungen 1, 2 und 3 erreichen Sie einen klassischen Detuning-Effekt mit 2 Oszillatoren und zunehmendem Verstimmungsgrad zwischen den Oszillatoren.

In den Stellungen Multi 1, 2 und 3 wird eine deutlichere Verstimmung über mehrere Stimmen erzeugt, womit sich sehr mächtige Sounds produzieren lassen.

## **Vibrato**

Vibrato moduliert die Tonhöhe der Oszillatoren, um natürlich klingende Vibrato-Effekte zu erzeugen.

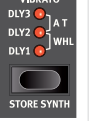

Über die Auswahl-Taste in der Vibrato-Sektion können Sie drei grundlegende Methoden zur Steuerung des Synth-Vibratos auswählen:

Wenn Aftertouch (A.T.) angewählt ist, steuern Sie das Vibrato gehaltener Noten über den Tastendruck.

Wenn DLY1, 2 oder 3 angewählt ist, wird die Tonhöhe des Synth bei jeder gespielten Note mit zunehmender Verzögerung bearbeitet. Der Vibrato-Anteil für dieses verzögerte Vibrato lässt sich über das Sound-Menü konfigurieren.

Weitere Informationen dazu finden Sie auf Seite 42

Wenn WHL angewählt ist, steuern Sie den Vibrato-Anteil über das Mod Wheel

## **Speichern von Synth-Sounds**

Um einen Synth-Sound zu speichern, drücken Sie die Tasten Shift und Store Synth in der Vibrato-Sektion. Die Wellenform-Anzeige beginnt zu blinken. Nun können Sie mit dem Wellenform-Regler zu dem Speicherplatz navigieren, an dem Sie Ihren Sound speichern möchten.

Das Benennen von Synth-Sounds funktioniert wie bei Programmen: Bewegen Sie den Cursor mit den Page-Tasten und wählen Sie die Buchstaben mit dem Value Dial aus (siehe Seite 35).

Drücken Sie die Taste Store Synth erneut, um den Speichervorgang zu bestätigen.

 $\theta$  *Um den Speichervorgang abzubrechen, drücken Sie Shift.* 

## **Arpeggiator**

Wenn Sie einen Akkord spielen und die Tasten gedrückt halten, spielt der Arpeggiator die einzelnen Noten immer wieder nacheinander ab. Über die Parameter werden

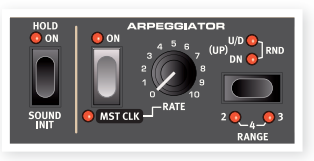

die Laufrichtung, der Bereich und die Geschwindigkeit gesteuert. Der Arpeggiator kann in verschiedenen Oktaven von oben nach unten, von unten nach oben, abwechselnd nach oben und unten und in zufälliger Richtung verwendet werden. Das Tempo des Arpeggiators kann über den Rate-Regler eingestellt oder auf die Master Clock des Nord Stage 2 synchronisiert werden.

Drücken Sie die Hold-Taste, wenn der Arpeggiator auch weiterlaufen soll, nachdem Sie die Finger von der Klaviatur genommen haben.

Der Arpeggiator wird über die Taste On aktiviert. Über die Arpeggiator-Wahltaste legen Sie die Richtung fest. Leuchtet keine LED, läuft das Arpeggio von unten nach oben. Die weiteren Richtungen sind nach unten (DN), abwechselnd nach oben und unten (U/D) und zufällige Laufrichtung (RND).

Drücken Sie Shift und die Arpeggio-Wahltaste, um den Oktav-Bereich einzustellen. Wenn keine LED leuchtet, umfasst der Bereich eine Oktave .

Drücken Sie Shift und die Wahltaste, um entweder 2, 3, oder 4 Oktaven auszuwählen. Über den Rate-Regler stellen Sie die Geschwindigkeit ein, welche in Viertelschlägen pro Minute (BPM) im LCD angezeigt wird. Sehr hohe Geschwindigkeiten werden im Display als Achtel- oder Sechzehntel und dem halben bzw. viertel Tempo angezeigt. Ein Wert von 84:8 entspricht beispielsweise einem Tempo von 168 BPM.

Drücken Sie Shift und die Taste Arpeggio On, um den Arpeggiator auf die Master Clock des Nord Stage 2 zu synchronisieren. Wenn der Arpeggiator auf die Master Clock synchronisiert ist, kann über den Rate-Regler eingestellt werden, in welchem Verhältnis das Tempo des Arpeggios zum Tempo der Master Clock steht. Dieses Verhältnis wird als Notenwert angegeben: bei 1/2 wird das Clock Tempo in halben Noten angegeben, bei ¼ in Viertelnoten, bei 1/8 in Achtelnoten etc. Ein "T" zeigt an, dass es sich um ein ternäres Taktmaß handelt.

Weitere Informationen zur Master Clock und zur Tempo-Einstellung finden Sie auf Seite 18

#### **Sound Init**

Um bei der Sound-Programmierung bei Null anzufangen, führen Sie die Funktion Sound Init aus. Damit setzen Sie den Synthesizer auf seine Grundeinstellungen zurück. Drücken Sie dazu die Tasten Shift und Arpeggio Hold

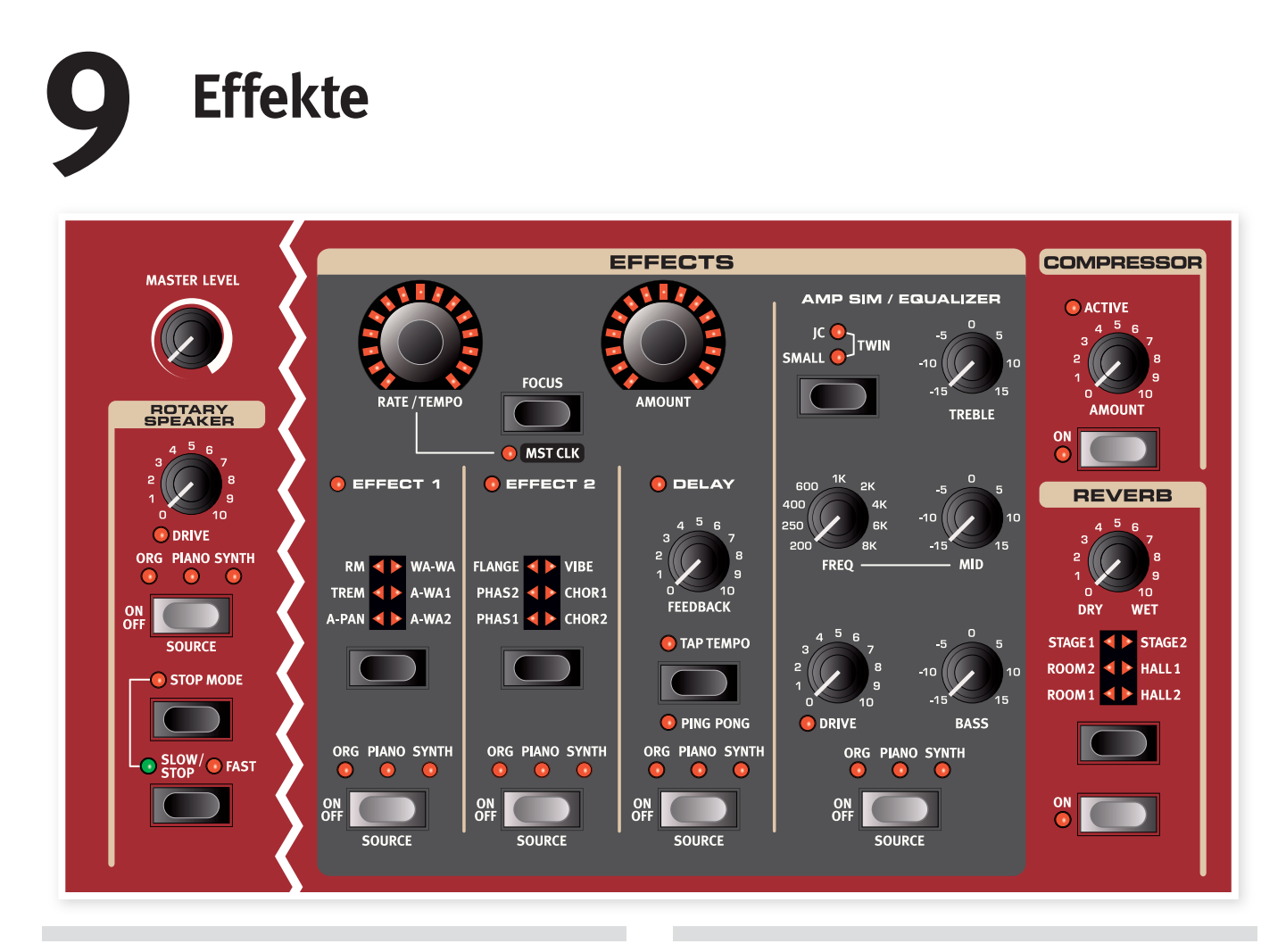

## **Überblick**

Die Effekte des Nord Stage 2 können in drei Hauptkategorien unterteilt werden:

Slot-Effekte - diese können ein Instrument (pro Slot) bearbeiten. Zu den Slot-Effekten zählen die Effekte in der Hauptsektion Effects und in der Sektion Amp Sim/EQ. Alle Slot-Effekte bieten unabhängige Effekt-Engines für Slot A und B: Entsprechend stehen für jedes Programm zwei Gruppen von Slot-Effekten zur Verfügung. Diese Effekte lassen sich auf die Master Clock synchronisieren, wodurch Sie sehr kreative Sounds erzeugen können.

Globale Effekte - diese Effekte bearbeiten alle Instrumente, die auf die Hauptausgänge CH1 & CH2 geroutet werden. Compressor und Reverb ganz rechts auf der Bedienoberfläche sind globale Effekte.

Der Rotary Speaker/Leslie arbeitet anders als die Slot-Effekte. Weitere Informationen zum Leslie finden Sie auf Seite 39.

## **Über Mono/Stereo und das Effekt-Routing**

Einige der Effekte arbeiten ein- und ausgangsseitig mono, andere mit Stereo-Ein- und -Ausgängen und wieder andere mit einem Mono-Eingang und einem Stereo-Ausgang. Für jeden Effekt ist die Kanal-Konfiguration im zugehörigen Text beschrieben. Wann immer das zutrifft, wird in der zugehörigen Effekt-Beschreibung darauf hingewiesen.

## **Die Slot-Effekte**

## **Aktivieren der Slot-Effekte**

Um einen Slot-Effekt zu aktivieren, drücken Sie einfach die Taste ON/OFF im unteren Bereich der jeweiligen Effekt-Sektion. Anhand der LEDs oberhalb der Taste lässt sich ablesen, welchem Instrument der Effekt zugewiesen ist. Um die

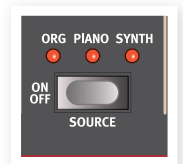

Zuweisung zu ändern, halten Sie Shift gedrückt und drücken dann die Source-Taste, um das Instrument zu wechseln.

Sie können die verschiedenen Instrument-Zuordnungen auch durch zweimaliges Antippen der Source-Taste durchschalten. Diese Methode ist nützlich, wenn Sie nur eine Hand freihaben und daher die Shift-Taste nicht drücken können.

## **Ändern der Slot-Effekt-Einstellungen**

Verwenden Sie die Regler Rate/Tempo und Amount in der Effects-Sektion (Effect 1/Effect 2/Delay), um die Einstellungen der einzelnen Effekte zu bearbeiten. Dabei hängt es vom gewählten Effekt ab, welche Parameter diese beiden Regler steuern: Die Zuordnung wird weiter unten beschrieben. Die Regler Rate/Tempo und Amount lassen sich auch über Morph steuern (siehe Seite 19).

## **Die Focus-Taste**

Wenn Sie mehr als einen Effekt in der Effektsektion aktiviert haben (z. B. Effect 1 und Effect 2), wählen Sie mit der Focus-Taste den Effekt

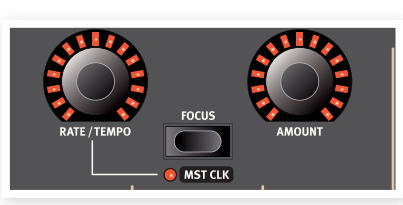

aus, dessen Einstellungen (Rate/Tempo und Amount) dargestellt und bearbeitet werden sollen. Mit der Focus-Taste schalten Sie zwischen den momentan aktiven Effekten um. Die LED neben der jeweiligen Sektion (Effect 1/Effect 2/Delay) leuchtet, wenn der jeweilige Effekt aktiv ist.

## **Mst Clk**

Um einen Effekt, sofern möglich, mit der Master Clock zu synchronisieren, halten Sie Shift gedrückt und drücken Sie dann die Focus-Taste. Der Regler Rate/Tempo ändert die Effekt-Rate dann nicht mehr direkt, sondern das Teilverhältnis zum Tempo der Master Clock.

Die wählbaren Teiler sind nicht für alle synchronisierbaren Funktionen identisch. Für den Delay-Effekt stehen einige Taktarten mit interessantem triolischem "Swing"-Feel wie z. B. 1/4S (Swing), 1/4T (ternäres Feel), 1/4D (punktierte Noten) zur Auswahl. Für den LFO sowie für Effect 1 und 2 stehen einige "langsame" Teiler (4/1, 2/1 etc.) zur Verfügung, um bei Bedarf Sweeps über mehrere Takte zu ermöglichen.

#### **Einstellen des Effekt-Typs bei deaktivierten Effekten**

Ist ein Effekt deaktiviert, können Sie trotzdem den gewählten Effekt-Typ abfragen, indem Sie die Effekt-Wahltaste einmal drücken. Der aktuelle Effekt wird über die Auswahl-LED kurz angezeigt. Um den Effekt-Typ zu wechseln, ohne den Effekt zu aktivieren, drücken Sie die Wahltaste mehrmals. So stellen Sie sicher, dass der richtige Effekt angewählt ist, wenn Sie ihn aktivieren.

Diese Funktion steht für die Effekte 1 & 2, die Amp-Simulation und den Reverb-Effekt zur Verfügung.

Auch die Effekt-Einstellungen inaktiver Effekte lassen sich bearbeiten. Die Parameter-Werte werden dabei im Display eingeblendet.

## **Effect 1**

Die Sektion Effect 1 integriert sechs unterschiedliche Modulationseffekte. Mit der Wahltaste schalten Sie zwischen den verfügbaren Modulationseffekten um. Folgende Effekte stehen zur Verfügung:

## **A-Pan (Auto Pan)**

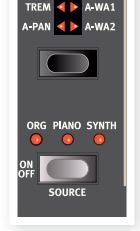

A-Pan ist ein automatisches Panning, welches das Signal langsam zwischen dem linken und rechten Ausgang im Stereobild pannt.

Die Rate und den Pan-Anteil können Sie mit den Reglern Rate/Tempo und Amount einstellen. Der Pan-Effekt arbeitet ein- und ausgangsseitig stereo .

#### **Statische Pan-Steuerung eines Instruments**

Mit Hilfe des Effekts A-Pan lässt sich ein Instrument auch manuell im Stereobild positionieren.

[1] Aktivieren Sie den Effekt-Typ A-Pan in der Effekt-Sektion Effect 1 des Instruments, um sein Panning zu bearbeiten.

2) Stellen Sie den Rate/Tempo-Regler auf Null. Über den Amount-Regler können Sie das Instrument - wie mit dem Balance-Regler eines Mischpults - im Stereobild positionieren.

## **Trem (Tremolo)**

Bei Tremolo handelt es sich um eine fortlaufende Lautstärken-Modulation des Ausgangspegels. Tremolo ist ein speziell bei E-Pianos häufig benutzter Effekt. Der Tremolo-Effekt arbeitet ein- und ausgangsseitig stereo.

Mit den Reglern Rate/Tempo und Amount steuern Sie die Tremolo-Rate und -Tiefe. Beachten Sie, dass der maximale Ausgangspegel bei einem Amount-Wert von 0 erreicht wird.

## **RM (Ringmodulation)**

Bei der Ring Modulation werden zwei Signale miteinander vervielfacht. Das führt zu einem unharmonischen "Glocken-artigen" Klang. Im Nord Stage 2 wird das Instrumentensignal mit einer zusätzlichen Sinuswelle multipliziert.

Die Tonhöhe der Sinuswelle stellen Sie mit dem Rate/Tempo-Regler ein. Amount steuert die Intensität der Ring Modulation. Dieser Effekt arbeitet ein- und ausgangsseitig mono.

## **Wa-Wa**

Die Wah-Wah-Modulation wird oft eingesetzt, um einem Instrument diesen charakteristischen "Quack"-Klang zu verleihen. Wah-Wah eignet sich auch extrem qut für E-Piano-Sounds. Kombinieren Sie doch einmal ein Clavinet mit der Wah-Wah-Modulation: Dann wissen Sie, was wir meinen. Beim Wah-Wah handelt es sich um einen Tiefpass-Filter, der über den gesamten Frequenzbereich verschoben werden kann. Während dieser Verschiebung ändert sich zudem die Charakteristik des Filters. Der Wah-Effekt arbeitet ein- und ausgangsseitig mono.

Mit dem Rate/Tempo-Regler steuern Sie die "Pedal-Stellung" des Wah, mit dem Amount-Regler das Wet-/Dry-Verhältnis.

Schließen Sie ein Expression-Pedal am Eingang Control Pedal Input an, um die Effektgeschwindigkeit per Morph zu ändern und so die Filterverschiebung zu steuern. Auf diese Weise verwenden Sie die Morph-Funktion, um den Wah-Wah-Effekt per Pedal zu steuern (siehe Seite 19).

## **A-Wha 1 & 2 (Auto-Wah)**

Auto-Wah 1-2 sind Variationen des oben beschriebenen Wah-Wah-Effekts. Beim A-Wha wird die Filterverschiebung über die Signal-Amplitude (Hüllkurvenfolger) gesteuert, so dass der Effekt "anschlagsdynamisch" arbeitet. Mit dem Rate/Tempo-Regler steuern Sie den Effektbereich des Auto-Wah 1, mit dem Amount-Regler das Wet-/ Dry-Verhältnis.

A-Wha 2 arbeitet identisch, bietet aber einen anderen Klangcharakter.

Die Wah-Effekte arbeiten ein- und ausgangsseitig mono.

## **Effect 2**

Die Sektion Effect 2 bietet sechs Typen mit Vintageartigen Effekten für Sounds mit einer ganz besonderen Note

## **Phaser 1 & 2**

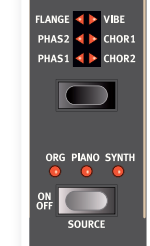

Die im Stage 2 enthaltenen digitalen Phaser-Modelle sind inspiriert von Geräten wie dem Bi Phase, einem in vielen legendären Songs aus den 1970-er Jahren benutzten Klassiker, oder auch dem eindrucksvollen Small Stone.

Der Phaser-Effekt erzeugt einen charakteristischen "schwebenden" Effekt, der gerne für E-Pianos genutzt wird. Mit dem Rate/Tempo-Regler steuern Sie die Rate des Phasings und mit dem Amount-Regler die Effekt-Intensität. Dieser Effekt arbeitet ein- und ausgangsseitig mono.

## **Flanger**

Der Flanger erzeugt einen sehr auffälligen Kammfilter-Effekt. Mit dem Rate/Tempo-Regler steuern Sie die Flanger-Rate, mit dem Amount-Regler die Intensität des Effekts. Der Wah-Effekt arbeitet ein- und ausgangsseitig mono.

## **Vibe**

Der Vibe-Effekt geht auf einen beliebten Bodeneffekt zurück. Anders als bei den seriellen aleichphasigen Filtern eines normalen Phaser-Effekts bietet diese Simulation mehrere gestaffelte Filter mit variablen Phasen. Der Vibe-Effekt arbeitet ein- und ausgangsseitig mono.

## **Chorus 1 & 2**

Beim Chorus-Effekt werden mehrere leicht gegeneinander verstimmte und miteinander gemischte Kopien eines Audiosignals simuliert. Mit dem Rate/Tempo-Regler steuern Sie den Grad der Verstimmung zwischen den Kopien, mit dem Amount-Regler die Intensität des Effekts. Dieser Effekt arbeitet ein- und ausgangsseitig stereo.

## **Delay**

Der Delay-Effekt erzeugt Echos/Wiederholungen. Mit dem Rate/Tempo-Regler steuern Sie die Delay-Zeit (20 - 750 ms). Wenn Sie den Rate/Tempo-Regler betätigen, werden die Delay-Zeit, das Tempo und das Taktmaß kurz im Display angezeigt. Der Amount-Regler steuert das Verhältnis zwischen dem unbearbeiteten Signal und den verzögerten Wiederholungen.

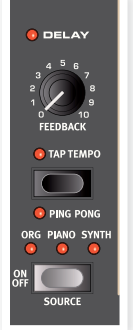

Der Feedback-Regler steuert die Anzahl der Delay-Wiederholungen. Der Delay-Effekt arbeitet ein- und ausgangsseitig stereo.

Es stehen die beiden Delay-Modi "analog" und "normal/digital" zur Auswahl. Im analogen Modus ändert sich, anders als im normalen Modus, mit jeder Bedienung des Rate/Tempo-Reglers die Tonhöhe aller folgenden Wiederholungen. Der Modus lässt sich über das Sound-Menü auswählen (siehe Seite 43).

#### **Ping Pong**

Um den Ping-Pong-Modus zu aktivieren, halten Sie Shift gedrückt und drücken dann die Tap-Tempo-Taste. Jetzt werden die Wiederholungen des Delay-Effekts abwechselnd auf dem linken und dem rechten Kanal ausgegeben. Bei kurzen Delay-Zeiten verlaufen die Wiederholungen "asymmetrisch" und die Delays ähneln dann eher den Early Reflections in einem Hallgerät.

#### **Tap Tempo**

Mit Tap Tempo können Sie die Delay Time an das Tempo eines Songs anpassen. Drücken Sie dazu einfach mehrmals die Tap-Tempo-Taste in dem Tempo, auf das Sie das Delay synchronisieren möchten.

Solange die Tap-Tempo-LED leuchtet, wird das Tempo noch berechnet - warten Sie, bis sie erlischt, bevor Sie ein anderes Tempo eingeben. Eine über die Tap-Tempo-Funktion eingegebene Tempoänderung betrifft niemals die aktuell wiedergegebenen Wiederholungen.

## **Amp Sim/Equalizer**

Dieser Effekt kombiniert einen 3-Band-Equalizer mit einer hochwertigen Verstärker- und Lautsprecher-Simulation. In der Realität gibt es weder perfekte Verstärker noch Lautsprecher und keine zwei Geräte sind exakt identisch. Es gibt immer individuelle Unterschiede hinsichtlich des Frequenzgangs und der Ansprache auf Transienten und hohe Gainund Signalpegel. Diese dynamischen und klanglichen Eigenschaften der verschiedenen Verstärker und Lautsprecher sind oft beabsichtigt und verleihen den sauberen, perfekten Simulationen einen natürlicheren Charakter.

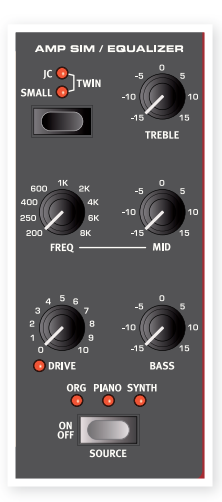

Der charakteristische "Overdrive"-Sound einer voll aufgedrehten Verstärker/Lautsprecher-

Kombination wird von Musikern seit Jahrzehnten geschätzt. Die Amp-Simulationen bilden das Overdrive-Verhalten der verschiedenen Verstärker/Lautsprecher-Kombinationen naturgetreu und authentisch nach .

Ist kein Amp-Modell ausgewählt, stellt die Amp Sim/EQ-Sektion einen neutralen EQ und einen Overdrive-Effekt zur Verfügung.

Die Verstärker-Simulationen sowie der Overdrive-Effekt (bei aufgedrehtem Drive-Regler) arbeiten ein- und ausgangsseitig mono. Wird ausschließlich der EQ verwendet, arbeitet dieser ein- und ausgangsseitig stereo.

## **Amp Model**

Über die Auswahltaste der Sektion Amp Sim haben Sie Zugriff auf drei verschiedene Verstärker/Lautsprecher-Simulationen:

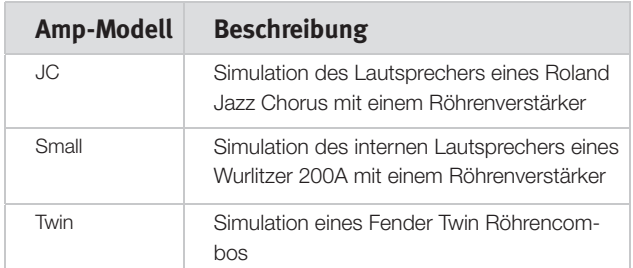

## **Drive**

Der Drive-Regler steuert den Verzerrungsgrad der Amp-Sim-Sektion. Wenn die Drive-LED leuchtet, ist die Verzerrung aktiv.

## **EQ-Sektion**

Hierbei handelt es sich um einen 3-Band-Equalizer mit Reglern für Bass, Mitten und Höhen. Die Bass-Frequenz liegt bei 100 Hz, die Höhen bei 4 kHz und die Mitten sind zwischen 200 Hz und 8 kHz regelbar. Der Hub kann auf Werte zwischen +/- 15 dB eingestellt werden.

## **Globale Effekte**

Wenn die Effekte Compressor und Reverb aktiv sind, bearbeiten sie alle Signale, die auf die Ausgänge CH 1/CH 2 bzw. Headphone geroutet sind. Signale, die Sie auf die Ausgänge CH 3/CH 4 speisen, sind davon nicht betroffen. Beide Effekte arbeiten mit stereophonen Ein- und Ausgängen.

## **Compressor**

Der Kompressor grenzt die Dynamik beim Einspielen ein, indem er leise Signale anhebt und laute Signale absenkt. Dadurch erzielen Sie einen druckvollen, fetten Sound, der zudem in Live-Situationen einfacher zu handhaben ist. Der Kompressor wird über die Taste On aktiviert. Mit dem Amount-Regler steuern Sie den Grad der Kompression.

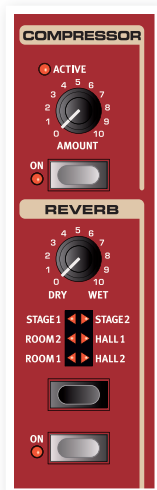

## **Reverb**

Die Reverb-Sektion simuliert die natürlichen Reflexionen in unterschiedlichen akustischen Umgebungen. Es stehen sechs Reverb-Typen mit verschiedener Länge und Dichte zur Verfügung, die über die LEDs oberhalb der Wahltaste angezeigt werden.

Die Reverbs vom Typ "Hall" bilden die Dynamik und den Charakter großer Räume mit relativ langer Decay-Zeit nach. Die Reverbs vom Typ "Stage" haben mittellange Decay-Zeiten und die Decay-Zeiten der ..Room"-Reverbs sind eher kurz.

"Reverb 1" hat einen höhenreicheren Klang, "Reverb 2" klingt weicher.

Mit dem Regler Dry/Wet stellen Sie die Balance zwischen dem unbearbeiteten und dem Effekt-Signal ein.

- Um die Rotoren anzuhalten, aktivieren Sie zuerst über die Taste Stop Mode den Stop-Modus und drücken dann die Slow/Stop-Taste (der Rotor-Effekt wird dadurch nicht deaktiviert - nur die Rotoren werden angehalten). Wenn Sie die Slow/Stop-Taste erneut drücken, werden die Rotoren wieder auf die Geschwindigkeitseinstellung "Fast" beschleunigt. Diese Funktion simuliert ein älteres Leslie ohne regelbare Geschwindigkeit.
- Die Beschleunigung, also die Dauer der Geschwindigkeitsänderung von langsam zu schnell und umgekehrt, lässt sich im Sound-Menü konfigurieren (siehe <?>).
- · Die Leslie-Geschwindigkeit kann auch stufenlos per Morph gesteuert werden. Damit lassen sich neben Fast, Slow und Stopped auch andere Geschwindigkeiten einstellen.

Mit dem Drive-Regler steuern Sie den Verzerrungsgrad. Dabei wird der Overdrive-Effekt des originalen Leslie-Preamps simuliert.

Schließen Sie ein Sustain-Pedal oder einen Fußschalter am Eingang Rotor Speed Pedal an, um die Rotor-Geschwindigkeit mit dem Fuß zu steuern (siehe <?>).

## **Über das Signal-Routing des Rotor-Effekts**

Im Signalweg des Nord Stage 2 ist der Rotor-Effekt hinter den Panel-Effekten angeordnet. Zudem summiert er die Signale, sofern Slot A und B aktiv sind. Das bedeutet, dass beispielsweise bei Split-Orgel-Setups beide "Manuale" vom Leslie bearbeitet werden (wie es auch beim Original der Fall ist).

 $\theta$  *Der Parameter Rotary Drive hängt dabei von der Pegel-Einstellung* des bearbeiteten Instruments ab: Wenn das bearbeitete Instru*ment auf einen sehr niedrigen Pegel eingestellt ist, sind entspre*chend auch die Drive-Reserven sehr eingeschränkt. Auch in diesem Fall verhält es sich wie bei den "Originalen": Wenn Sie den Pegel der Orgel beispielsweise mit einem Swell-Pedal anheben. erhöht sich auch der Verzerrungsgrad des Leslie-Effekts.

## **Parameter für den Rotor-Effekt**

Das Sound-Menü enthält einen Parameter für die Beschleunigung und das Verlangsamen der Rotoren. Weitere Informationen finden Sie auf Seite 39.

## **Rotary Speaker/Leslie**

Der Rotor-Effekt im Nord Stage 2 bildet den Klang des rotierenden Horns und des Bass-Rotors ebenso originalgetreu nach wie den charakteristischen Klang der Leslie-Verstärker. Der Rotor-Effekt arbeitet ein- und ausgangsseitig mono.

- Wie alle Slot-Effekte wird auch der Rotor-Effekt für das aktuelle Instrument durch Drücken der Source-Taste aktiviert.
- Mit der Slow/Stop-Taste schalten Sie zwischen den Leslie-Geschwindigkeiten Schnell und Langsam um.

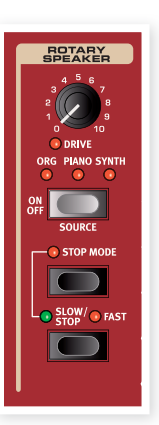

# **10 Die Extern-Sektion**

## **Die Extern-Sektion**

Der Nord Stage 2 bietet die Möglichkeit, externe MIDI-Geräte zu steuern. Die wichtigsten MIDI-Funktionen sind ebenso einfach zu bedienen wie die Eunktionen und Parameter der integrierten Instrumente. Genau dafür ist die Extern-Sektion gedacht.

In den meisten Fällen verhält sich die Extern-Sektion genau wie die internen Instrumente. Die Aktivierung und das Zuweisen einer Keyboard-Zone funktioniert genau gleich. Die Extern-Sektion verfügt über einen Multifunktions-Regler für die MIDI-Lautstärke, für Programm-Wechsel und für Continuous-Controller-Befehle. Über die Auswahltaste Parameter wählen Sie den Parameter aus, der über MIDI ausgegeben werden soll.

Detaillierte Einstellungen für den MIDI-Kanal, die Controller für Programm-Wechsel, Continuous Controller etc. werden im Extern-Menü (siehe Seite 41) vorgenommen. Da diese Einstellungen auch mit den Programmen gespeichert werden können, kann der Stage 2 auch beim Programm-Wechsel MIDI-Befehle an externe Geräte ausgeben.

## **Konfiguration**

- 1) Verbinden Sie den MIDI Out am Nord Stage 2 über ein MIDI-Kabel mit dem MIDI In am externen Gerät.
- [2] Halten Sie Shift gedrückt und drücken Sie die Taste Extern, um das Extern-Menü zu öffnen
- 3) Verwenden Sie die Page-Tasten, um die Seite "Extern MIDI A/B Channel" zu öffnen.
- $(4)$  Wählen Sie mit dem Value Dial den MIDI-Kanal  $(1 16)$  aus, den Sie zur Übertragung nutzen möchten. Über die Tasten Slot A und Slot B können Sie auf die Einstellungen der beiden Slots zugreifen. Drücken Sie die Exit(Shift)-Taste, um das Menü zu verlassen.
- [5] Stellen Sie das externe Gerät so ein, dass es auf demselben MIDI-Kanal empfängt.

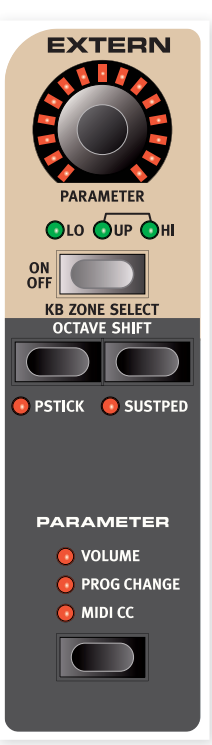

## **Die Extern-Sektion in der Praxis**

## **Aktivieren**

Aktivieren Sie die Extern-Sektion, um den Nord Stage 2 für die Ausgabe von MIDI-Befehlen zu konfigurieren. Wie bei der Aktivierung der Instrumente des Stage 2 drücken Sie dafür die Taste On unterhalb des Parameter-Drehreglers .

## **Keyboard-Zonen**

Für jeden der beiden Slots A und B gibt es eine Extern-Sektion. Wie bei den internen Instrumenten können Sie Keyboard-Zonen verwenden, um Splits und Layer zu erzeugen. Wenn die Extern-Sektion ausschließlich der Zone LO zugewiesen ist, reagiert das externe Instrument nur auf in dieser Zone gespielte Noten.

Neben den bekannten Keyboard-Zonen gibt es noch eine Einstellung. bei der die eingebaute Klaviatur keine Befehle an die Extern-Sektion ausgibt. Alle übrigen Funktionen für External, wie der Pitch Stick und der Parameter-Regler, bleiben weiterhin aktiv. So können Sie externe Geräte steuern, die keine MIDI-Keyboard-Befehle benötigen. Halten Sie Shift gedrückt und drücken Sie die Taste On. Beachten Sie, dass die Zone-LEDs nicht leuchten, die Parameter-LEDS jedoch schon.

Im Abschnitt über Splits auf Seite 19 finden Sie weitere Informationen über das Einrichten und die Verwendung von Keyboard-Zonen.

## **Octave Shift**

Die Octave-Shift-Tasten der Extern-Sektion funktionieren genauso wie für die internen Instrumente. Der Verschiebungsbereich hängt vom Gesamtnotenbereich des externen Instruments ab sowie von der (den) Keyboard-Zone(n), denen das externe Instrument zugewiesen ist.

## **Aktivieren von MIDI-Befehlen für Pitch Stick/ Sustain Pedal**

Halten Sie Shift gedrückt und drücken Sie dann die Taste Pstick bzw. Sustped, um festzulegen, ob der Nord Stage 2 Pitch-Bend- oder Sustain-Pedal-Befehle über den MIDI-Kanal Extern ausgeben soll. Die LEDs zeigen den Status dieser Funktionen an.

## **Parameter-Sektion für Extern**

Die Parameter-Sektion besteht aus den drei Tasten der Sektion Parameter Select sowie dem Drehregler darüber. Einfach ausgedrückt wählen Sie einen Parameter und ändern dann dessen Wert mit dem Parameter-Regler.

Der Parameter-Regler lässt sich auch über Morph steuern (siehe 姿 Seite 19). Nutzen Sie diese Möglichkeit, um MIDI-Parameter während des Spielens zu ändern.

Folgende Parameter lassen sich über die Parameter-Auswahltasten bearbeiten:

## Volume

Ist Volume aktiviert, gibt der Parameter-Regler MIDI-Volume-Befehle CC7 (0 - 127) aus. Über diesen Befehl können Sie den Pegel des externen Geräts steuern. Allerdings muss das externe Instrument für den Empfang von MIDI-CC-Befehlen konfiguriert sein.

## **Prog Change**

Ist die Option Prog Change aktiviert, werden über den Parameter-Regler Program-Change-Befehle (0 - 127) ausgegeben, um Programme des externen Geräts auszuwählen. Diese Funktion arbeitet etwas anders als die übrigen Parameter. Bei dieser Option wird für jede LED des Parameter-Drehreglers ein Program-Change-Befehl ausgegeben. Drehen Sie den Regler einfach immer weiter, um auf alle 127 Befehle zuzugreifen und diese über den ganzen Bereich auszugeben. Allerdings muss das externe Instrument möglicherweise erst für den Empfang von Program-Change-Befehlen über MIDI konfiguriert werden.

Auch der Stage 2 selbst kann für jeden Bank-, Seiten- oder Programmwechsel einen Program-Change-Befehl ausgeben. Wenn diese Befehle über denselben MIDI-Kanal ausgegeben werden, kann dies auf den externen Geräten unerwünschte Folgen haben. Achten Sie darauf, dass weder Slot A noch Slot B denselben MIDI-Kanal verwenden wie die Extern-Sektion. Die Einstellung für die "internen" Program-Changes des Stage 2 kann im MIDI-Menü deaktiviert werden.

Sind die Programme auf dem externen Instrument in Bänken organisiert, gibt es auf der Menüseite Extern die Option, Bank-Change-Befehle zu aktivieren (siehe Seite 45).

## **MIDI CC**

Diese Funktion ermöglicht es Ihnen, Control-Change-Befehle über MIDI auszugeben, um auf dem externen Instrument beliebige Parameter zu steuern. Zuerst müssen Sie festlegen, welche Controller-Nummer der Parameter-Regler ausgeben soll. Dies erledigen Sie im Extern-Menü:

- 1) Halten Sie Shift gedrückt und drücken Sie die Taste Extern, um das Extern-Menü zu öffnen.
- $\sqrt{2}$ Wechseln Sie mit Hilfe der Page-Tasten auf die Seite "Extern MIDI CC Number".
- (3) Mit dem Value Dial wählen Sie eine MIDI CC Number (0 119) an. Prüfen Sie im Handbuch für das externe Instrument, welche Parameter den CC Numbers zugeordnet sind.
- (4) Drücken Sie zum Verlassen die Exit(Shift)-Taste.

Aktivieren Sie in der Parameter-Sektion die Taste MIDI CC, um den externen Parameter über den Parameter-Regler der Extern-Sektion zu steuern. Allerdings muss das externe Instrument für den Empfang von MIDI-CC-Befehlen konfiguriert sein.

## Send On Load

Wenn die Funktion Send On Load im Extern-Menü aktiviert wurde, werden die MIDI-Befehle Program Change, Volume und MIDI CC über MIDI ausgegeben, sobald Sie ein Programm in den Nord Stage 2 laden. Wenn Sie das nicht möchten, müssen Sie die Option "Send On Load" im Extern-Menü auf "Off" stellen.

# **11 Menüs**

Alle in den Menüs System, Sound, MIDI oder Extern durchgeführten Änderungen werden sofort auf das gesamte System angewandt und so lange gespeichert, bis Sie die Einstellungen erneut ändern. Um ein Menü zu öffnen, halten Sie die Shift-Taste gedrückt und drücken dann die Taste System, Sound, MIDI oder Extern (Program-Tasten 1 - 4). Wählen Sie mit den Page-Tasten 4 und  $\blacktriangleright$  die gewünschte Funktion aus und ändern Sie den Wert mit dem Value Dial. Um ein Menü zu verlassen, drücken Sie die Taste Shift/Exit.

 $\bullet$  Die einzige Menü-Einstellung, die beim Ausschalten des Stage 2 nicht automatisch gespeichert wird, ist die Einstellung MIDI Local On/Off. Sie wird bei jedem Einschalten des Nord Stage 2 auf Local On gesetzt.

## **System-Menü**

Halten Sie Shift gedrückt und drücken Sie Program 1/System, um auf die Einstellungen des System-Menüs zuzugreifen. Mit den Page-Tasten 1 und ▶ können Sie zwischen den Menüpunkten des System-Menüs navigieren. Mit dem Value Dial werden die Einstellungen bearbeitet, mit den Slot-Tasten schalten Sie gegebenenfalls zwischen A und B um. Um die Einstellungen abzuschließen, drücken Sie Exit (Shift), um das Menü zu verlassen.

## **Global Transpose**

Hier können Sie den Nord Stage 2 global in Halbtonschritten transponieren. Die hier festgelegte Transposition wird zu der eventuell in einem Programm gesicherten Transposition hinzuaddiert.

Wertebereich: +/- 6 Halbtöne (Voreinstellung 0)

## **Fine Tune**

Mit Fine Tune können Sie die Stimmung des Stage 2 genauer bearbeiten .

Wertebereich: +/- 50 Cents (halber Halbton) Die Voreinstellung ist *"0".*

## **Output Routing**

Das Output Routing der Instrumente des Nord Stage 2 kann entweder global oder für jedes Programm einzeln festgelegt werden. Im Program-Modus werden die Output-Einstellungen zusammen mit den jeweiligen Programmen gespeichert. Wird die Option "Global" ausgewählt, gelten die Output-Einstellungen für alle Programme und die Einstellungen der einzelnen Programme werden außer Kraft gesetzt.

*Wertebereich: Global (Voreinstellung), Program* 

## **Organ Audio A/B Output**

Hier stellen Sie ein, welches Ausgangskanalpaar (bzw. welcher Mono-Ausgang) für die Organ-Sektion gewählt wird. Ist für das Output Routing (siehe oben) die Option "Program" ausgewählt, werden diese Einstellungen zusammen mit dem Programm gespeichert.

*Wertebereich: "1 & 2" (Voreinstellung), "3 & 4", "3", "4"* 

## **Piano Audio A/B Output**

Hier stellen Sie ein, welches Ausgangskanalpaar (bzw. welcher Mono-Ausgang) für die Piano-Sektion A bzw. B gewählt wird. Über die Tasten Slot A & B können Sie auf die Einstellungen der beiden Slots zugreifen. Ist für das Output Routing die Option "Program" ausgewählt, werden diese Einstellungen zusammen mit dem Programm gespeichert.

```
Wertebereich: "1 & 2" (Voreinstellung), "3 & 4", "3", "4"
```
## **Synth Audio A/B Output**

Hier stellen Sie ein, welches Ausgangskanalpaar (bzw. welcher Mono-Ausgang) für die Synth-Sektion A bzw. B gewählt wird. Über die Tasten Slot A & B können Sie auf die Einstellungen der beiden Slots zugreifen. Ist für das Output Routing die Option "Program" ausgewählt, werden diese Einstellungen zusammen mit dem Programm gespeichert.

*Wertebereich: "1 & 2" (Voreinstellung), "3 & 4", "3", "4"* 

### **Organ Keyboard Trig Point**

Hier stellen Sie den Trigger-Modus der Klaviatur des Nord Stage 2 für Orgelsounds ein. Wenn "High" gewählt wurde, wird der Orgelsound getriggert, bevor die Taste vollständig heruntergedrückt ist. Diese Einstellung bildet die Funktionsweise einer Original Tonewheel-Orgel sehr genau nach.

*Wertebereich: High, Low (Voreinstellung)* 

## **Sustain Pedal Type**

Hier können Sie den Typ eines angeschlossenen Sustain-Pedals auswählen, falls das Pedal nicht richtig funktioniert (z. B. wenn Sustain an ist, obwohl das Pedal vollständig offen ist oder umgekehrt).

*Wertebereich: Open, Closed (Voreinst.), Triple (Nord Triple Pedal)* 

### **Sustain Pedal Use As Rotor**

Aktivieren Sie diese Option, wenn Sie nur ein Pedal angeschlossen haben, das Sie als Sustain- und Rotor-Speed-Pedal benutzen möchten.

*Wertebereich: On, Off (Voreinstellung)* 

## **Rotor/Latch Pedal Type**

Mit Hilfe dieser Funktion können Sie den Typ bzw. die Polarität eines am Anschluss Rotor/Latch angeschlossenen Fußschalters ändern, falls die Schaltfunktion umgekehrt ist.

*Wertebereich: Open, Closed (Voreinstellung)* 

## **Rotor/Latch Pedal Function**

Über diese Option können Sie das Schaltverhalten eines am Anschluss Rotor/Latch des Stage 2 angeschlossenen Fußschalters ändern. Solch ein Pedal kann zum Steuern der Rotor-Geschwindigkeit oder als Latch-/Sostenuto-Pedal verwendet werden.

Wertebereich: Latch. Rotor (Voreinstellung)

## **Rotor Pedal Mode**

Wenn Sie einen Fußtaster am Rotor/Latch-Anschluss angeschlossen und zum Steuern der Rotorgeschwindigkeit konfiguriert haben, können Sie über diese Option die Funktionsweise auswählen. "Hold" bedeutet, dass die Rotor-Geschwindigkeit schnell ist, solange der Fußtaster gedrückt ist. Wenn Sie den Fußtaster loslassen, nimmt die Geschwindigkeit ab (oder je nach Polarität des Fußtasters umgekehrt). Mit "Toggle" schalten Sie die Rotor-Geschwindigkeit (wie bei einem On/Off-Schalter) mit dem Fußtaster zwischen schnell und langsam um.

Wertebereich: Hold (Voreinstellung), Toggle

## **Ctrl Pedal Type**

Die meisten erhältlichen Pedale können am Eingang Ctrl Pedal des Stage 2 betrieben werden. Wählen Sie hier eine Einstellung, die zu dem verwendeten Pedal passt.

冶 Wenn Sie diese Option aktiviert haben und dann das Pedal bedienen, wird auf einer Skala von 0 bis 100 der Wertebereich des angeschlossenen Pedals angezeigt. So können Sie die passende Einstellung für Pedale finden, die nicht direkt unterstützt werden.

Wertebereich: Roland EV-5, (Voreinstellung), Roland EV-7, Yamaha FC-7, Korg (EXP-2 & XVP-10), Fatar (& Studiologic VP/25)

## **Control Pedal Use as Swell**

Sie können die Funktion Organ Swell mit einem Pedal steuern. Dazu wählen Sie hier die Option "Yes". Wenn Sie ein Pedal am Eingang Organ Swell anschließen, wird diese Einstellung automatisch außer Kraft gesetzt wird und Sie können beide Pedale separat benutzen.

Wertebereich: No (Voreinstellung), Yes

## **Swell Pedal Type**

Über diesen Parameter konfigurieren Sie das Swell-Pedal. Weitere Informationen finden Sie im Abschnitt "Ctrl Pedal Type" weiter oben.

Wertebereich: Roland EV-5, (Voreinstellung), Roland EV-7, Yamaha FC-7, Korg (EXP-2 & XVP-10), Fatar (& Studiologic VP/25)

## **Swell Pedal Dest**

Über diesen Parameter konfigurieren Sie das Ziel für das Swell-Pedal. Wählen Sie die Option "Organ", um nur den Pegel der Orgelsektion zu steuern, oder "All", um die Pegel aller Sektionen zu steuern.

Wertebereich: Organ (Default), All

## **Memory Protection**

Beim Nord Stage 2 ist diese Einstellung ab Werk auf "On" gesetzt, d. h. Änderungen an Programmen oder Synth-Sounds können nicht gespeichert werden. Schalten Sie die Option auf "Off", wenn Sie eigene Programme speichern möchten. Der Speicherschutz gilt nicht für Menü-Einstellungen und die fünf Live-Zwischenspeicher.

Wertebereich: On (Voreinstellung), Off

## Sound-Menii

Halten Sie Shift gedrückt und drücken Sie Program 2/Sound, um auf die Einstellungen des Sound-Menüs zuzugreifen. Mit den Page-Tasten 1 und ▶ können Sie zwischen den Menüpunkten des Sound-Menüs navigieren. Mit dem Value Dial werden die Einstellungen bearbeitet. Um das Menü zu verlassen, drücken Sie Exit (Shift).

## **Organ Key Click Level**

Hier stellen Sie die Lautstärke für den Key-Click im B3-Orgelsound ein.

Wertebereich: Low, Normal (Voreinstellung), High

## **Organ Tonewheel Mode**

Steuert die Lautstärke des Übersprechens der Tonräder und der Artefakte der B3-Orgel, die durch Kriechverluste in den Kabeln auftreten.

Wertebereich: Clean, Vintage1 (Voreinstellung), Vintage2

## **Piano Pedal Noise**

Wenn ein Nord Triple Pedal angeschlossen ist, stellen Sie hier die Lautstärke des bei einigen Pianos zuschaltbaren Pedalgeräuschs ein.

Wertebereich: +/- 6 dB (Voreinstellung 0 dB)

## **Piano String Res**

Hier wird die Lautstärke der bei einigen Pianos (akustische Pianos in den Größen Med, Lrg und XL) zuschaltbaren Saitenresonanz eingestellt.

Wertebereich: +/- 6 dB (Voreinstellung 0 dB)

## **Synth Vibrato Rate**

Hier bestimmen Sie die Rate (Geschwindigkeit) des Synth-Vibratos.

Diese Einstellung wird für jedes Programm gespeichert.  $\bullet$ 

Wertebereich: 4,00 - 8,00 Hz (Voreinstellung 6,00 Hz)

## **Synth Dly Vibrato Amount**

Hier stellen Sie das Synth-Vibrato ein, wenn einer der Vibrato-Delay-Modi benutzt wird.

Diese Einstellung wird für jedes Programm gespeichert.  $\theta$ Wertebereich: 0 - 50 Cent (Voreinstellung 25 Cent)

## **FX Delay Mode**

Hier stellen Sie ein, ob beim Delay die Wiederholungen wie bei einem analogen Delay über den Rate/Tempo-Regler in der Tonhöhe verändert werden können oder nicht. Ist die Option "Normal" ausgewählt, wird die Tonhöhe bei Betätigung des Rate/Tempo-Reglers nicht verändert.

Wertebereich: Analog (Voreinstellung), Normal

## **FX Rotary Speaker Acc**

Steuert das Beschleunigen und das Verlangsamen des Leslie-Lautsprechers.

Wertebereich: Low, Normal (Voreinstellung), High

## **MIDI-Menü**

Halten Sie Shift gedrückt und drücken Sie dann Program 3/MIDI, um auf die Einstellungen des MIDI-Menüs zuzugreifen. Mit den Page-Tasten  $\triangleleft$  und  $\triangleright$  können Sie zwischen den Menüpunkten des MIDI-Menüs navigieren. Mit dem Value Dial werden die Einstellungen bearbeitet, mit den Slot-Tasten schalten Sie gegebenenfalls zwischen A und B um. Um die Einstellungen abzuschließen, drücken Sie Exit (Shift), um das Menü zu verlassen.

## **MIDI Control Local**

Über den Parameter MIDI Control Local legen Sie fest, ob die Bedienelemente des Nord Stage 2 die internen Instrumente steuern oder ausschließlich MIDI-Signale ausgeben sollen. Local On ist der normale "Spiel-Modus". Im Modus Local Off werden die Eingaben auf der Bedienoberfläche und Klaviatur nur über MIDI übertragen, steuern jedoch nicht direkt die interne Klangerzeugung.

*Wertebereich: On (Voreinstellung), Off* 

**M** *Die Standardeinstellung Local On wird bei jedem Einschalten des* **Nord Stage 2 wiederhergestellt.** 

## **MIDI Slot A/B Channel**

Hier stellen Sie den MIDI-Kanal für Slot A/B ein.

Wertebereich: 1 - 16, USB1 - USB16, Off (Voreinstellung A: CH 1, Voreinstellung B: CH 2)

## **MIDI Organ A/B Channel**

Hier stellen Sie den MIDI-Kanal für die Orgel-Sektion A/B ein. Wenn Sie hier einen Kanal auswählen, können Sie das entsprechende Instrument ausdrücklich keiner KB Zone zuweisen, so dass es zwar aktiv, jedoch nur über MIDI ansprechbar ist.

Wertebereich: 1 - 16, USB1 - USB16, Off (Voreinstellung)

## **MIDI Piano A/B Channel**

Hier stellen Sie den MIDI-Kanal für die Piano-Sektion A/B ein. Wenn Sie hier einen Kanal auswählen, können Sie das entsprechende Instrument ausdrücklich keiner KB Zone zuweisen, so dass es zwar aktiv, jedoch nur über MIDI ansprechbar ist.

Wertebereich: 1 - 16, USB1 - USB16, Off (Voreinstellung)

## **MIDI Synth A/B Channel**

Hier stellen Sie den MIDI-Kanal für die Synth-Sektion A/B ein. Wenn Sie hier einen Kanal auswählen, können Sie das entsprechende Instrument ausdrücklich keiner KB Zone zuweisen, so dass es zwar aktiv, jedoch nur über MIDI ansprechbar ist

Wertebereich: 1 - 16, USB1 - USB16, Off (Voreinstellung)

## **MIDI Dual KB Channel**

Hier stellen Sie im Modus Dual KB den MIDI-Kanal für eine externe Klaviatur ein - siehe Seite 15.

*Wertebereich: 1 - 16, Off (Voreinstellung 16)* 

## **MIDI Prog Change Mode**

Hier legen Sie fest, ob der Nord Stage 2 MIDI-Program-Change-Befehle ausgeben und/oder empfangen soll.

**<sup>O</sup>** *Diese Einstellung betrifft die "internen" Programme des Stage 2,* nicht die Programm-Change-Befehle, welche die Extern-Sektion ausgeben kann.

*Wertebereich: Off, Send, Receive, Send & Receive (Voreinstellung)* 

## **MIDI Ctrl Change Mode**

Hier legen Sie fest, ob der Nord Stage 2 MIDI-Controller-Befehle ausgeben und/oder empfangen soll.

*Wertebereich: Off, Send, Receive, Send & Receive (Voreinstellung)* 

## **Send MIDI Ctrl**

Sie können einen Dump aller Parameter sowie der jeweiligen MIDI-Controller im gewählten Slot ausführen. Drücken Sie Store, um die Übertragung zu starten.

*Wertebereich: Slot A, Slot B* 

## **Extern-Menü**

Halten Sie die Shift-Taste gedrückt und drücken Sie Program 4/Extern, um das Extern-Menü mit den Einstellungen und Funktionen der Extern-Sektion aufzurufen. Mit den Page-Tasten (iund ) können Sie zwischen den Menüpunkten des Sound-Menüs navigieren. Mit dem Value Dial werden die Einstellungen bearbeitet. Um die Einstellungen abzuschließen, drücken Sie Exit (Shift), um das Menü zu verlassen.

- $\bullet$  *Die meisten Objekte im Extern-Menü weisen für Slot A und B* getrennte Einträge auf.
- $\theta$  *Die meisten Einstellungen des Extern-Menüs werden mit dem* jeweiligen Programm gespeichert. Einzige Ausnahme sind die Optionen "Extern MIDI A/B Channel", sofern für Extern MIDI Mode "Global" ausgewählt ist, und die Funktion "Send on Load", welche *immer global gültig ist.*

## **Extern MIDI Mode**

Der MIDI-Kanal für Extern kann entweder global oder für jedes Programm einzeln konfiguriert werden. In der Einstellung "Global" gelten die Kanäle Extern MIDI A & B für alle Programme. In der Einstellung "Program" werden die Einstellungen der Kanäle Extern MIDI A & B mit jedem Programm gespeichert.

Wertebereich: Global, Program (Voreinstellung)

### **Extern MIDI A/B Channel**

Hier legen Sie die MIDI-Kanäle für die Extern-Sektion fest.

Wertebereich: 1 - 16 (Voreinstellung: 14 für Slot A, 15 für Slot B), *USB1* – USB16

## **Extern MIDI A/B Volume**

Die Extern-Sektion kann MIDI-Volume-Befehle (0 - 127) zur Lautstärke-Steuerung eines externen Geräts ausgeben.

*Wertebereich: Off (Voreinstellung), 0 - 127* 

## **Extern MIDI A/B Prog Change**

Die Extern-Sektion kann über MIDI Program-Change-Befehle (0 - 127) ausgeben, mit denen Sie die Programme in externen Geräten umschalten können.

*Wertebereich: Off (Voreinstellung), 1 - 128* 

## **Extern MIDI A/B Bank Sel cc 00**

Über diesen Parameter können Sie den Wert des MIDI-Befehls Bank-Select auf der Control-Change-Adresse 00 (cc00) festlegen.

*Wertebereich: Off (Voreinstellung), 0 - 127* 

## **Extern MIDI A/B Bank Sel cc 32**

Über diesen Parameter können Sie den Wert eines MIDI-Bank-Select-Befehls auf der Control-Change-Adresse 32 (cc32) festlegen.

 $\bullet$  *Die Nummerierung von Bänken und damit auch der Zugriff über MIDI* ist in vielen Instrumenten völlig unterschiedlich gelöst. Beachten Sie bitte die Angaben in der Bedienungsanleitung Ihres *zusätzlichenEGeräts.*

*Wertebereich: Off (Voreinstellung), 0 - 127* 

### **Extern MIDI A/B CC Number**

Hier bestimmen Sie, welche MIDI-Controller-Nummer die Extern-Sektion ausgeben soll, wenn MIDI CC aktiviert wurde.

*Wertebereich: MIDI CC 0 - 119 (Voreinstellung ist 2)* 

## **Extern MIDI A/B CC Value**

Damit werden die Werte für die gewählten MIDI CC Numbers übertragen.

*Wertebereich: Off (Voreinstellung), 1 - 127* 

## **Extern MIDI A/B Send Wheel**

Hier bestimmen Sie, ob das Modulation Wheel des Stage 2 Mod-Wheel-Befehle (CC 1) über MIDI ausgeben soll.

*Wertebereich: Yes (Voreinstellung), No* 

### **Extern MIDI A/B Send A.Touch**

Hier bestimmen Sie, ob die After-Touch-Funktion des Stage 2 Channel-Touch-Befehle über MIDI ausgeben soll.

*Wertebereich: Yes (Voreinstellung), No* 

## **Extern MIDI A/B Send CtrlPed**

Hier bestimmen Sie, ob ein am Anschluss CTRL Pedal des Stage 2 angeschlossenes Pedal Expression-Befehle (CC 11) über MIDI ausgeben soll.

*Wertebereich: Yes (Voreinstellung), No* 

## **Extern MIDI A/B Vel Curve**

Über diesen Parameter können Sie den Dynamikverhalten für die Extern-Sektion bearbeiten.

*Wertebereich: Soft , Norm, Hard* 

## **Extern MIDI Send on Load**

Hier legen Sie fest, ob die Extern-Sektion des Stage 2 beim Programm-Wechsel automatisch alle Einstellungen der MIDI-Befehle Program Change, Volume und MIDI CC ausgeben soll.

*Wertebereich: Off (Voreinstellung), On* 

# **Nord Sound Manager**

Mit dem Nord Sound Manager können Sie die Partitionen, also die verschiedenen Speicherbereiche des Nord Stage 2, bearbeiten. Außerdem lassen sich damit Pianos und Programme, die so genannten Sounds, auf den Nord Stage 2 herunterladen oder vom Speicher des Nord Stage 2 auf die Festplatte eines Computers übertragen. Der Nord Sound Manager bietet verschiedene Methoden, Sounds auf das Gerät zu übertragen und den gesamten Speicher des Nord Stage 2 zu sichern bzw. wiederherzustellen.

## Systemvoraussetzungen

Der Nord Sound Manager ist kompatibel mit Mac OSX 10.4 oder neuer, Windows XP, Windows 7 und Windows Vista. Um den Nord Sound Manager auf einem Windows-PC zu verwenden, muss zusätzlich ein Clavia USB-Treiber der Version 3.0 oder neuer installiert sein.

Updates für das Nord Stage 2 OS, USB-Treiber sowie Handbücher finden Sie auf der Webseite www.nordkeyboards.com und auf der DVD, die  $\theta$ diesem Gerät beiliegt.

## **Installation**

## **USB-Treiber**

- Anwender von Mac OSX können diesen Abschnitt überspringen.  $\ddot{\mathbf{0}}$
- 1) Wenn Sie einen Windows-PC verwenden (XP, Vista oder 7), suchen Sie auf der beiliegenden DVD die Datei Clavia USB Driver v3.0 Setup.exe und klicken Sie diese doppelt an.
- [2] Folgen Sie den Anweisungen auf dem Bildschirm.
- [3] Nach Abschluss der Installation wird der Treiber aktiviert, sobald Sie Ihr Nord-Instrument mit dem PC verbinden. Schließen Sie dazu Ihr Nord Piano mit einem USB-Kabel an Ihren Computer an.
- (4) Sobald das Gerät mit dem Computer verbunden ist, wird der Treiber automatisch aktiviert und im Infobereich der Windows-Taskleiste wird eine Bestätigung angezeigt.

## **Sound Manager**

- 1) Für Benutzer von Windows: Öffnen Sie den Ordner Nord Sound Manager der DVD, starten Sie die Anwendung "Nord Sound Manager v5.x Setup.exe" und folgen Sie genau den Anweisungen. Nach Abschluss der Installation können Sie den Nord Sound Manager über das Start-Menü aufrufen.
- [2] Für Benutzer von Mac OSX: Öffnen Sie den Ordner Nord Sound Manager auf der DVD, klicken Sie die Datei "Nord Sound Manager 5.x.dmg" doppelt an und ziehen Sie die Anwendung Nord Sound Manager von der virtuellen Festplatte in den Ordner "Programme" auf Ihrem Mac.
- △ Die genannten Dateien für die Installation des Treibers und der Anwendung können auch von der Webseite www.nordkeyboards. com heruntergeladen werden. Besuchen Sie von Zeit zu Zeit unsere Webseite, um sich über neue Updates zu informieren.

## Überblick

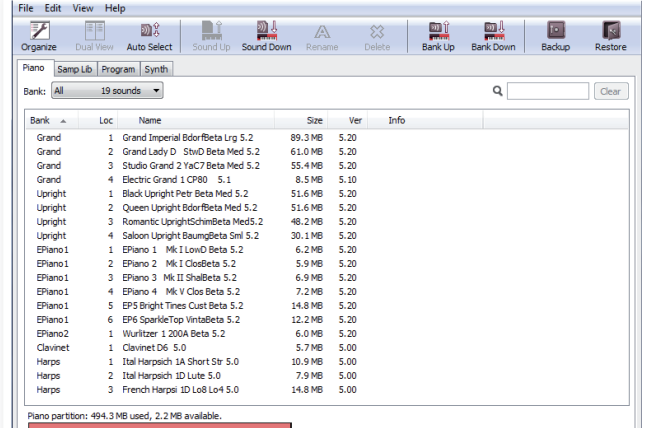

Über die Reiter haben Sie Zugriff auf die Inhalte der Partitionen Piano, Sample, Program und Synth.

Wenn kein Nord Stage 2 am Computer angeschlossen ist, sind die Seiten, Symbole und Speicherplätze ausgegraut.

Alle im Nord Sound Manager durchgeführten Aktionen wirken sich direkt auf den Speicher des Nord Stage 2 aus. Die Verbindung zum Manager besteht, sobald ein Nord Stage 2 angeschlossen ist, und alle dort vorgenommenen Änderungen werden sofort im Nord Stage 2 umgesetzt. Wenn Sie beispielsweise in der Liste des Nord Sound Managers ein Piano oder Programm löschen, wird dieses Element auch aus dem Flash-Speicher des Nord Stage 2 gelöscht.

## Die Werkzeugleiste

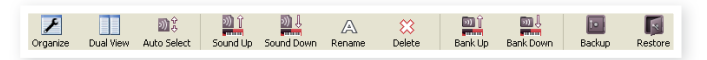

Über die Werkzeugleiste können Sie direkt auf einige der am häufigsten benötigten Funktionen des Nord Sound Managers zugreifen. Um eine dieser Funktionen auszuführen, klicken Sie auf das entsprechende Symbol: Meist wird dann ein Dialogfeld eingeblendet, in dem Sie die Aktion bestätigen oder weitere Angaben machen.

## Die Reiter

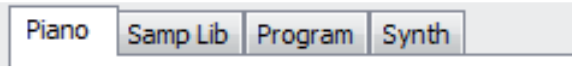

Über die Reiter wählen Sie die Partition, die Sie bearbeiten möchten. Unter dem Reiter Piano können Sie den Inhalt der Piano-Partition ändern, unter dem Reiter Samp Lib können Sie auf die Sample-Partition zugreifen und über die Reiter Program und Synth können Sie Programme und Synth-Sounds bearbeiten. Die einzelnen Pianos, Samples und Programme werden sowohl in diesem Handbuch als auch in der Software selbst als "Sounds" bezeichnet.

Um zwischen den Reitern umzuschalten, drücken Sie die Tasten-冷 kombination Ctrl/Strg+Tab.

Die Listen können auf- bzw. absteigend nach Speicherort. Name. Größe, Version und Datum sortiert werden. Klicken Sie dazu einfach auf den jeweiligen Bereich der Spaltenüberschrift.

## Speicherplatzanzeige

Die Speicherplatzanzeige am unteren Rand des Fensters zeigt an, wie viel Speicher auf der jeweiligen Partition belegt ist. Der rote Balken gibt die Menge des belegten Speichers an, der grüne Balken den Speicher, der für neue Sounds zur Verfügung steht.

## **Rechtsklick**

Wenn Sie einen Sound mit der rechten Maustaste anklicken, wird ein Kontextmenü mit folgenden Optionen eingeblendet:

#### **Select in Instrument**

Wählen Sie diese Option, um den in der Listenansicht ausgewählten Sound sofort im Nord Stage 2 zu verwenden.

#### **Upload**

Mit dieser Option übertragen Sie den ausgewählten Sound vom Nord Stage 2 auf den Computer und speichern ihn dort in einem Ordner Ihrer Wahl

#### Download

Diese Option steht nur zur Verfügung, wenn Sie den Rechtsklick im Manager auf einem freien Listenplatz ausgeführt haben. Sie können dann eine Datei auf der Festplatte wählen, die auf den Nord Stage 2 heruntergeladen werden soll.

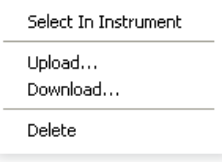

#### Rename

Wählen Sie diese Option, um ein Programm umzubenennen und einer Kategorie zuzuweisen. Mögliche Zeichen sind a-z, A-Z, 0-9 und Binde-

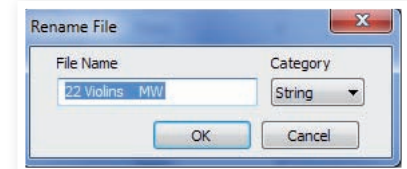

strich (-) bei einer maximalen Länge von 16 Zeichen. Andere Zeichen werden in den Listen des Sound Managers nicht angezeigt.

 $\ddot{\mathbf{0}}$ Da Pianos und Samples nicht umbenannt werden können, steht diese Option für diese Kategorien nicht zur Verfügung.

#### **Delete**

Wählen Sie diese Option, um den oder die ausgewählten Sound(s) aus dem Speicher des Nord Stage 2 zu löschen.

## **Dateiformate**

Der Nord Sound Manager erzeugt bzw. verwendet auf dem Nord Stage 2 Dateien mit den folgenden Dateiendungen:

- .npno Dies sind die Piano-Dateien der Nord Piano Library.
- Der Nord Stage 2 ist ausschließlich mit Piano-Dateien der Version  $\theta$ 5 oder neuer kompatibel.
- .nsmp Dies sind die Sample-Dateien der Nord Sample Library.
- .ns2p Dies sind die Programm-Dateien des Stage 2.
- .ns2s Dies sind die Synth-Sounds.
- .np2b Dies sind die Backup-Dateien des Nord Stage 2.

Wie alle Dateien auf Ihrer Festplatte können auch diese Dateien umbenannt, per E-Mail verschickt, kopiert, verschoben, gelöscht oder für den Fall eines Festplattendefekts an einem sicheren Ort gespeichert werden.

## **Die Schnellübersicht**

Sehen wir uns ein paar Funktionen des Nord Sound Managers an.

#### **Pianos auf den Stage 2 übertragen**

Ab Werk enthält die Piano-Partition bereits eine große Anzahl Piano-Sounds. Um zusätzliche Pianos herunterladen zu können, müssen Sie eventuell einige Werkssounds löschen. Falls Sie die gelöschten Pianos zu einem späteren Zeitpunkt wieder laden möchten, können Sie sie von der beiliegenden DVD oder von der Webseite www.nordkeyboards. com im Bereich Libraries wiederherstellen.

## **Löschen von Pianos**

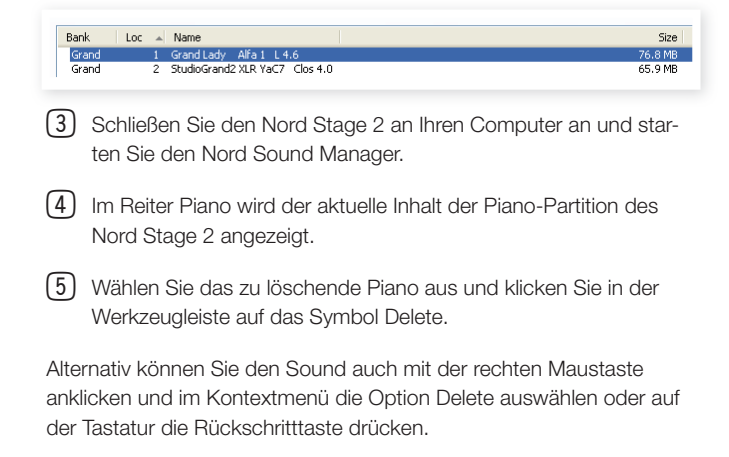

**6** Nachdem Sie die Aktion bestätigt haben, wird das Piano auf dem Nord Stage 2 gelöscht.

## **Herunterladen von neuen Sounds**

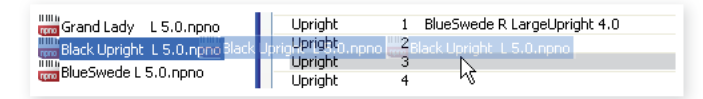

- 1 Per Drag & Drop: Öffnen Sie auf Ihrem Computer den Ordner, der den neuen Sound enthält.
- [2] Sorgen Sie dafür, dass sowohl der Ordner als auch das Fenster des Sound Managers angezeigt wird.
- 3) Ziehen Sie den neuen Sound auf den weißen Bereich der Sound-Manager-Liste. Sobald der Zielbereich grau angezeigt wird, lassen Sie die Maustaste los.
- (4) Die Funktion Clean Deleted Space wird ausgeführt, um den Speicherbereich vorzubereiten. Anschließend wird das neue Piano auf den Nord Stage 2 heruntergeladen. Reicht der verfügbare Speicherplatz nicht aus, wird in der linken unteren Ecke des Nord Sound Managers eine entsprechende Nachricht eingeblendet.
- 资 Wenn im Menü View die Option Organize aktiviert wurde, können Sie einen Sound auf eine beliebige freie Position der Bank ziehen. Ist diese Option nicht aktiviert, wird der neue Sound automatisch an der ersten freien Position der Bank abgelegt. Über die Auswahltaste Model am Nord Stage 2 können Sie zwischen den  $e$ inzelnen Positionen umschalten.
- $\bullet$  *Die Pianos sind verschiedenen Kategorien zugeordnet und können* nur den passenden Bänken hinzugefügt werden: Elektrische Pianos können nicht der Grand-Bank hinzugefügt werden, Grand Pianos nicht der Clavinet-Bank etc.
- $\Box$  Per Werkzeugleiste oder Menübefehl: Klicken Sie in der Werkzeugliste auf das Symbol Sound Down. Der gleiche Befehl ist auch im Menü File verfügbar: Sound Download (Ctrl/Strg-D).
- [2] Wählen Sie den gewünschten Sound auf der Festplatte aus und klicken Sie auf die Schaltfläche Open. Der Sound wird der Bank hinzugefügt.

## **Download Queue**

Sie können mehrere Sounds hinzufügen: einzeln per Drag&Drop oder über die Werkzeugleiste oder das Menü. Diese Sounds werden in die Warteschlange eingereiht. Falls notwendig wird der Speicherplatz bereinigt und die Dateien werden in der Reihenfolge, in der sie hinzugefügt wurden, auf das Gerät heruntergeladen.

- [1] Wählen Sie die Partition aus, die die Sounds enthält, die Sie übertragen möchten
- 2 Ziehen Sie einen Sound von der Computer-Festplatte auf den weißen Bereich der Sound-Manager-Liste.
- Wiederholen Sie den Vorgang für einen weiteren Sound.

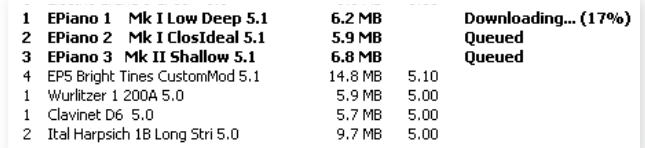

Dateien in der Warteschlange werden fett gedruckt dargestellt.

(4) Um eine aktive Warteschlange zu beenden, können Sie entweder alle darin enthaltenen Dateien löschen oder Cancel drücken. Die Bereinigung kann nicht abgebrochen werden.

In die Warteschlange aufgenommene Dateien lassen sich bei Bedarf wieder daraus entfernen. Klicken Sie dazu den gewünschten Sound mit der rechten Maustaste an oder verwenden Sie die Werkzeugleiste oder den Menübefehl Delete.

点 Bereits auf das Gerät übertragene Dateien können bei aktiver Warteschlange verschoben oder gelöscht werden.

## **Sounds vom Nord Stage 2 auf den Computer übertragen**

- $\Box$  Wählen Sie die Partition mit den Sounds aus, die Sie auf dem Computer speichern möchten.
- [2] Wählen Sie die entsprechende Bank und den Sound aus. Halten Sie beim Klicken die Shift-Taste (um mehrere aufeinanderfolgende Sounds zu markieren) oder die Steuerungstaste (um nicht aufeinanderfolgende Sounds zu markieren) gedrückt. In diesem Beispiel haben wir ein paar Programme markiert:

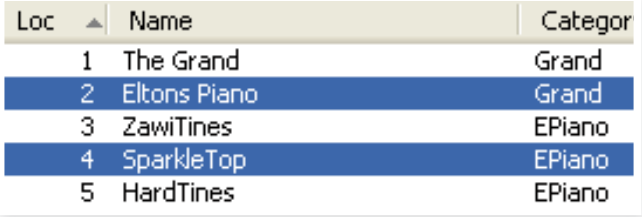

**3** Klicken Sie in der Werkzeugleiste auf Sound Up oder klicken Sie die markierten Sounds mit der rechten Maustaste an und wählen Sie aus dem Kontextmenü die Option Upload. Es wird ein Dialogfeld eingeblendet, in dem Sie den Zielordner auf der Festplatte auswählen können. Das Übertragen kann je nach Größe der

Sounds einige Augenblicke dauern.

## **Übertragen ganzer Partitionen**

- 11 Überprüfen Sie, ob im Nord Sound Manager die gewünschte Partition (und Bank) angezeigt wird. In einem der folgenden Dialogfenster haben Sie die Möglichkeit, die Quell-Bank zu ändern.
- [2] Klicken Sie auf das Icon Bank Up oder wählen Sie aus dem Menü File die Option Bank Upload (Strg-Shift-U). Überprüfen Sie, ob die richtige Quell-Bank ausgewählt wurde, und navigieren Sie dann zum gewünschten Zielordner Ihres Computers.

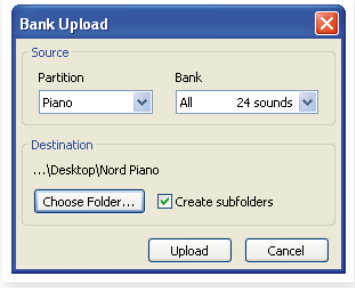

Um den gesamten Inhalt der Partition auf die Festplatte zu übertragen, wählen Sie die Option All am unteren Ende der Bank-Auswahlliste aus.

Bei aktivierter Option Create Subfolders wird im Zielordner die Ordnerstruktur partition/bank/sounds angelegt.

## **Herunterladen von Sounds auf den Nord Stage**   $\mathbf{z}$

- 1) Klicken Sie auf das Icon Bank Down oder wählen Sie aus dem Menü File die Option Bank Download (Strg-Shift-D).
- <sup>2</sup> Überprüfen Sie, ob die richtige Ziel-Bank ausgewählt wurde, und navigieren Sie dann zum gewünschten Quellordner Ihres Computers.
- $\theta$  *Wenn Sie auf die Schaltfläche Download klicken, werden Sie in* einem Dialogfeld darauf hingewiesen, dass der Inhalt der Zielbank auf dem Nord Stage 2 mit dem der Quell-Bank überschrieben wird.

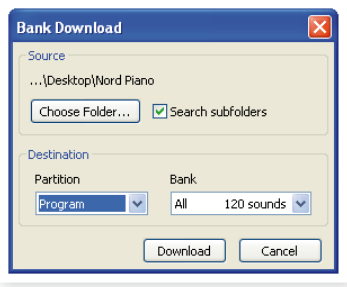

Um den gesamten Inhalt der Partition durch den Inhalt einer Ordnerstruktur auf der Festplatte zu ersetzen, wählen Sie in der Bank-Auswahlliste die Option All aus. Bei aktivierter Option Search Subfolders werden auch Dateien aus Unterordnern des angegebenen Quellordners übertragen.

## **Bearbeiten der Program-Partition**

Per Drag & Drop können Sie die 400 Programme der Program-Partition nach Ihren Wünschen ordnen.

- $\Box$  Wählen Sie im Menü View die Option Organize.
- 2) Markieren Sie ein Programm und ziehen Sie es per Drag & Drop an die gewünschte Stelle.

Lassen Sie es an einer freien Stelle los, um das Programm von der ursprünglichen Position dorthin zu bewegen. Wenn Sie es an einer bereits belegten Stelle loslassen, tauschen die beiden Sounds die Positionen.

3) Wenn Sie bei der Auswahl eines Programms die Strg-Taste halten, wird das Programm nicht verschoben, sondern kopiert und an der neuen Position eingefügt.

## **Suchfeld**

 $\Box$  Geben Sie hier einen oder mehrere Buchstaben ein, um den angezeigten Inhalt der Liste zu filtern.

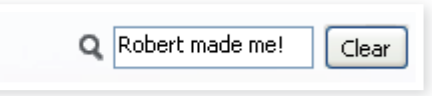

Dies ist eine gute Methode, um z. B. doppelte Programm-Namen zu finden

## **Auto Select**

Klicken Sie in der Werkzeugleiste auf das Icon Auto Select, um die Funktion Auto Select zu aktivieren.

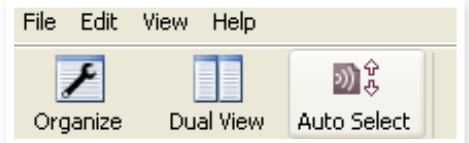

Wenn Sie bei aktiver Auto-Select-Funktion mit den Pfeiltasten durch die Piano- oder Programm-Liste blättern, werden die Sounds zeitgleich auf dem Nord Stage 2 ausgewählt.

導 Den gleichen Effekt erzielen Sie, indem Sie ein Piano oder Programm in der Manager-Liste doppelt anklicken.

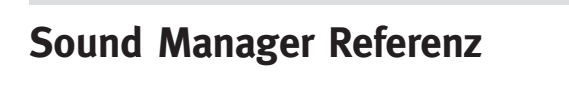

## **Werkzeugleiste**

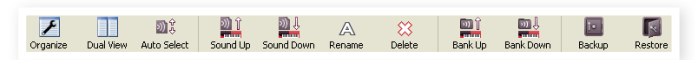

#### **Organize**

Ist diese Option aktiv, werden in der Listenansicht nicht nur die freien, sondern alle verfügbaren Speicherplätze angezeigt. Dadurch können Sie eine Datei auf eine beliebige freie Position in der Mitte der Liste ziehen. Ist diese Option nicht aktiv, werden nur die belegten Speicherplätze angezeigt und ein Bearbeiten der Anordnung ist nicht möglich.

#### **Dual View**

Ist diese Option aktiv, wird das Anzeigefenster (sofern die Partition Program angezeigt wird) geteilt dargestellt. Sie können für jede Seite eine andere Bank aus der Auswahlliste wählen. Eine neue Anordnung der Programme wird einfach per Drag & Drop erledigt. Ziehen Sie ein Programm einfach von einer Bank/Liste in die andere Bank/Liste und umgekehrt.

#### **Auto Select**

Wenn Sie bei aktiver Auto-Select-Funktion mit den Pfeiltasten durch die Piano- oder Programm-Liste blättern, werden die Sounds zeitgleich auf dem Nord Stage 2 ausgewählt.

#### **Sound Up**

Verwenden Sie diese Funktion, um Sounds vom Nord Stage 2 auf die Festplatte Ihres Computers zu übertragen.

#### **Sound Down**

Verwenden Sie diese Funktion, um Sounds von der Festplatte Ihres Computers auf den nächsten freien Speicherplatz der gewählten Partition zu übertragen.

#### **Rename**

Mit dieser Funktion können Sie Programme umbenennen. Mögliche Zeichen sind a-z, A-Z, 0-9 und Bindestrich (-) bei einer maximalen Länge

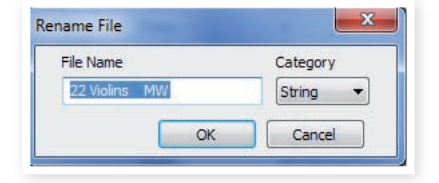

von 16 Zeichen. Andere Zeichen werden in den Listen des Sound Managers nicht angezeigt.

 $\theta$  *Da Pianos und Samples nicht umbenannt werden können, steht* diese Funktion für diese Kategorien nicht zur Verfügung.

#### **Delete**

Mit dieser Funktion können Sie markierte Sounds löschen. Sie müssen diesen Vorgang bestätigen. Zum Löschen kann auch die Entfernenbzw. Rückschritttaste verwendet werden.

 $\bullet$  Wenn Sie auf dem Nord Stage 2 ein Programm auswählen, das ein von Ihnen gelöschtes Piano enthält, wird wahrscheinlich kein Klang ausgegeben, da eine wichtige Komponente fehlt.

Der Speicherplatz, den das gelöschte Programm belegt hat, steht nicht sofort für andere Sounds zur Verfügung, selbst wenn das Programm nicht mehr in der Liste erscheint. Dazu muss der Platz im Flash-Speicher zuerst wieder freigegeben werden. Immer wenn Sie ein neues Piano hinzufügen, wird dieser Prozess automatisch gestartet. Über die Funktion Clean Deleted Space aus dem Menü File können Sie den Speicher auch manuell freigeben.

Blinkende LEDs im Bereich Piano Select zeigen an, dass sich ein *im aktuell ausgewählten Programm verwendetes Piano nicht im* Flash-Speicher befindet. Wählen Sie in diesem Fall ein anderes Programm aus oder laden Sie das fehlende Piano auf den Nord Stage 2 herunter.

#### **Bank Up**

Mit dieser Funktion übertragen Sie eine komplette Bank von Pianos oder Programmen auf die Festplatte Ihres Computers. Standardmäßig ist die gerade aktive Bank als Quelle ausgewählt, Sie können aber eine beliebige andere Partition und Bank auswählen. Klicken Sie auf die Schaltfläche Choose Folder, um den Zielordner auf der Festplatte auszuwählen .

Bei aktivierter Option Create Subfolders wird im Zielordner automatisch eine Ordnerstruktur angelegt.

**<sup>O</sup>** Wenn im Zielordner bereits ein Ordner mit dem gleichen Namen wie die Partition bzw. Bank vorhanden ist, wird dessen gesamter Inhalt mit den vom Nord Stage 2 übertragenen Dateien über*schrieben.*

#### **Bank Down**

Mit dieser Funktion laden Sie eine komplette Bank von Pianos oder Programmen von der Festplatte Ihres Computers auf den Nord Stage 2 herunter. Standardmäßig ist als Ziel die gerade aktive Bank ausgewählt, Sie können aber eine beliebige andere Partition und Bank auswählen. Klicken Sie auf die Schaltfläche Choose Folder, um den Quellordner auszuwählen .

 $\triangle$  *Die Zielbank im Nord Stage 2 wird mit dem Inhalt der Quell-Bank überschrieben.*

#### **Backup**

Damit können Sie einfach Sicherheitskopien aller Pianos, Programme, Live-Programme und Einstellungen des Nord Stage 2 erstellen. Die Sicherheitskopie auf der Festplatte hat die Dateiendung .ns2b. Je nach Größe der installierten Pianos kann die Sicherung des gesamten Speicherinhalts eine Weile dauern.

县 Das Backup über den Nord Sound Manager erfolgt als Zuwachssicherung. Sofern Sie den Namen der Backup-Datei nicht ändern, werden nur die Pianos und/oder Programme gesichert, die seit dem letzten Backup-Vorgang verändert wurden.

Als Speicherort für das Backup ist beim ersten Backup-Vorgang mit dem Nord Sound Manager folgender Ordner voreingestellt: Eigene Dateien/Nord Sound Manager files/. Sie können die Sicherungs-Dateien auch an einem anderen Ort ablegen, den Sie über den Dateimanager auswählen.

#### **Restore**

Wählen Sie diese Option, um ein zuvor gesichertes Backup wiederherzustellen: Markieren Sie die gewünschte Backup-Datei (Dateierweiterung .ns2b) auf der Festplatte und klicken Sie auf Open.

 $\triangle$  *Die Wiederherstellung beginnt, nachdem Sie auf Open geklickt* und den Vorgang im folgenden Dialogfenster bestätigt haben. Der gesamte Inhalt des angeschlossenen Nord Stage 2 wird dann unwiderruflich mit dem Inhalt der Backup-Datei überschrieben.

## **Menüs**

Im Nord Sound Manager stehen die üblichen Tastaturkommandos zur Verfügung, die Sie von Windows und Mac OSX kennen. Die Menüs können bei gedrückt gehaltener Alt-Taste durch Eintippen des unterstrichenen Buchstabens in der Menüleiste aufgerufen werden.

Die meisten Befehle können auch über Tastaturkommandos ausgeführt werden: Halten Sie dazu die Taste Strg (Macintosh: Taste Befehl) gedrückt und geben Sie den Buchstaben ein, der im Menü neben diesem Befehl angezeigt wird. **Tele Polic** Disco Diale

## **File**

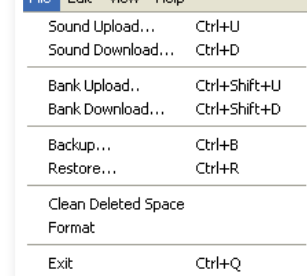

#### **Sound Upload (Ctrl/Strg+U)** Verwenden Sie diese Funktion, um

**Sound Download (Ctrl/Strg+D)**

Sounds aus dem Speicher des Nord Stage 2 in einen Ordner auf Ihrem Computer zu übertragen.

Verwenden Sie diese Funktion, um Sounds von der Festplatte Ihres Computers auf den nächsten freien Speicherplatz der gewählten Partition zu übertragen.

#### **Bank Upload (Ctrl/Strg+Shift+U)**

Mit Hilfe dieser Funktion können Sie eine komplette Bank von Pianos oder Programmen in einen Ordner auf Ihrem Computer übertragen. Wählen Sie die gewünschte Quell-Partition oder -Bank sowie den Zielordner aus.

Wählen Sie die Option All aus, um alle Bänke einer Partition zu übertragen. Die Ordnerstruktur der ausgewählten Partition (partition/bank/ sounds) wird im Zielordner automatisch identisch angelegt.

#### **Bank Download (Ctrl/Strg+Shift+D)**

Mit Hilfe dieser Funktion können Sie eine komplette Bank (oder alle Bänke) von der Festplatte auf den Nord Stage 2 herunterladen.

 $\theta$  Auf dem Nord Stage 2 wird die entsprechende Bank mit dem **Inhalt des Quellordners überschrieben.** 

#### **Backup (Ctrl/Strg+B)**

Damit können Sie Sicherheitskopien aller Pianos, Samples, Programme, Live-Programme und Einstellungen des Nord Stage 2 erstellen.

Die Sicherheitskopie auf der Festplatte hat die Dateiendung .ns2b.

Je nach Größe der installierten Pianos kann die Sicherung des gesamten Speicherinhalts eine Weile dauern.

县 Das Backup über den Nord Sound Manager erfolgt als Zuwachssicherung. Sofern Sie den Namen der Backup-Datei nicht ändern, werden nur die Pianos und/oder Programme gesichert, die seit dem letzten Backup-Vorgang verändert wurden.

#### **Restore (Ctrl/Strg+R)**

Wählen Sie diese Option, um ein zuvor gesichertes Backup wiederherzustellen: Markieren Sie die gewünschte Backup-Datei (Dateierweiterung .ns2b) auf der Festplatte und klicken Sie auf Open.

**E** *Die Wiederherstellung beginnt, nachdem Sie auf Open geklickt* und den Vorgang im folgenden Dialogfenster bestätigt haben. Der gesamte Inhalt des angeschlossenen Nord Stage 2 wird dann unwiderruflich mit dem Inhalt der Backup-Datei überschrieben.

#### **Clean Deleted Space**

Wenn Sie Pianos oder Programme gelöscht haben, können Sie mit Hilfe dieser Funktion anschließend den Speicherplatz für andere Dateien freigeben .

 $\theta$  *Dies geschieht automatisch, sobald Sie ein neues Piano oder* Programm auf den Nord Stage 2 herunterladen. Mit Hilfe dieser Funktion können Sie den Prozess aber auch manuell starten.

#### **Format**

Die angezeigte Partition wird vollständig formatiert. Alle auf dieser Partition vorhandenen Sounds werden dabei gelöscht. Sie müssen diesen Vorgang bestätigen.

#### **Exit (Ctrl/Strg+Q)**

Beendet den Nord Sound Manager.

#### **Edit**

#### **Rename (Ctrl/Strg+N)**

Mit dieser Funktion können Sie Programme oder Synth-Sounds umbenennen. Mögliche Zeichen sind a-z, A-Z, 0-9 und Bindestrich (-) bei einer maximalen Länge von 16

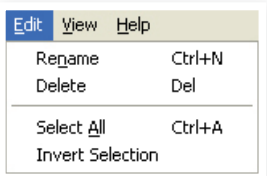

Zeichen. Andere Zeichen werden in den Listen des Sound Managers nicht angezeigt.

Durch Umbenennen können Sie die einzelnen Programme und Synth-Sounds auch Kategorien zuordnen.

 $\theta$  *Da Pianos nicht umbenannt werden können, steht diese Funktion* für Pianos nicht zur Verfügung.

#### **Delete**

Wählen Sie diese Option, um ausgewählte Objekte aus dem Speicher des Nord Stage 2 zu löschen. Sie müssen diesen Vorgang bestätigen.

#### **Select All (Ctrl/Strg+A)**

Alle Objekte einer Bank/Partition auswählen.

#### **Invert Selection**

Die Auswahl aller markierten Objekte aufheben und alle nicht markierten Objekte auswählen.

#### **View**

#### **Organize (Ctrl/Strg+O)**

Ist diese Option aktiviert, werden in der Listenansicht nicht nur die freien, sondern alle verfügbaren Speicherplätze angezeigt. Dadurch ist es beispielsweise

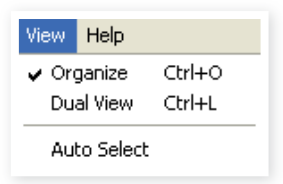

einfacher, eine Datei auf eine beliebige freie Position in der Mitte der Liste zu ziehen. Ist diese Option nicht aktiviert, werden nur die belegten Speicherplätze angezeigt.

#### **Dual View (Ctrl/Strg+L)**

Ist diese Option aktiv, wird das Anzeigefenster geteilt. So ist es einfacher, Programme von einem Ort an einen anderen zu verschieben. Sie können für jede Seite eine andere Bank aus der Auswahlliste wählen. Eine neue Anordnung der Programme wird einfach per Drag & Drop erledigt. Ziehen Sie ein Programm einfach von einer Bank/Liste in die andere Bank/Liste und umgekehrt.

县 Halten Sie beim Verschieben per Drag & Drop die Strg-Taste gedrückt, um eine Kopie des ausgewählten Objekts zu erstellen.

#### **Auto Select (Ctrl/Strg+K)**

Wenn diese Option aktiv ist und Sie mit den Pfeiltasten durch die Manager-Liste blättern, werden die jeweiligen Pianos, Samples oder Programme zeitgleich auf dem Nord Stage 2 ausgewählt.

#### **Help**

#### **About**

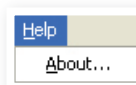

Mit diesem Befehl öffnen Sie das About-Feld, das

Informationen zur Version des Nord Sound Managers sowie eine Liste der kompatiblen Instrumente und OS-Versionen enthält.

## **Tabs**

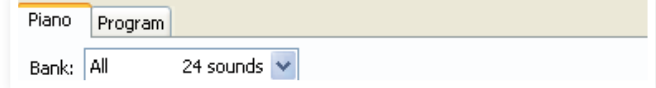

## **Piano – Program**

Wählen Sie die gewünschte Partition über die Reiter aus. Um zwischen den Reitern umzuschalten, drücken Sie auf der Tastatur die Tastenkombination Ctrl/Strg+Tab. Über die Auswahlliste wählen Sie auf der Piano- bzw. Program-Partition die gewünschte Bank aus. Der Inhalt der Partition wird in der Liste dargestellt.

## **Suchfeld**

Geben Sie einen Suchbegriff ein, um schnell alle Sounds anzuzeigen, die diesen Begriff enthalten. Mit der Schaltfläche Clear setzen Sie den Filter zurück, um wieder alle Einträge anzuzeigen.

## **Loc - Location**

Die Bänke bestehen je nach Bank-Typ aus einer unterschiedlichen Anzahl von Positionen.

## **Name**

Der Name des Objekts

## **Category**

Zeigt die Kategorie eines Programms an.

## **Size**

Zeigt die Dateigröße des Pianos an. Dies kann nützlich sein, wenn Sie beispielsweise wissen möchten, wie viel Platz ein bestimmtes Piano in der Piano-Partition belegt. Dieser Wert wird in der Programm-Liste nicht angezeigt.

## **Ver – Version Number**

Gibt die Versionsnummer des jeweiligen Sound-Formats an. Ältere OS-Versionen können möglicherweise keine Sounds eines neueren Formats .verarbeiten .

#### **Info**

In diesem Bereich werden bei Bedarf Fehlerinformationen zu defekten. korrupten oder inkompatiblen Dateien in dem unwahrscheinlichen Fall angezeigt, dass ein Fehler mit einem bestimmten Piano des Nord Stage 2 aufgetreten ist.

## **Fußleistenbereich**

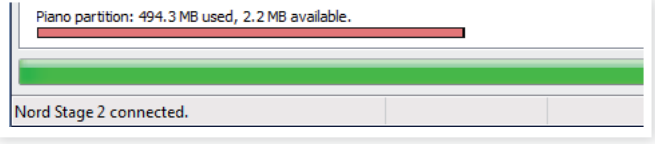

Der Fußleistenbereich ist der Bereich am unteren Fensterrand des Nord Sound Managers.

## **Speicherplatzanzeige**

Hier wird der momentan belegte Speicherplatz der aktuellen Partition angezeigt. Der rote Balken gibt die Menge des belegten Speichers an, der grüne Balken die Menge, die noch für weitere Sounds zur Verfügung steht.

## **Schaltfläche Cancel**

Klicken Sie auf diese Schaltfläche, um einen laufenden Prozess abzubrechen. Bestimmte Funktionen wie z. B. eine Wiederherstellung können nicht abgebrochen werden.

## **Fortschrittsbalken**

Die beiden Fortschrittsbalken zeigen den Fortschritt laufender Prozesse an. Der obere Balken zeigt den Fortschritt der einzelnen Teilprozesse. der untere den Gesamtfortschritt.

## **Nachrichten-/Textfeld**

Im linken Teil des Textfelds werden Bestätigungen bzw. Fehlermeldungen des Nord Sound Managers angezeigt.

Rechts wird angezeigt, ob ein Nord Stage 2 angeschlossen ist und ob. Daten mit dem Nord Sound Manager ausgetauscht werden. Auch die OS-Version des angeschlossenen Nord Stage 2 wird hier angezeigt.

## **Updates und Sounds**

Auf unserer Webseite http://www.nordkeyboards.com können Sie alle Updates für den Nord Sound Manager sowie alle bereits für den Nord Stage 2 veröffentlichten Sounds herunterladen. Diese Dateien stehen als kostenlose Downloads im Bereich Downloads bzw. Libraries zur Verfügung.

# **13 MIDI**

## **Über die MIDI-Implementation**

Die folgenden MIDI-Befehle können vom Nord Stage 2 gesendet und empfangen werden:

#### **Note On/Off**

• Note-On- und Note-Off-Befehle werden gesendet und empfangen.

#### **Pitch Bend**

• Der Nord Stage 2 sendet und empfängt Pitch-Bend-Befehle.

#### **Controller**

Im MIDI-Menü (siehe Seite 44) können Sie festlegen, ob der Nord Stage 2 Control-Change-Befehle ausgeben und/oder empfangen soll.

- Wenn Sie das Steuer-/Expression-Pedal am Input Organ Swell angeschlossen haben, werden die Daten als Controller 4 gesendet und empfangen.
- Wenn Sie das Steuer-/Expression-Pedal am Input Control Pedal angeschlossen haben, werden die Daten als Controller 11 (Expression) gesendet und empfangen.
- Wenn Sie das Sustain-Pedal am Input Sustain Pedal angeschlossen haben, werden die Daten als Controller 64 (Sustain Pedal) gesendet und empfangen.
- Zudem werden auch fast alle anderen Elemente (Regler und Tasten) auf der Bedienoberfläche als Control-Change-Befehle ausgegeben und empfangen. Auf diese Weise können Sie alle Arbeitsschritte, die Sie auf der Bedienoberfläche vornehmen, mit einem MIDI-Sequenzer aufnehmen. Eine vollständige Liste aller Parameter und der zugehörigen Controller-Nummern finden Sie auf Seite 55.

#### **Keyboard Velocity (Anschlagsstärke)**

Der Nord Stage 2 kann Keyboard-Velocity-Befehle ausgeben und empfangen. Orgel-Sounds werden unabhängig von der MIDI-Anschlagsstärke immer mit dem Nominalpegel wiedergegeben. Die Release-Velocity wird ebenfalls übertragen, jedoch nicht über MIDI empfangen.

#### **Aftertouch**

Die Klaviatur im Nord Stage 2 kann Aftertouch-Befehle (auch Channel Pressure genannt) übertragen. Wenn Sie auf eine bereits gedrückte Taste noch mehr Druck ausüben, erzeugen Sie damit ein Signal, das zur Parametersteuerung benutzt werden kann.

#### **Program Change**

Im MIDI-Menü können Sie festlegen, ob der Nord Stage 2 Program-Change-Befehle ausgeben bzw. für die internen Programme empfangen soll. Program-Change-Befehle der Werte 0 - 99 dienen zur Auswahl eines Programms der aktuellen Bank, Befehle mit den Werten 100 - 104 zur Auswahl eines der 5 Live-Programmspeicherplätze.

#### **Bank Select**

Die vier Programm-Bänke des Stage 2 lassen sich durch MIDI-Befehle nach folgendem Muster auswählen: CC 0, Wert 0, CC 32 Wert 0, 1, 2 oder 3 (für die Bänke A, B, C und D). Nach der Bank-Auswahl sollte ein Program-Change-Befehl mit einem Wert zwischen 0 und 99 folgen.

## **MIDI-Funktionen des Nord Stage 2**

Bei den MIDI-Funktionen des Nord Stage 2 wurde besonderer Wert auf Flexibilität gelegt. Es gibt mehrere Wege zur gewünschten Einstellung. Sehen wir uns vier Standardszenarien an:

## **Steuern externer Geräte**

Die Extern-Sektion des Nord Stage 2 ist darauf ausgelegt, externe Geräte einfach in ein Live-Setup zu integrieren und über den Nord Stage 2 als Master-Keyboard zu steuern. Die meisten Parameter des Extern-Menüs werden in dem jeweiligen Programm auf dem Stage 2 gespeichert. Beim Laden eines Programms können viele der Einstellungen automatisch an externe Geräte übertragen werden.

Wie die internen Programme des Stage 2 können auch externe Geräte in Split- bzw. Layer-Setups integriert oder auch ganz abgeschaltet werden, was sehr flexible Setups ermöglicht. Mit Hilfe der beiden Slots können Sie zwei externe Geräte gleichzeitig steuern.

 $\theta$  Jeder der beiden Slots A und B verfügt über eigene MIDI-Kanal-Einstellungen. Ist für diese Kanäle ein anderer Wert als "Off" *(Voreinstellung) ausgewählt, werden zusätzlich MIDI-Befehle über MIDI* Out ausgegeben.

## **Verwenden von externen Klaviaturen**

Der Stage 2 lässt sich auch über eine zusätzliche Klaviatur steuern und das sogar parallel zur internen Klaviatur. Am einfachsten geht das mit Hilfe der Funktion Dual Kbd. Bei aktiver Dual-Kbd-Funktion (On) spielen Sie die Instrumente von Slot A mit der internen Klaviatur des Stage 2 und die Instrumente von Slot B über eine externe Klaviatur (bzw. über Basspedale, Sequenzer etc.)

Dazu müssen Sie nur für den externen MIDI-Controller denselben MIDI-Kanal wie für die Dual-Kbd-Funktion einstellen und die Funktion für die gewünschten Programme aktivieren. Weitere Informationen zu Dual KB finden Sie auf Seite 15

## **MIDI-Aufnahmen mit dem Stage 2**

In der Voreinstellung sind die Slots A und B den MIDI-Kanälen 1 und 2 zugeordnet. Das bedeutet, dass Sie Ihr Spiel auf dem Stage 2 im MIDI-Format aufnehmen und hinterher mit dem Stage 2 als Klangerzeuger wiedergeben können, ohne etwas an den Einstellungen des Geräts zu verändern.

Sie können sogar sämtliche genutzten Funktionen wie Pedale, Mod Wheel und Pitch Stick sowie alle Tasten und Regler der Bedienoberfläche mit aufzeichnen

Falls .Ihr Sequenzer automatisch MIDI-Befehle wieder auf das Gerät routet, müssen Sie eventuell den Parameter MIDI Local deaktivieren (Off), um die Klaviatur des Stage 2 von den Instrumenten zu "entkoppeln".

## **Verwenden des Stage 2 als Klangerzeuger**

Der MIDI-Kanal kann für iedes Instrument des Stage 2 einzeln festgelegt werden. Auf diese Weise können Sie komplexe Arrangements mit zwei Piano-Parts, zwei Synthesizer-Parts sowie einem ein- bzw. zweimanualigen Orgel-Part erstellen. Wenn Sie die multitimbralen Fähigkeiten des Stage 2 nutzen möchten, beachten Sie folgende Hinweise:

- Deaktivieren Sie die MIDI-Kanäle für Slot A und B.
- Legen Sie für jedes Instrument (Orgel A, Orgel B, Piano A, Piano B, Synth A und Synth B) einen eigenen MIDI-Kanal fest.
- Aktivieren Sie für alle Sektionen den Modus MIDI Input Only .Halten Sie dazu Shift gedrückt und drücken Sie dann die Taste KB Zone Select. Alle grünen LEDs müssen aus-, alle anderen Instrumenten-LEDs .eingeschaltet .sein .
- Wählen Sie den MIDI-Kanal für die Extern-Sektion und aktivieren Sie sie. Die Extern-Sektion aibt die MIDI-Befehle an den Sequenzer/ Computer aus
- Stellen Sie am Sequenzer die MIDI-Kanäle der einzelnen Tracks auf die gewünschten Instrumente im Stage 2 ein. Wenn Sie weitere Parts hinzufügen möchten, sich die MIDI-Kanäle bei Ihrem Sequenzer jedoch nicht nachträglich ändern lassen, stellen Sie den MIDI-Kanal der Extern-Sektion auf die gewünschten Instrumente ein.

## **Local On/Off**

Mit Hilfe der Funktion Local Off können Sie die Klaviatur des Stage 2 von den Sound-Engines "abkoppeln". Auf diese Weise wird verhindert, dass Noten doppelt, also von der internen Klaviatur und über den MIDI-"Loop", getriggert werden. Die Funktion Local On/Off erreichen Sie über das MIDI-Menü (siehe Seite 44).

### **Panic**

Wenn beim Betrieb des Nord Stage 2 in einem MIDI-Setup Notenhänger auftreten, müssen Sie lediglich die Shift-Taste gedrückt halten und zusätzlich die Panic-Taste in der Piano-Sektion auslösen. Dadurch geben Sie intern den Befehl All Notes Off aus und setzen verschiedene Parameter auf ihre Voreinstellung zurück.

## **USB MIDI**

Es gibt zwei Möglichkeiten, den Nord Stage 2 mit einem Sequenzer zu verbinden. Ist Ihr Sequenzer (oder Computer) mit normalen MIDI-Buchsen ausgestattet, verwenden Sie die MIDI-Anschlüsse, Andernfalls verwenden Sie den USB-Anschluss.

Falls Ihr Computer unter Windows XP, Vista oder Windows 7 läuft, müssen Sie den Nord v3.x USB-Treiber installieren, um MIDI über USB nutzen zu können. Entweder Sie laden den Treiber über Windows Update oder Sie schließen den Nord Stage 2 an einen Computer mit Internetanschluss an. Alternativ können Sie den Treiber auch von der dem Gerät beiliegenden DVD installieren oder von der Webseite www. nordkeyboards.com herunterladen.

 $\bullet$  Computer mit Mac OS X bieten bereits USB-Unterstützung für Geräte von Nord.

## **MIDI-Controller-Liste**

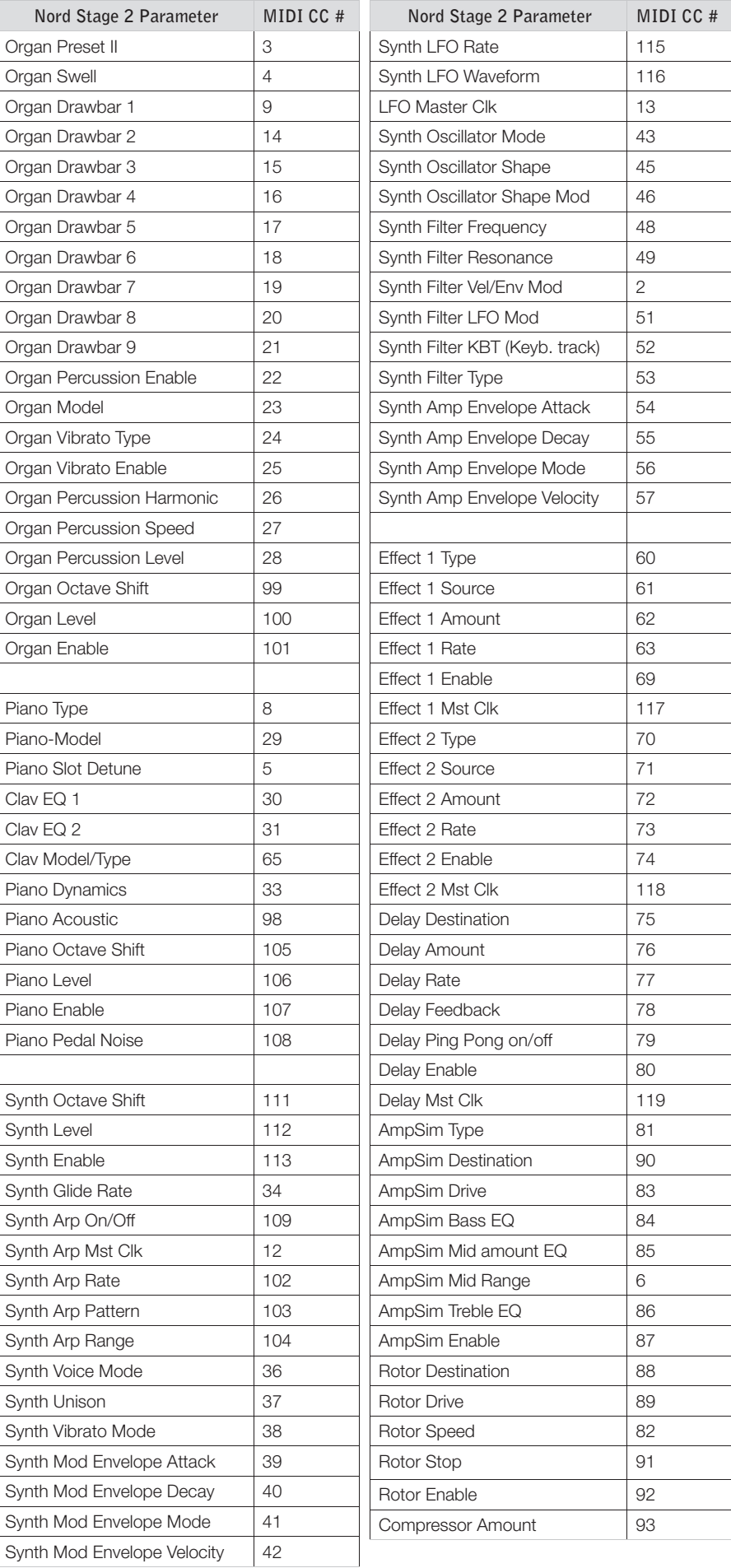

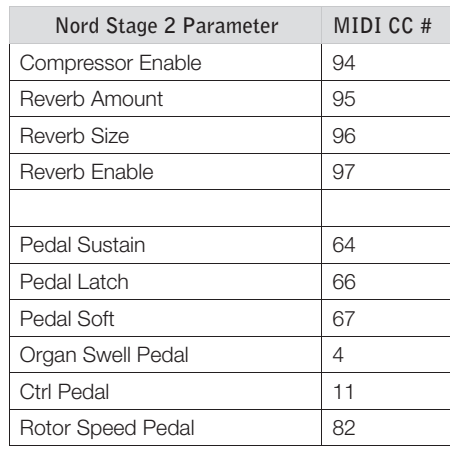

**Contract** 

## MIDI-Implementationstabelle

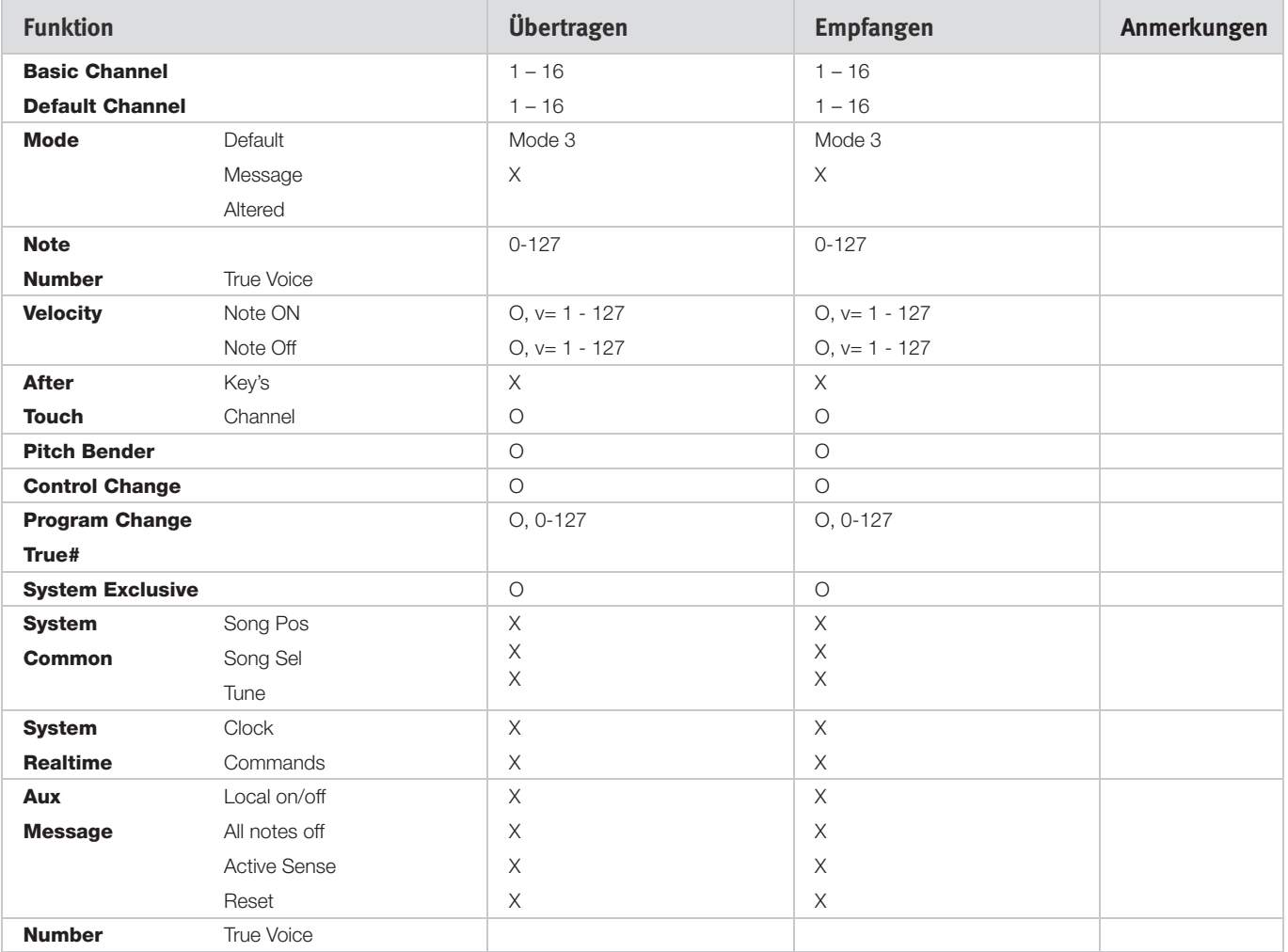

Mode 1: Omni On, Poly - Mode 2: Omni O, Mono - Mode 3: Omni Off, Poly - Mode 4: Omni Off, Mono - O = Ja - X = Nein

Modell: Nord Piano OS v1.x Datum: 2011-02-01

## **Anhang: Anschlüsse**

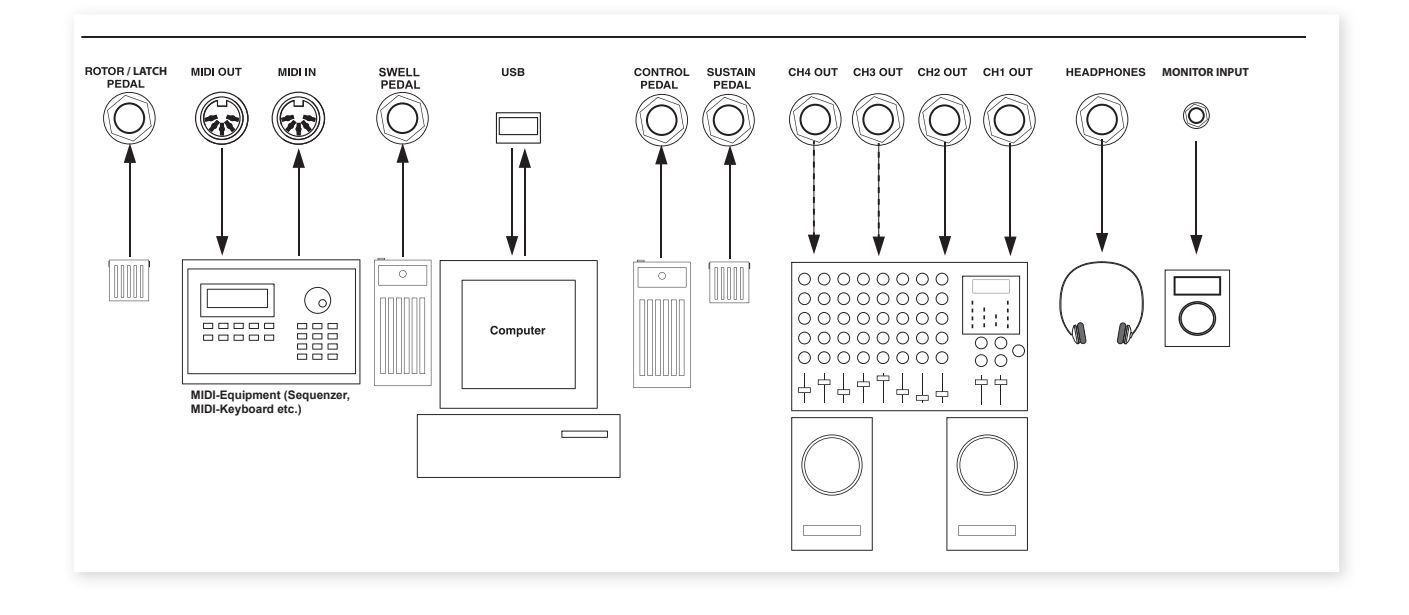

## Audio-Anschlüsse

## **Headphones**

Hier schließen Sie den 6,3 mm Stereoklinkenstecker des Kopfhörers an.

## Audio-Ausgänge 1-4

Die vier Audio-Ausgänge (CH Out 1-4) sind unsymmetrische Line-Anschlüsse. Wenn Sie den Nord Stage 2 stereo an Ihr Audio-Equipment anschließen möchten, verwenden Sie die Ausgänge CH1 und Ch2. Schließen Sie den Nord Stage 2 mit 6,3 mm Klinkensteckern an einen Verstärker oder Ihr Aufnahme-Equipment an.

Sie können einzelne Instrumente wahlweise stereo oder über zwei Mono-Kanäle auf die CH Outputs 3 & 4 speisen. Die Zuordnung erfolgt im System-Menü: Weitere Informationen dazu erhalten Sie im Abschnitt "System-Menü" auf Seite 42.

Grundlagen zur Audio-Verkabelung:

- · Nehmen Sie die Verkabelung vor, bevor Sie den Verstärker einschalten.
- · Schalten Sie den Verstärker zuletzt ein.
- Schalten Sie den Verstärker zuerst aus.
- $\wedge$ Der Betrieb mit hoher Lautstärke kann zu Hörschäden wie einem irreparablen Gehörverlust führen.

## **Monitor In**

Hier schließen Sie ein Metronom, einen MP3- oder einen CD-Player an, um das Signal über den Kopfhörer-Ausgang abzuhören. So können Sie mit dem Stage 2 zu bereits aufgenommener Musik üben.

 $\theta$ Signale, die an diesem Eingang angeschlossen sind, werden nicht über die internen Effekte des Stage 2 bearbeitet und liegen auch nicht an den Line-Ausgangsbuchsen 1-4 an.

## **IISB-Anschluss**

Der USB-Anschluss dient zur Kommunikation des Nord Stage 2 mit einem PC: Diese Verbindung wird für Aktualisierungen des Betriebssystems oder zum Herunterladen oder Austauschen von Piano-Sounds genutzt. Der Computer dient dazu, die Software Nord Sound Manager zu betreiben oder das aktuelle Betriebssystem zu übertragen.

Zudem kann der Nord Stage 2 über die USB-Schnittstelle MIDI-Daten ausgeben und empfangen.

 $\theta$ Computer mit Microsoft Windows benötigen zur Kommunikation über die USB-Schnittstelle einen geeigneten Treiber. Der Treiber wird automatisch installiert, wenn der Computer mit dem Internet verbunden ist und Sie den Nord Stage 2 daran anschließen. Sie finden den Installer für die manuelle Installation des Treibers auch auf der mitgelieferten Nord-DVD oder auf der Webseite www.nordkeyboards.com.

## **MIDI-Anschlüsse**

## **MIDI In**

Dieser MIDI-Anschluss dient dazu, den Nord Stage 2 mit MIDI-Daten von anderen Geräten wie Keyboards oder einem Computer anzusteuern.

## **MIDI Out**

Dieser MIDI-Anschluss dient dazu. MIDI-Daten, die über die Klaviatur oder Bedienoberfläche des Nord Stage 2 erzeugt werden, an externe Geräte wie Klangerzeuger oder Computer auszugeben.

## **Notenständer**

Auf der Rückseite der Modelle Nord Stage 2 HA 88 und HA 76 befinden sich zwei Klemmen zur Montage des (optional erhältlichen) Notenständers .

## **Anschluss von Pedalen**

Der Nord Stage 2 verfügt über die vier folgenden Pedal-Eingänge: Control Pedal (zur Steuerung verschiedener im Nord Stage 2 zuweisbarer Parameter), Organ Swell, Sustain Pedal und Rotor/Latch. Sie können für jedes Instrument auswählen, ob es auf Sustain anspricht oder nicht. Schließen Sie die Pedale wie in der Abbildung unten an:

Bei Anschluss eines Expression-Pedals am Eingang Control Pedal oder Organ Swell sollten Sie ein Stereokabel (Spitze-Ring-Schirm) verwenden. Beachten Sie bitte, dass das Pedal eine Stereoausgangsbuchse haben muss. Pedale von anderen Herstellern haben unterschiedliche Charakteristika. Um die Konfiguration zu vereinfachen, haben wir Voreinstellungen für die gebräuchlichsten Pedal-Modelle (Roland, Yamaha, Korg und Fatar) im Nord Stage 2 angelegt, die Sie einfach über den Pedal-Typ im System-Menü aufrufen (siehe Seite 43).

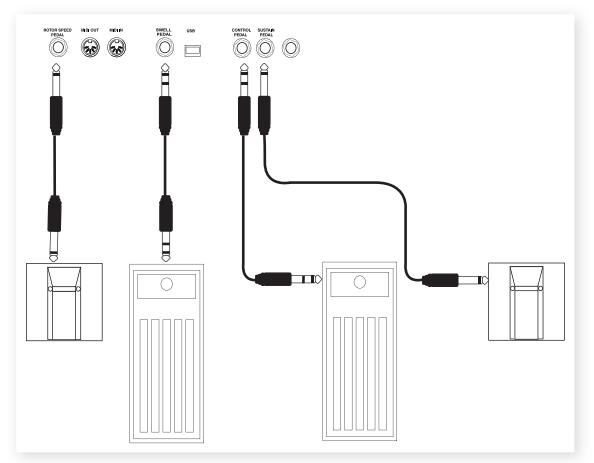

## **Der Eingang Organ Swell**

Über diesen Eingang können Sie die Funktion Organ Swell mit einem Expression-Pedal steuern. Für die B3-Orgel wurde die charakteristische Lautstärke/Frequenz-Kennlinie der Swell-Funktion absolut originalgetreu nachgebildet. Wenn Sie die Gesamtlautstärke des Stage 2 mit einem Pedal steuern möchten, können Sie diese Funktion in den System-Einstellungen jedem am Eingang Organ Swell angeschlossenen Pedal zuweisen

## **Einsatz eines Rotor-Speed-Pedals**

Mit einem Pedal, das Sie am Eingang Rotor/Latch anschließen, können Sie die Rotor-Geschwindigkeit des Leslie-Effekts zwischen den Betriebsarten Slow/Stopped und Fast umschalten. Hierbei handelt es sich um die Voreinstellung für diesen Eingang. Das Pedal kann dabei abhängig von der Einstellung im System-Menü wahlweise im Halteoder Umschalt-Modus betrieben werden.

## **Einsatz eines Latch-Pedals**

Sie können ein am Eingang Rotor/Latch angeschlossenes Latch-Pedal (Halte-Funktion) auch für andere ausgewählte Instrumente verwenden. Diese Funktionalität kann im System-Menü aktiviert werden. Zudem müssen Sie dort den Latch-Betrieb aktivieren.

## **Sustain-Pedal**

Der Nord Stage 2 bietet einen Eingang für ein Sustain-Pedal. Dieser Eingang dient zum Anschluss eines herkömmlichen Sustain-/Haltepedals wie dem mitgelieferten Nord-Pedal (Stage 2 HA88 und Stage 2 HA76), einem Roland DP-6, Yamaha FC-4 u. a.

## **Nord Triple Pedal**

Der Nord Stage 2 ist mit dem (separat erhältlichen) Nord Triple Pedal kompatibel. Wenn dieses Pedal angeschlossen wird, müssen Sie es im System-Menü des Nord Stage 2 auswählen (siehe auch Seite 43).

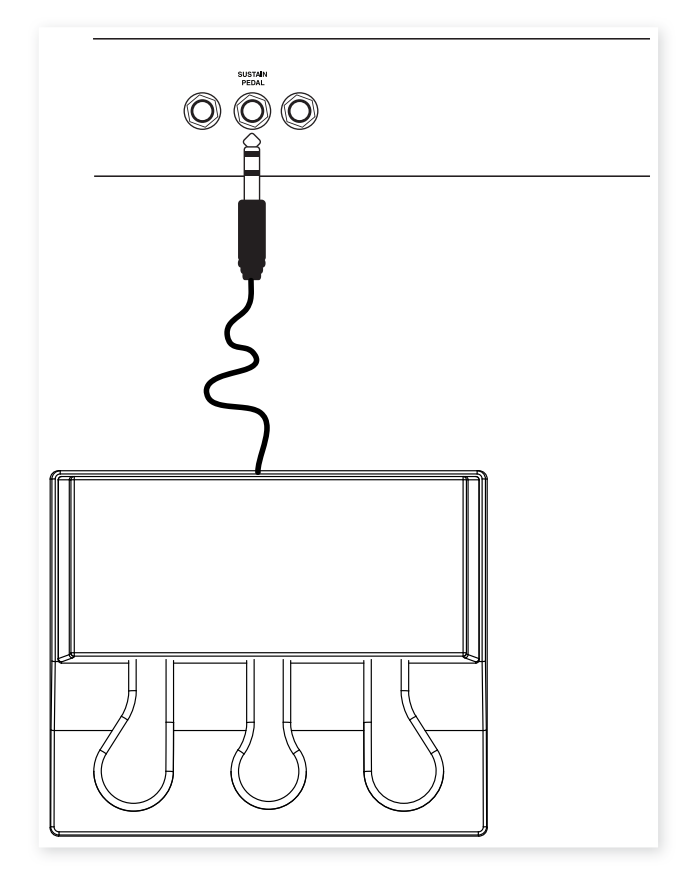

Schließen Sie den 6,3 mm Stereoklinkenstecker des Nord Triple Pedals an der Sustain-Pedal-Buchse des Nord Stage 2 an.

## **Drei in einem**

Das Nord Triple Pedal vereint die Funktionalität von drei Pedalen in einem Gerät

Das rechte Pedal dient als Sustain-Pedal. Wenn Sie das Pedal betätigen, werden alle gespielten Noten gehalten, bis Sie das Pedal wieder loslassen. Über das Pedal können Sie auch den so genannten Pedal Noise (Pedalgeräusche) erzeugen und bei bestimmten Pianos Techniken wie das halb durchgetretene Pedal nutzen.

Das linke Pedal ist das Soft-Pedal, auch bekannt unter dem Namen Una Corda. Wenn Sie dieses Pedal betätigen, wird die Lautstärke aller gespielten Noten zurückgenommen und der Klang gedämpft .

Das mittlere Pedal ist das Sostenuto/Latch-Pedal. Mit diesem Pedal können Sie ausgewählte Noten halten, während andere Noten davon nicht betroffen sind. Nur die Noten, die Sie gedrückt halten, während Sie das Pedal betätigen, werden gehalten. Alle anderen Noten, die Sie spielen, während Sie das Pedal betätigen, klingen normal aus - so als ob das Pedal nicht bedient wird.

Aktivieren Sie diese Funktion für die jeweiligen Instrumente, indem Sie Shift gedrückt halten und die rechte Octave-Taste drücken, bis die LED Latch Ped On leuchtet

## **II Anhang: Werkspresets**

## **Werkspresets und Betriebssystem**

## **Interner Speicher**

Das Betriebssystem (OS), die Programme, Pianos und Samples des Nord Stage 2 sind in einem Flash-Speicher gesichert. Flash-Speicher halten die Daten auch dann, wenn das Gerät ausgeschaltet wurde. Ein weiterer großer Vorteil liegt darin, dass sich die Daten im Flash-Speicher zu jeder Zeit austauschen lassen. Das bedeutet, dass Sie Betriebssystem-Upgrades und Programme von einem Computer oder Sequenzer in Ihren Nord Stage 2 laden können, ohne bestehende Hardware ersetzen oder neu anschaffen zu müssen. Der Nord Stage 2 verfügt zudem über einen USB-Port für das schnelle und unkomplizierte Herunterladen von neuen Pianos und Samples. Insgesamt stehen im Stage 2 500 Megabyte Speicher für die Pianos sowie 384 Megabyte für die Samples zur Verfügung.

Der interne Sound-Speicher des Nord Stage 2 ist in 4 Bänke mit je 20 Seiten zu 5 Programmen aufgeteilt. Das ergibt insgesamt 400 Programme. In den zusätzlichen fünf Live-Pufferspeichern werden fortlaufend alle vorgenommenen Änderungen gesichert, wo sie auch nach dem Ausschalten erhalten bleiben. Der Synth kann zusätzlich 300 Synthesizer-Sounds speichern.

Bank D enthält die gleichen Programme wie Bank A. Daher können Sie alle Änderungen entweder in Bank A oder D speichern, ohne dass dabei Daten überschrieben werden, die Sie vielleicht behalten möchten.

## **Werkspresets**

Alle werksseitigen Programme des Nord Stage 2 können ersetzt werden. Um das unbeabsichtigte Überschreiben von Programmen zu verhindern, ist es ratsam, Ihre Sounds mit Hilfe des Nord Sound Managers auf einem Computer zu sichern.

## **Wiederherstellen der Werkspresets**

Der Auslieferungszustand des Nord Stage 2 liegt als Backup-Datei für den Sound-Manager auf der mitgelieferten DVD bei. Alternativ können Sie diese Datei von der Webseite www.nordkeyboards.com herunterladen. Weitere Informationen zur Wiederherstellung der Inhalte des Stage 2 mit Hilfe von Backups finden Sie im Kapitel über den Sound Manager unter "Restore" (Wiederherstellen) auf Seite 51.

## **OS-Upgrades**

Die aktuelle Betriebssystemversion für den Nord Stage 2 steht auf der Webseite . .

www.nordkeyboards.com zum Download bereit. Da neue Betriebssystemversionen oft neue bzw. verbesserte Funktionen bieten, sollten Sie von Zeit zu Zeit auf unserer Webseite nachsehen, ob eine neue OS-Version verfügbar ist.

## **Stichwortregister**

#### **A**

Acoustics 28 Amp Envelope 34 Amp Model 38 Amp Sim 38 A-Pan 37 Arpeggiator 35 Attack 34 Auswählen von Pianos 27 A-Wha . 37

#### **B**

B3 Vibrato 24 Backup . 50**,** 51 Band Pass 33 Bank Down (Bank herunterladen) 50 Bank Download (Bank herunterladen) 51 Bank Up (Bank auf PC übertragen) 50 Bank Upload (Bank auf PC übertragen) . 51

#### **C**

Cancel (Abbrechen) 52 Chorus 38 Clav EQ 28 Clavinet 27 Clean Deleted Space (Speicher freigeben) 51 Cursor 18

### **D**

Decay 34 Del . 18 Delay 38 Delete (Löschen) 50, 51 Download (Herunterladen) 49 Drawbars 23 Drive 39 Dual KB 15, 22 Dual Slot 22 Dynamik Piano 28

#### **E**

Effects 35 Effekte 26 Equalizer 38 Exit . 16 Exit (Verlassen) 51 Extern-Menü . 44 Extern-Sektion 40

#### **F**

Filter 32 Frequency . 33 Flanger 38 FM-Algorithmen . 31 Focus-Taste . 37 Format (Formatieren) 51 Freq Mod 1 33 Freq Mod 2 33 Frequency Modulation 31

#### **G**

Glide 35

#### **H**

Halb durchgetretenes Pedal 58 Headphones (Kopfhörer) 57 High Pass 33

#### **I**

Info Piano 27 Ins . 18 Invert Selection (Auswahl umkehren) 51

#### **K**

Kategorien 17 KB Gate 21 KB Track 33 KB Zone Select 20 Kompressor 39

#### **L**

Latch Ped 21 Legato Mode 35 Level-Regler 20  $LFO$  34 Live Mode 16 Load Sound 32 Loc (Speicherposition) 52 Low Pass 32

#### **M**

Master Level 59 MIDI-Anzeige 17 MIDI In 57 MIDI Out 57 Modell B3 23 Modell Farfisa 25 Modell Vox 25 Mod Envelope 33 Monitor In 57 Mono Mode 34 Mono Output 15 Morph Assign 19 Morph löschen 19 Morph-Ziele 19 Mst Clk 18, 37

#### **N**

Noise 30 Notch 33

#### **O**

Octave Shift 21 On/Off-Tasten 20 Organ Init 18 Organ Split 18 Orgel-Modell 23 Orgel-Preset . 24 **Oscillator** Synthesizer 29 Oscillator Sync 30

#### **P**

Panic 16 Partition Memory 52 Pedal Noise 28 Percussion 24 Phaser 38 Piano 27 Piano Init 18 Piano-Modell 27 Ping Pong 38 Programm 25 Program-Tasten 16 Progress (Fortschritt) 52 PStick 21 Pulse 30

#### **Q**

Queue (Warteschlange) 48

#### **R**

Release 34 Rename (Umbenennen) 50, 51 Resonance 33 Restore (Wiederherstellen) 50, 51 Reverb 39 RM . 37 Rotary 39

#### Î. **S**

Samples 32 Sawtooth 30 Select All (Alles auswählen) 51 Shape 29 Shape Mod 30 Shift 16 Size (Größe) 52 Skip Sample Attack 32 Slot Detune 28 Slot-Effekte 36 Slot-Tasten 15 Sort-Modus . 18 Sostenuto 7,58 Sound Down (Sound herunterladen) 50 Sound Init 35 Sound-Menü . 43 Sound Up (Sound auf PC übertragen) 50, 51 Split Keyboard 19 Stop Mode 39 Store 17 Store As.... 17 String Resonance 28 String Resonance Level (Lautstärke Saitenresonanz) 43 Sustenuto 28 SustPed 21 Synth Init 18 System-Menü . **,** 42

## **T**

Transfer (Übertragen) 48 Transpose 15 Trem 37 Triangle 30 Triple Pedal 28

#### **U**

Unison 35 Upload (Hochladen) 48

#### **In V**

Value Dial 17 Velocity . 34 Vibe 38 Vibrato 35 Voices 34

#### **W**

Wavetable 32 Wah-Wah 37